# **WorldDSLTM Exchange Office Management Unit EMU-830 User Manual**

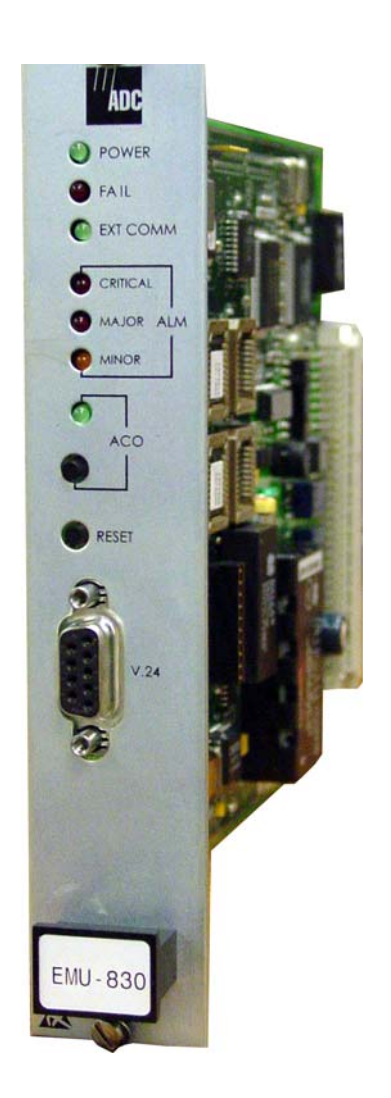

## Document Number: LTPE-UM-3159-02

<span id="page-0-1"></span><span id="page-0-0"></span>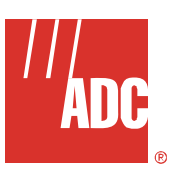

## **REVISION HISTORY**

The Revision History provides a summary of any changes in this manual. Please make sure you are using the latest revision of this manual.

<span id="page-1-0"></span>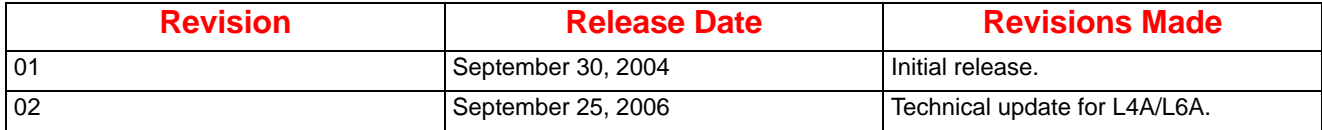

This manual is available online at ADC's website (www.adc.com/documentationlibrary/) or you can order copies of the manual by contacting your sales representative. Please ask for document [LTPE-UM-3159-02.](#page-0-0)

#### **Copyright**

*©2006 ADC Telecommunications, Inc. All rights reserved.*

#### **Trademark Information**

*ADC is a registered trademark of ADC Telecommunications, Inc. WorldDSL is a trademark of ADC Telecommunications, Inc. No right, license, or interest to such trademarks is granted hereunder, and you agree that no such right, license, or interest shall be asserted by you with respect to such trademarks.*

*Other product names mentioned in this document are used for identification purposes only and may be trademarks or registered trademarks of their respective companies.*

#### **Disclaimer of Liability**

*Information contained in this document is company private to ADC Telecommunications, Inc., and shall not be modified, used, copied, reproduced or disclosed in whole or in part without the written consent of ADC.*

*Contents herein are current as of the date of publication. ADC reserves the right to change the contents without prior notice. In no event shall ADC be liable for any damages resulting from loss of data, loss of use, or loss of profits, and ADC further disclaims any and all liability for indirect, incidental, special, consequential or other similar damages. This disclaimer of liability applies to all products, publications and services during and after the warranty period.*

## **Table of Contents**

<span id="page-2-0"></span>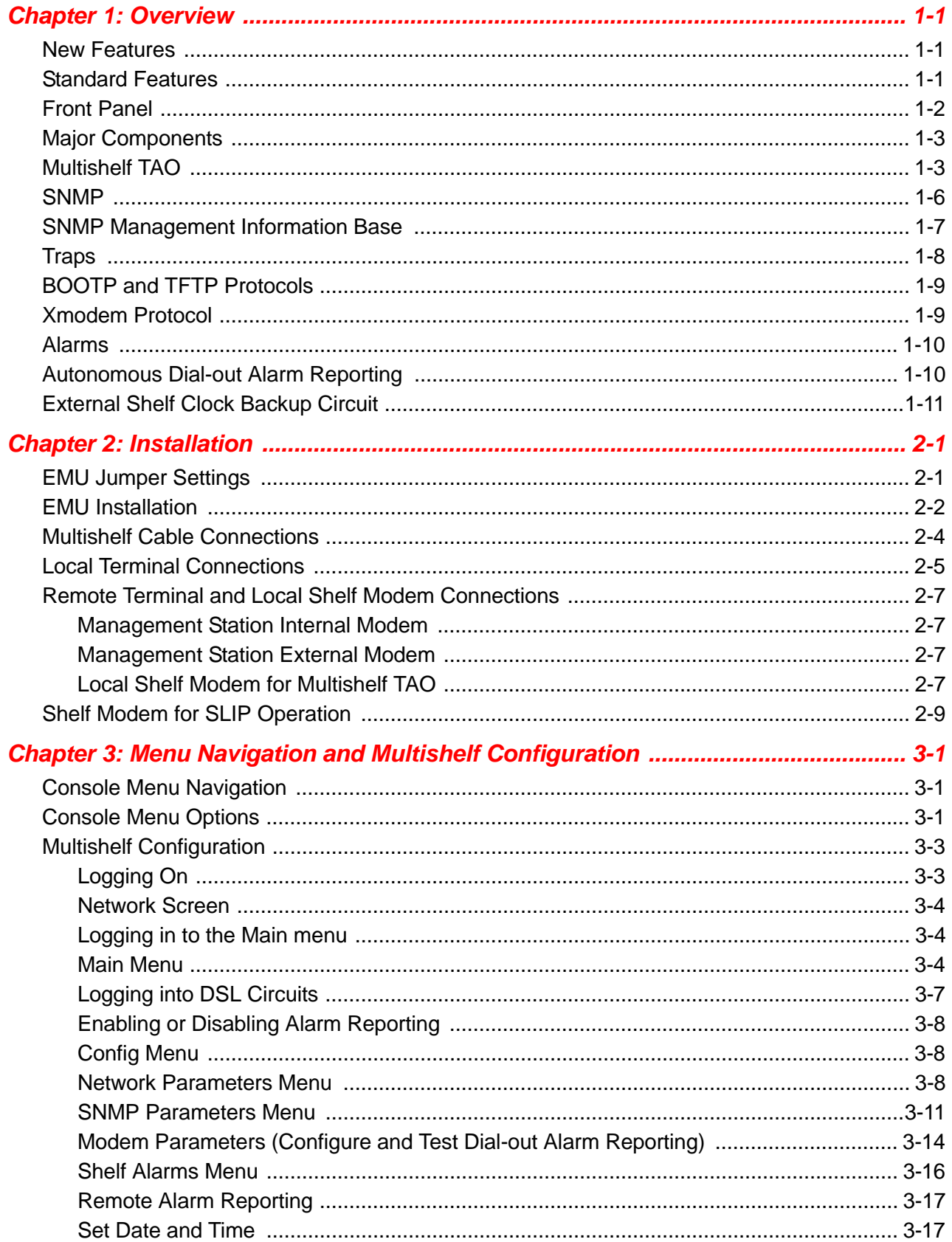

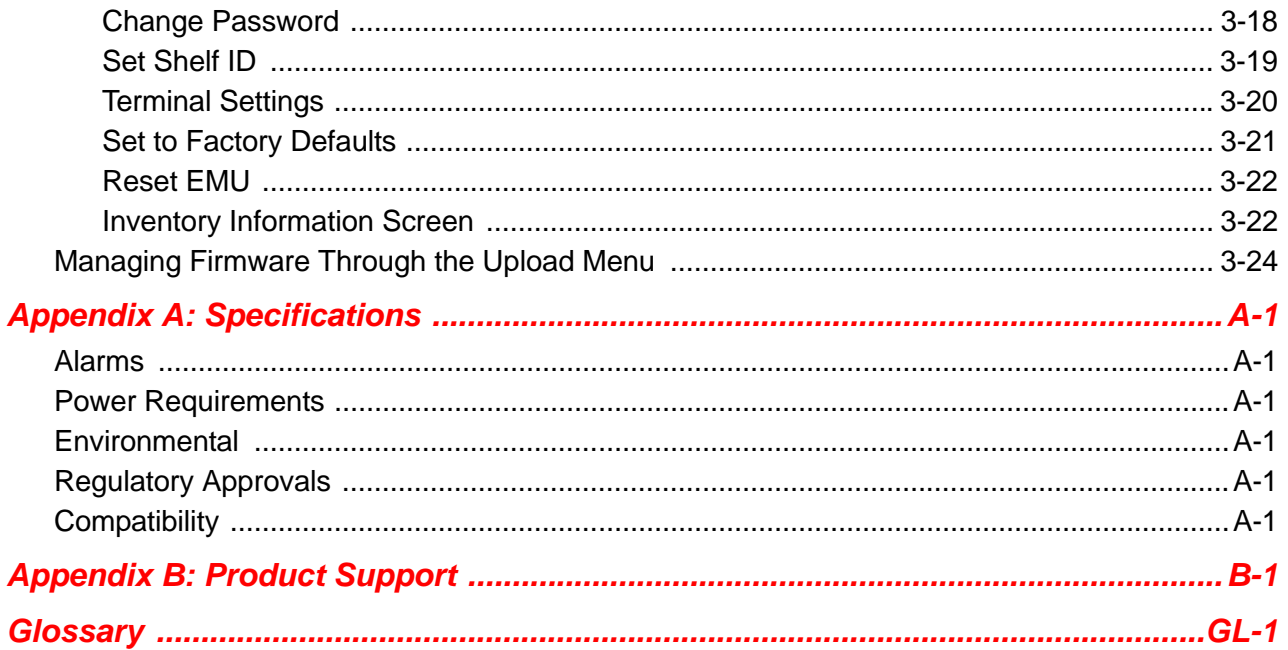

## **List of Figures**

<span id="page-4-0"></span>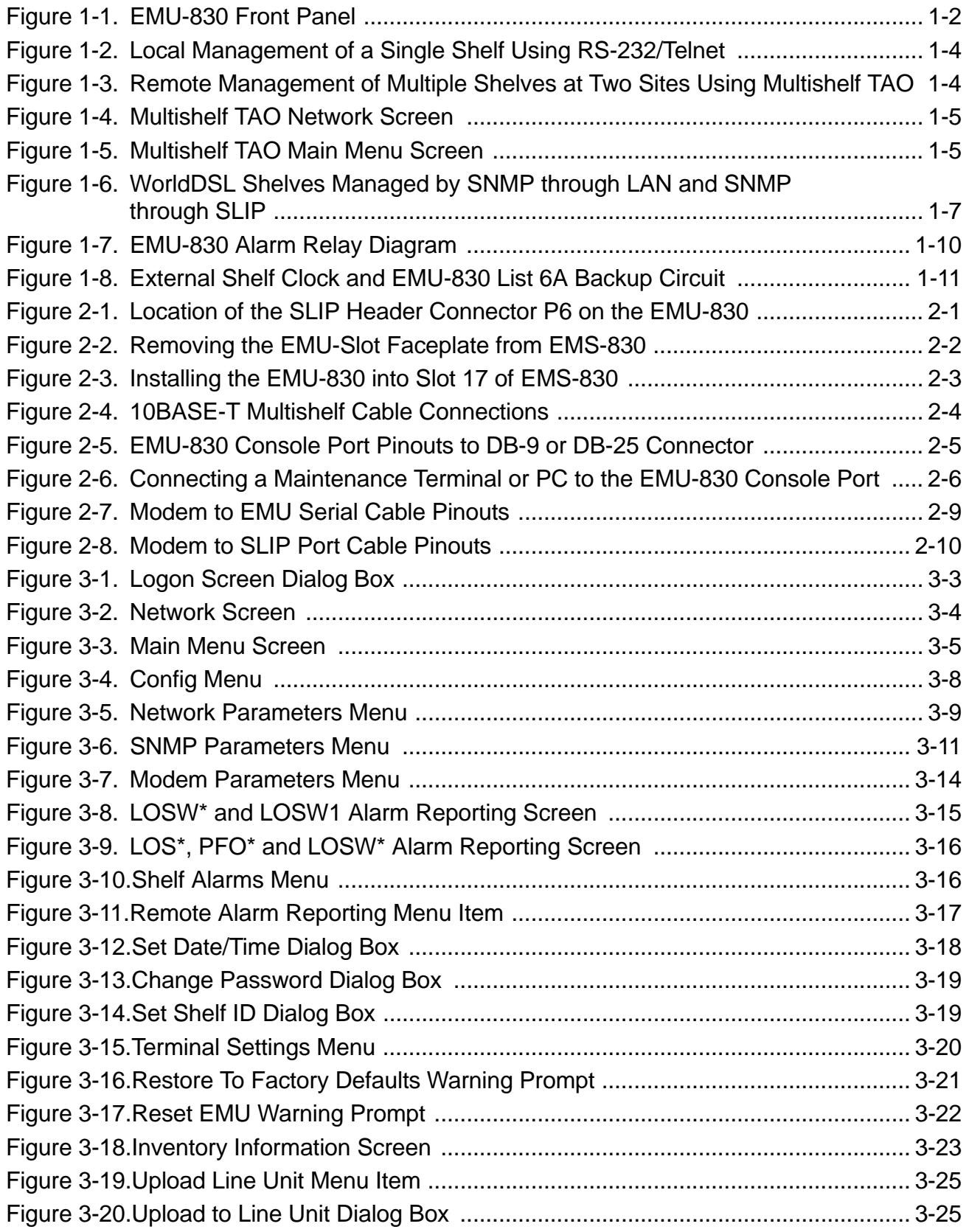

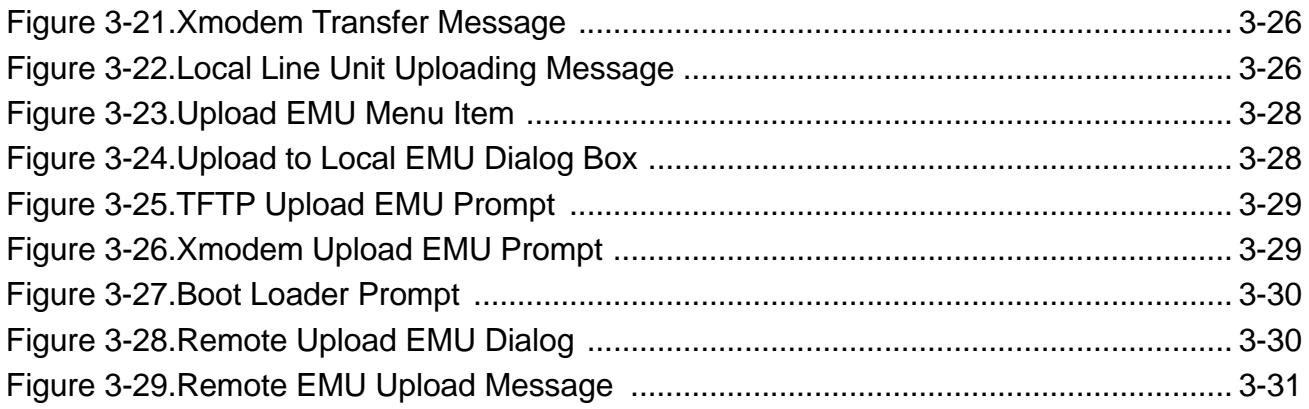

## **List of Tables**

<span id="page-6-0"></span>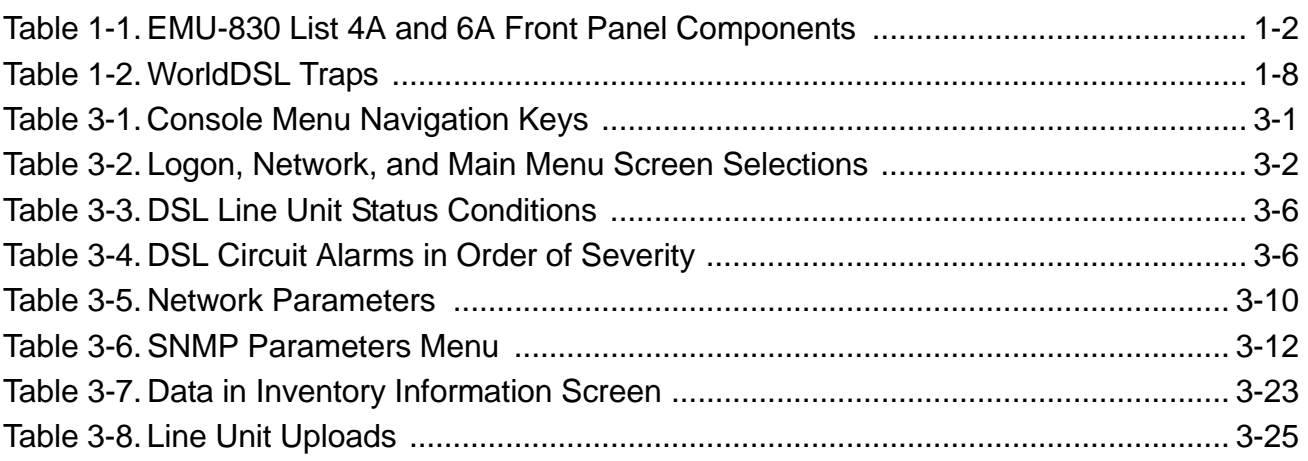

## <span id="page-8-0"></span>*ABOUT THIS MANUAL*

#### **INTRODUCTION**

This manual contains information on the ADC® WorldDSL™ EMU-830 (hereafter referred to as the "EMU-830"). An Exchange Office Management Unit (EMU) is installed in a WorldDSL Exchange Office Management Shelf (EMS). The EMU provides alarm, fault, configuration, and performance management of HDSL and G.SHDSL circuits deployed from a WorldDSL shelf.

#### **ORGANIZATION**

This manual includes the following chapters:

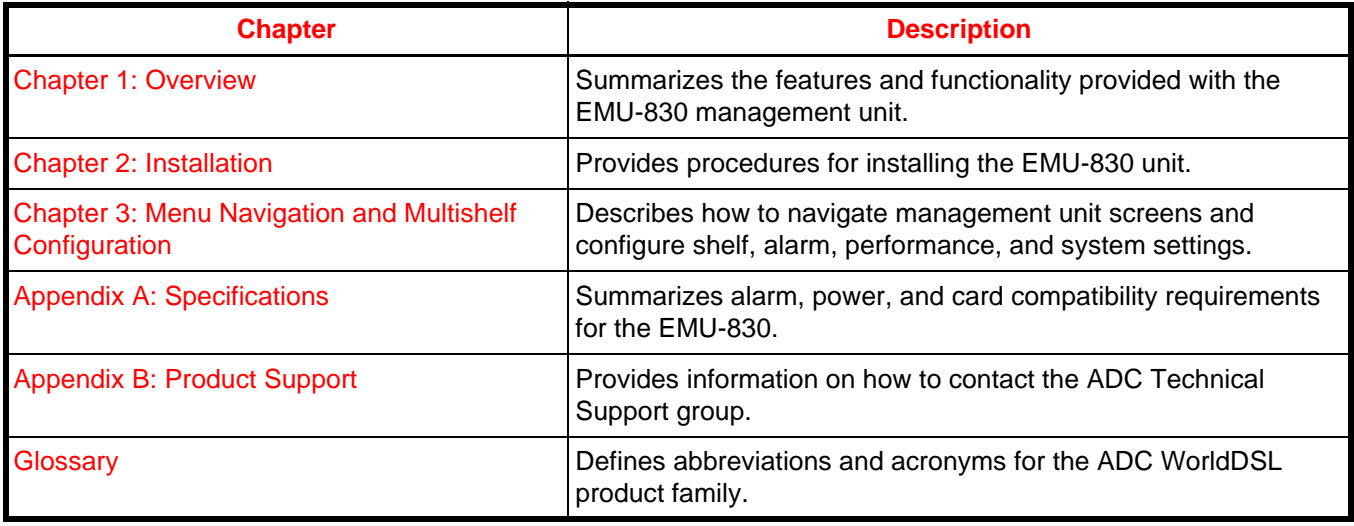

#### **INTENDED AUDIENCE**

This manual is intended for anyone needing to install, operate, and maintain an ADC WorldDSL EMU-830.

#### **CONVENTIONS**

The following style conventions and terminology are used throughout this guide.

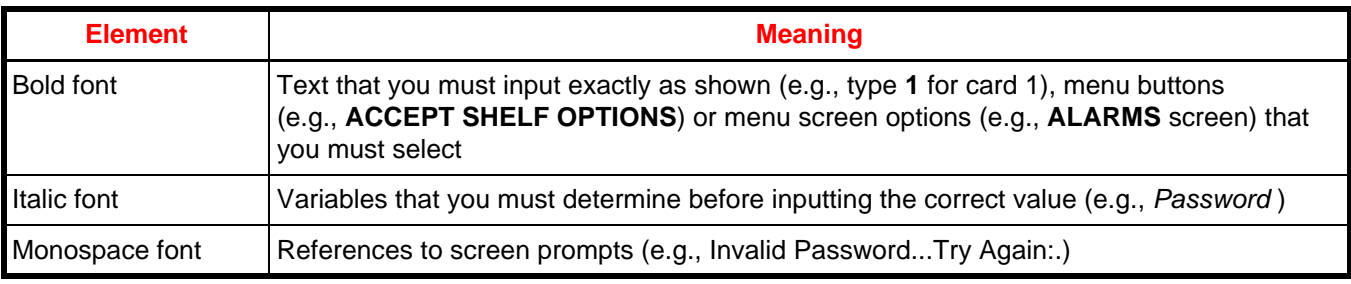

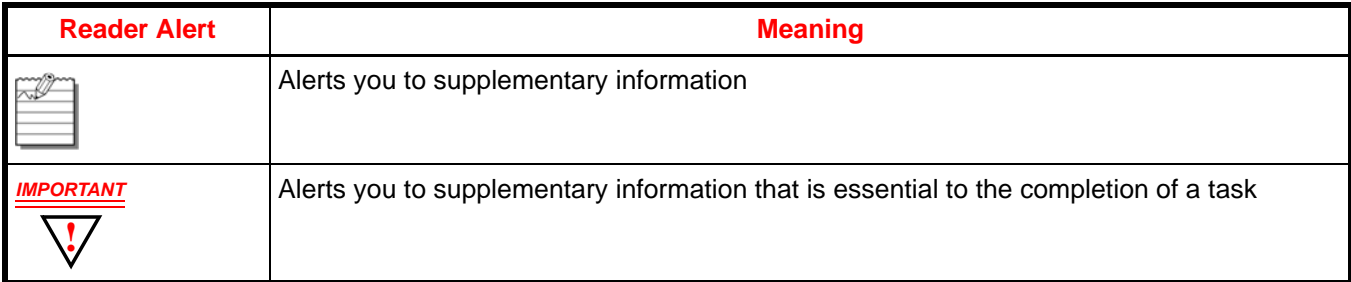

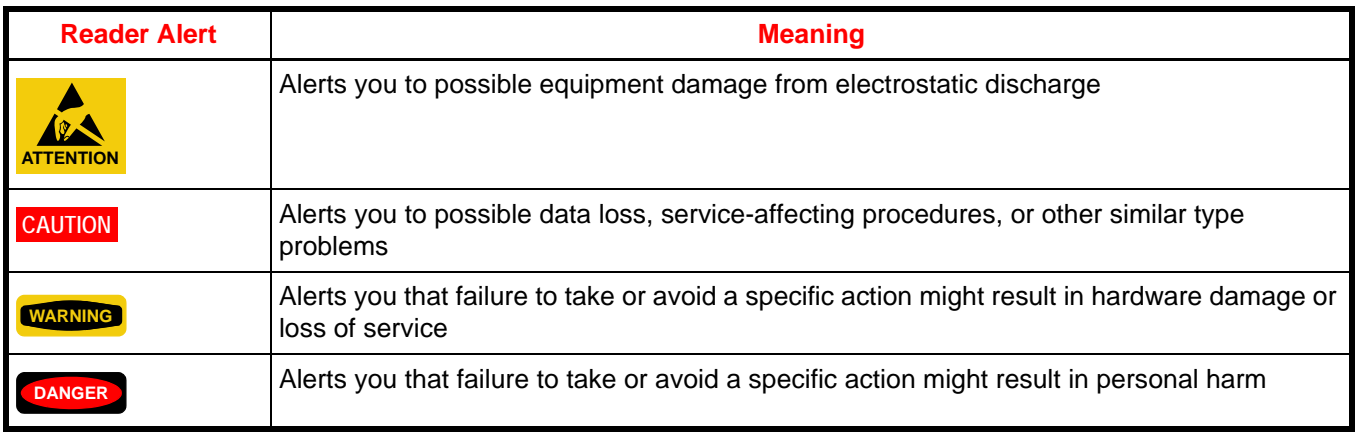

#### **EU COMPLIANCE**

This product has been CE marked in accordance with the requirements of European Directive 73/23/EEC; the following mentioned product is in conformity with Low Voltage Directive 73/23/EEC in order to comply with the requirements in the Council Directive 73/23/EEC relating to electrical equipment designed for use within certain voltage limits and the Amendment Directive 93/68/EEC.

For safety evaluation of the compliance with this Directive 73/23/EEC, these standards were applied: IEC 60950:1999, EN 60950:2000.

#### **INSPECTING YOUR SHIPMENT**

Upon receipt of the equipment:

- Unpack each container and visually inspect the contents for signs of damage. If the equipment has been damaged in transit, immediately report the extent of damage to the transportation company and to ADC. Order replacement equipment, if necessary.
- Check the packing list to ensure complete and accurate shipment of each listed item. If the shipment is short or irregular, contact ADC as described in [Appendix B: "Product Support" on page B-1.](#page-66-1) If you must store the equipment for a prolonged period, store the equipment in its original container.

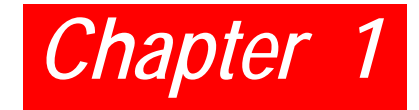

## <span id="page-10-3"></span><span id="page-10-0"></span>*OVERVIEW*

The EMU-830 provides management for HDSL and G.SHDSL circuits using either of the following methods:

- One or more shelves of HDSL or G.SHDSL circuits can be managed by connecting a management terminal (or PC with terminal emulation software) to the EMU-830 of one shelf. The management terminal (or PC) can be connected to the EMU-830 either directly (or through modems over a dial-up network). When two or more shelves are present, the Ethernet ports of each shelf can be interconnected to form a Local Area Network (LAN). This method of management is referred to as Multishelf Terminal Access Option (Multishelf TAO).
- One or more shelves of HDSL or G.SHDSL circuits can be managed over a LAN using the Simple Network Management Protocol (SNMP). SNMP can access a shelf through its 10BASE-T Ethernet port or through its Serial Line Interface Port (SLIP) over dial-up modem connections. These methods of management are referred to as SNMP through LAN and SNMP through SLIP. The StarGazer application can be used to manage WorldDSL shelves with the EMU-830 using SNMP through LAN.
- Management of a single shelf or multshelf TAO using Telnet.

The EMU-830 List 4A and List 6A are CE marked.

#### <span id="page-10-1"></span>**NEW FEATURES**

New features in this release include management of new V11 WD92xGx line cards.

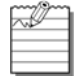

**Note:** DSL is used throughout the remaining pages of this document when referring to both HDSL and G.SHDSL.

### <span id="page-10-2"></span>**STANDARD FEATURES**

Standard features of the EMU-830 include:

- Support of Multishelf TAO
- Support of Point-to-Multipoint (PTM) application mode (HDSL)
- Support of Single-Pair application, Two Pair, 1+1 Application Modes (WD92xGx)
- Support of Telnet access for TAO over Ethernet or SLIP port
- Doubler support for two-pair line units (HDSL)
- Support of rate-selectable HDSL line and desktop units
- Universal Termination Units (UTUs) supported as a Line Termination Unit (LTU) or Network Termination Unit (NTU) through SNMP (HDSL and G.SHDSL 1-pair)
- WorldDSL WD92xGx G.SHDSL 2-pair line cards (G.703, Nx64K, Ethernet) configurable as STU-C or STU-R
- User programmable baud rates for SLIP port
- Chassis slots & DSL loops identified in alarm reports
- Configuration changes automatically saved in NVRAM
- Automatic log out after 20 minutes of keyboard inactivity
- Backup timing circuit for external shelf clock on EMU-830 List 6A
- Firmware download protocol (TFTP, XModem)
- Traps Generation

## <span id="page-11-0"></span>**FRONT PANEL**

[Figure 1-1](#page-11-1) and [Table 1-1](#page-11-2) identify and describe the front-panel components of the EMU-830 Lists 4A and 6A.

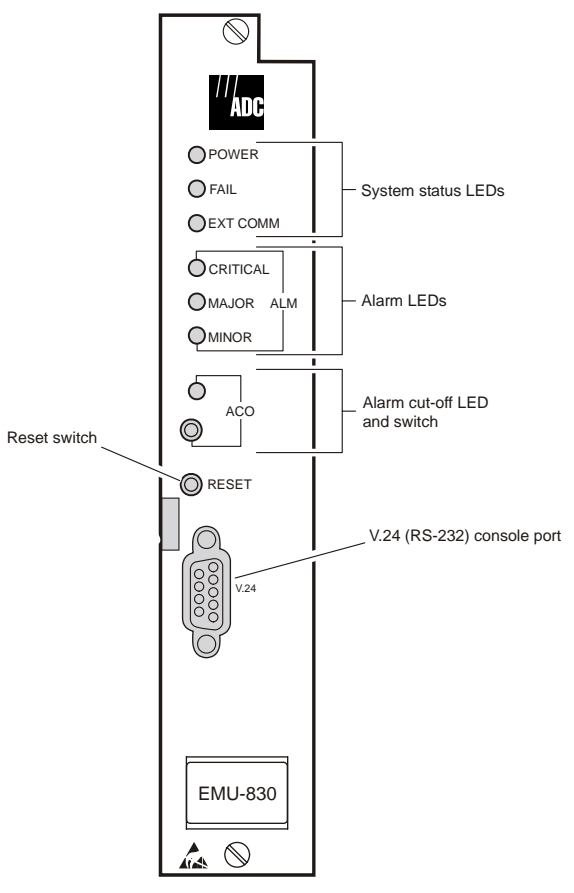

**Figure 1-1. EMU-830 Front Panel**

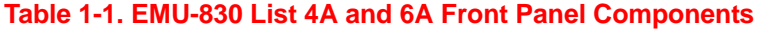

<span id="page-11-2"></span><span id="page-11-1"></span>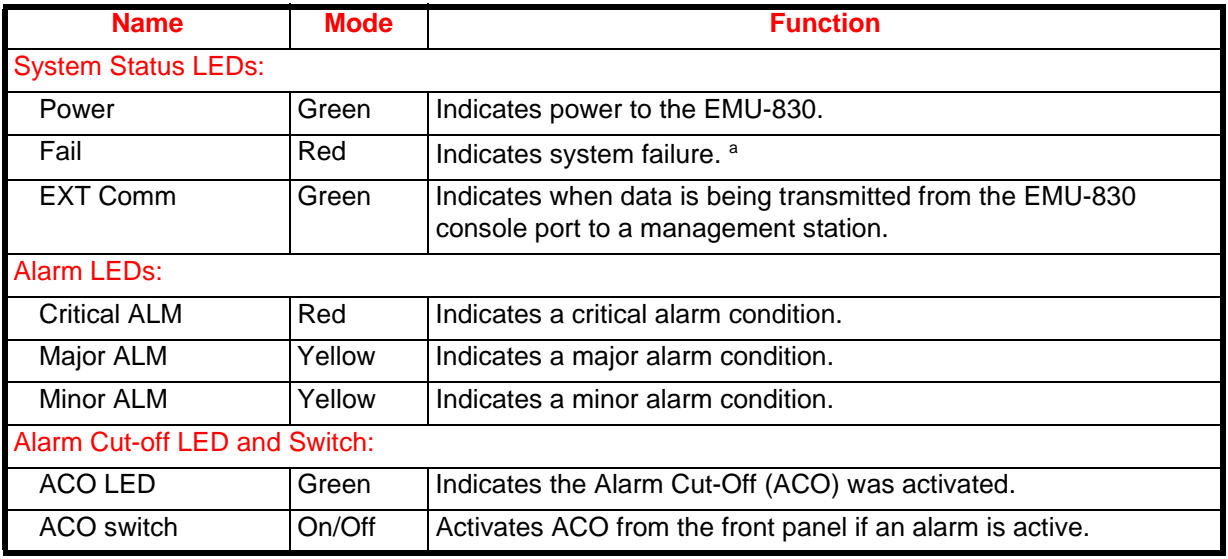

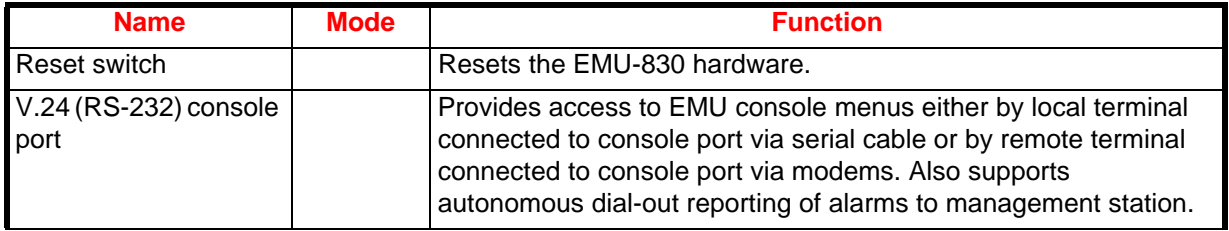

a. It is normal for the Fail LED to illuminate briefly when power is applied to the EMU-830.

#### <span id="page-12-0"></span>**MAJOR COMPONENTS**

Major components of the EMU-830 management unit include:

- 68302 processor
- 2 MB Flash RAM program memory
- Ethernet 10BASE-T port
- Asynchronous Serial Line Internet Protocol (SLIP) port (RS-232/RS-485)
- Front panel V.24 (RS-232) console port
- Audible and visual relays for critical, major, and minor alarms
- Backup timing circuit for external shelf clock (EMU-830 List 6A only)

The EMU-830 Flash RAM program memory permits firmware upgrades through TFTP or Xmodem downloads (see ["BOOTP and TFTP Protocols" on page 1-9](#page-18-0) and ["Xmodem Protocol" on page 1-9\)](#page-18-1).

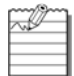

**Note:** A total or partial failure of the EMU-830 affects only the centralized management capabilities of the system, it does not affect the DSL circuits deployed in the shelf. In case of EMU-830 failure, the HDSL cards can be managed directly from their front panel V.24 Craft port. To use the local management RS-232 interface of an HDSL card it is necessary to remove the EMU-830 from the shelf. To manage a G.SHDSL card using an RS-232 interface, it is not required to remove the EMU-830 from the shelf.

### <span id="page-12-1"></span>**MULTISHELF TAO**

Multishelf TAO is supported through the EMU-830 front panel V.24 console port and provides an asynchronous, maintenance terminal, auto-baud interface where you can:

- Monitor all shelf and DSL circuit alarms through a single common screen
- Communicate to a selected shelf and DSL card using the standard line unit console menus
- Set up network configuration parameters and SNMP parameters
- Configure the common equipment and shelf-wide alarms

[Figure 1-2 on page 1-4](#page-13-0) illustrates local management of a single shelf using TAO. The shelf communicates with the local terminal (or PC) through the EMU-830 V.24 console port. [Figure 1-3 on page 1-4](#page-13-1) illustrates remote management of multiple shelves at two sites using Multishelf TAO. Up to 32 shelves at each site are connected over a LAN. The IP address and subnet mask are configured to place all shelves at one site on the same subnet. Each multishelf network communicates with the common network management station over the dial-up Public Switched Telephone Network (PSTN).

Multishelf TAO is also supported using Telnet to 10BaseT port of an EMU-830.

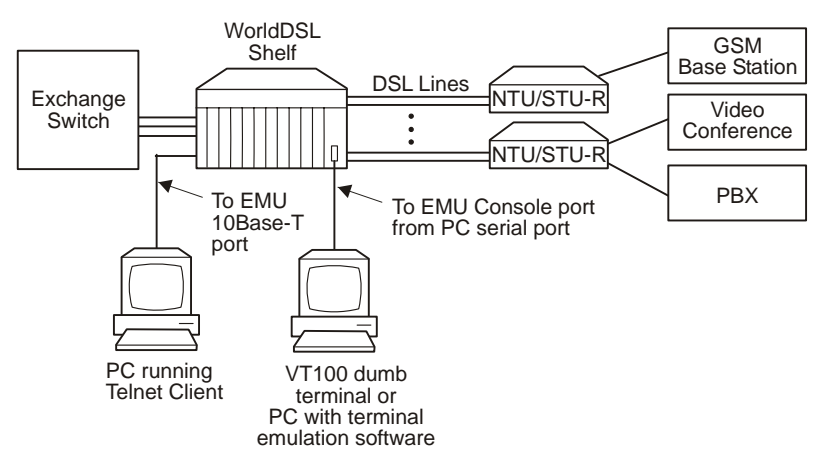

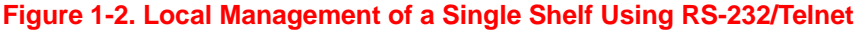

<span id="page-13-0"></span>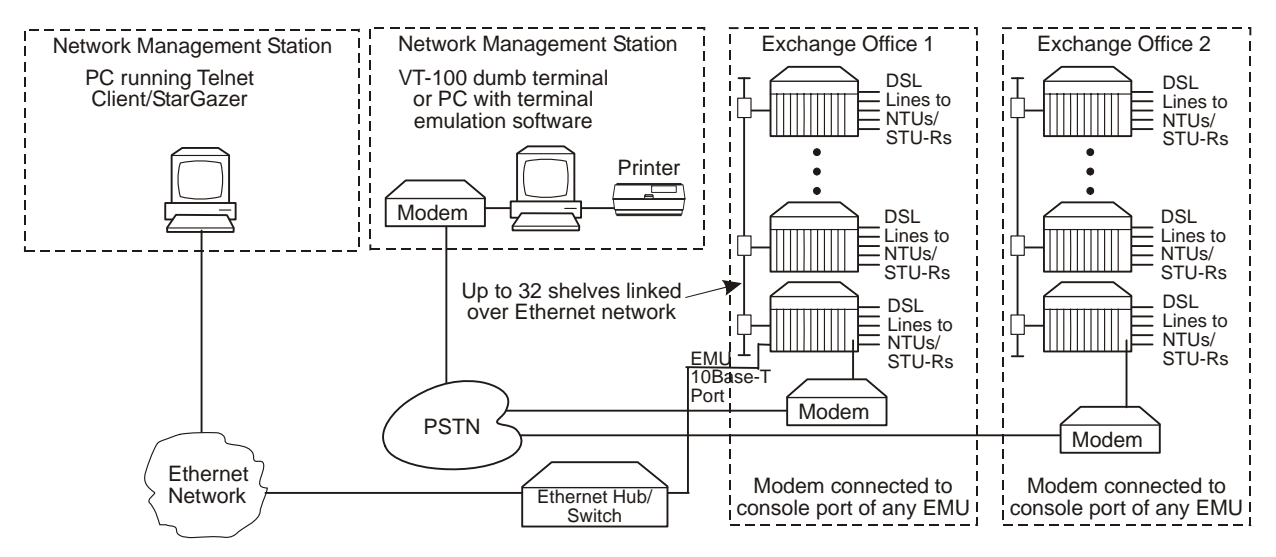

**Figure 1-3. Remote Management of Multiple Shelves at Two Sites Using Multishelf TAO**

<span id="page-13-1"></span>The Multishelf TAO firmware allows the DSL circuits in a single shelf or a network of shelves to be managed from a single point-of-access (the EMU-830 console port of one shelf or using a Telnet session to one EMU-830). The alarm status for each shelf in a multishelf network can be viewed on a single Network screen [\(Figure 1-4 on page 1-](#page-14-0) [5\)](#page-14-0), and the alarm status of each DSL circuit in a selected shelf can be viewed on a single Main Menu screen [\(Figure](#page-14-1)  [1-5 on page 1-5\)](#page-14-1). Each EMU-830 constantly monitors the DSL cards in its shelf for alarm conditions and automatically updates the alarm status.

From the TAO Network screen [\(Figure 1-4 on page 1-5\)](#page-14-0), you can access any shelf in the network and then, from the Main Menu screen [\(Figure 1-5 on page 1-5\)](#page-14-1), log into any DSL card installed in the shelf. Logging into an DSL card provides access to that card's maintenance menus and is equivalent to connecting a terminal directly to the Craft port on the HDSL card.

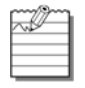

**Note:** HDSL cards cannot be directly managed from their front-panel craft port when the EMU-830 is installed in the shelf. G.SHDSL (UTU-91x and WD92xGx) cards can be managed from their front-panel craft port when the EMU-830 is installed in the shelf. Telnet can also be used to manage multiple EMU-830s using multishelf TAO in the same logical IP network.

|                | Shelf ID   |  |     |    | Alarm Status - Shelf ID | Alarm Status |
|----------------|------------|--|-----|----|-------------------------|--------------|
| 1              | Shelf #5   |  | MAJ | 17 |                         |              |
| $\overline{2}$ | >Shelf #28 |  |     | 18 |                         |              |
| 3              |            |  |     | 19 |                         |              |
| 4              |            |  |     | 20 |                         |              |
| 5              |            |  |     | 21 |                         |              |
| 6              |            |  |     | 22 |                         |              |
| 7              |            |  |     | 23 |                         |              |
| 8              |            |  |     | 24 |                         |              |
| 9              |            |  |     | 25 |                         |              |
| 10             |            |  |     | 26 |                         |              |
| 11             |            |  |     | 27 |                         |              |
| 12             |            |  |     | 28 |                         |              |
| 13             |            |  |     | 29 |                         |              |
| 14             |            |  |     | 30 |                         |              |
| 15             |            |  |     | 31 |                         |              |
| 16             |            |  |     | 32 |                         |              |

**Figure 1-4. Multishelf TAO Network Screen**

<span id="page-14-0"></span>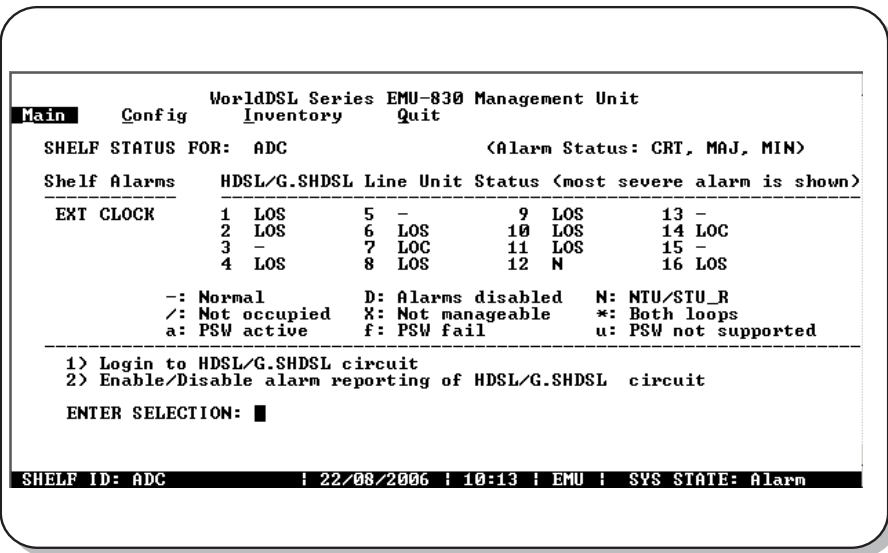

**Figure 1-5. Multishelf TAO Main Menu Screen**

<span id="page-14-1"></span>A multishelf network is created by connecting the local area network (LAN) to the 10BASE-T Ethernet connector available on a shelf. Each shelf must have an EMU-830 management unit installed. A VT100 terminal (or PC) is connected either locally or remotely (through modems), or through Telnet access to the console port of one EMU in the network. The shelf containing this EMU is called the local shelf. The local shelf coordinates communication with all other shelves in the network, which are called the remote shelves.

It is not necessary for you to explicitly identify each shelf in the network, as the local shelf automatically discovers them. You must, however, pre-configure the EMU in each shelf with a unique IP address and subnet mask to place all the shelves on the same subnet.

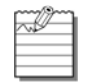

**Note:** Shelf networks cannot be connected through a router because the local shelf uses UDP-broadcast messages as a mechanism to automatically discover other shelves in the network, and routers generally filter these broadcasts. For connecting multiple devices, use an Ethernet hub or switch instead.

In a remotely managed configuration, an external modem must be connected to the EMU-830 front panel V.24 (RS-232) console port. If enabled, alarm conditions cause ASCII messages to be transmitted autonomously over the dial-up network. These messages can be displayed on a monitor or sent directly to a printer. This provides the network operator immediate notification of problems. The operator can then initiate a remote TAO session with the local shelf to further diagnose and correct the problem.

The EMU-830 and the DSL card firmware can be easily upgraded using the Upload utility from the TAO Main menu. This utility uses TFTP and Xmodem protocols.

A proprietary software download protocol permits firmware to be downloaded to any unit (EMU or DSL line card) in a multishelf TAO network. This protocol is supported by a special ADC application program that can run on a PC. The PC connects to the front panel RS-232 V.24 console port of one of the EMUs in the network.

**Note:** The Multishelf TAO firmware and SNMP agent are factory loaded on all EMU-830 management units.

#### <span id="page-15-0"></span>**SNMP**

SNMP (Simple Network Management Protocol) is an application layer protocol of the Internet suite of protocols, commonly referred to as TCP/IP (after the two core protocols—Transmission Control Protocol and Internet Protocol), and is designed to be an "open" (non-proprietary) network management technology capable of managing internetworking equipment from multiple vendors. SNMP is formally specified in a series of related RFC (Request For Comment) documents from the Internet Engineering Task Force (IETF). The WorldDSL EMU-830 implements SNMP version 1. Communications standards supported in Version 1 of the SNMP standard include IP, User Datagram Protocol (UDP), Internet Control Message Protocol (ICMP), and Address Resolution Protocol (ARP). Two other protocols, Boot Protocol (BOOTP) and Trivial File Transfer Protocol (TFTP), are also included to support IP address management and download of EMU-830 code over the network.

In an SNMP managed network, each WorldDSL shelf is considered a managed node and contains an SNMP software agent that resides in the EMU-830. The software agent provides the operating kernel, SNMP protocols, transport protocols, and management information. Multiple shelves, each of which deploy up to 16 DSL links, can be centrally managed from a single SNMP-based Network Management Station. Each DSL link consists of an LTU/ STU-C unit installed in the shelf, a remote NTU/STU-R unit, and possibly one or two mid-span doublers. Doublers are currently supported only with HDSL (e.g., LTU-804, UTU-804) line cards. A link is managed as one DSL system by SNMP.

SNMP access is provided over two types of interfaces:

- **SNMP through LAN.** An interface using an Ethernet port (10BASE-T) on the WorldDSL shelf that supports UDP over IP.
- **SNMP through SLIP.** An out-of-band (or dial-up) serial interface using the RS-232/RS-485 configurable SLIP port on the WorldDSL shelf, which supports IP over a SLIP at a maximum 19.2k baud rate.

The network of WorldDSL shelves can be managed by one or more SNMP management stations at the same time over either of the SNMP interfaces. Management can be performed through the 10BASE-T Ethernet port and the RS-232/RS-485 SLIP port simultaneously. StarGazer manages WorldDSL shelves using SNMP through LAN.

[Figure 1-6 on page 1-7](#page-16-1) shows a network of WorldDSL shelves managed by SNMP through LAN and SNMP through SLIP.

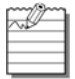

STU-C and STU-R terminology is used with the G.SHDSL WD92xGx line cards.

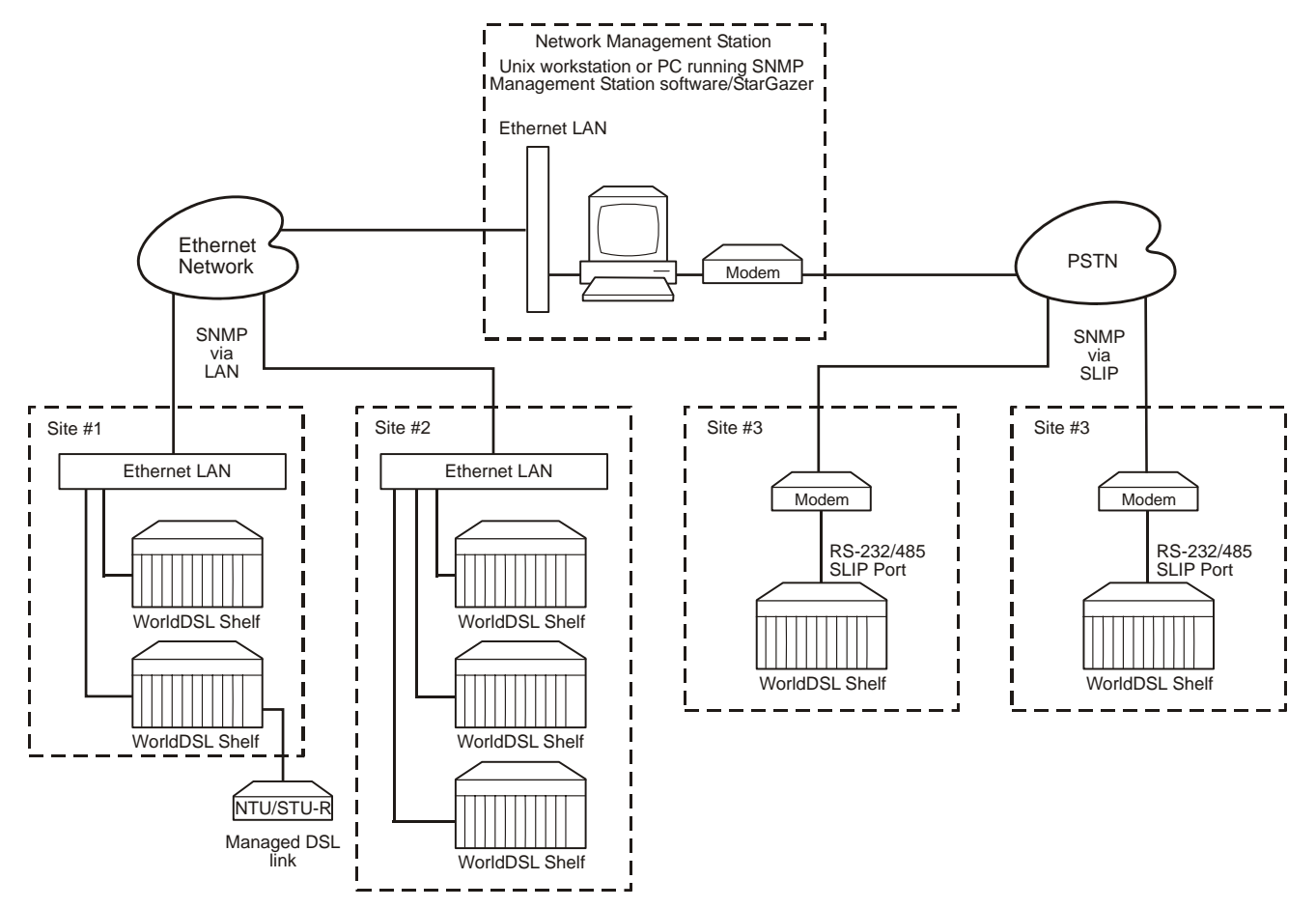

#### <span id="page-16-2"></span>**Figure 1-6. WorldDSL Shelves Managed by SNMP through LAN and SNMP through SLIP**

#### <span id="page-16-1"></span><span id="page-16-0"></span>**SNMP MANAGEMENT INFORMATION BASE**

Simple Network Manage Protocol (SNMP) specifies how to send information between a network management station and managed devices on a network. Managed devices run a program called an agent. The agent interprets SNMP requests and responds to them. The management station communicates with the agents in the managed devices to:

- set configurations
- read configurations
- read status parameters

Management Information Bases (MIBs) define these configurations and status parameters. The Internet Engineering Task Force (IETF) specifies standard MIBs for certain types of devices, ensuring any generic SNMP application can manage them. Other vendor-specific MIBs such as those used by ADC, define the configuration, status, trap, and performance parameters unique to the WorldDSL product line.

The EMU-830 performs as a proxy agent when managing line units. Each managed device has configuration, status, and statistical information that defines its functionality and operation capabilities.

There are a total of six MIB files that define the SNMP management interface of the ADC WorldDSL product. These files should be copied into the Network Manager Client MIB Subdirectory. Once copied onto the desired drive they can be easily accessed by the Network Manager's MIB compiler. The six MIB files are named as follows:

## **!** *IMPORTANT*

*These MIB files must be used with the management unit software release.*

- **RFC 1213 MIB II**. The Internet-standard MIB for network management of TCP/IP-based internets. It defines objects common to all devices that support SNMP. This includes objects related to generic configuration such as the device's name (sysName), objects related to the transport protocols (IP, TCP, ICMP, etc.), and a description of the chassis' interface ports (data ports as well as HDSL ports).
- **pgmibhd.mib** (Common MIB). An enterprise MIB (that is, unique to ADC products) that defines the top-level branch structure for all ADC products including the WorldDSL product line.
- **pgetsi.mib** (ETSI Interface MIB). Enterprise MIB containing management objects for the shelf common equipment (chassis and EMU-830) and DSL circuit elements (LTUs/STU-Cs, NTUs/STU-Rs, doublers), excluding DSL performance related objects which are contained in the DSL MIB. Examples include the EMU-830 LED status (emuLedStatus), an LTU/STU-C V.35 port data rate (ltuDataPrtTimeSlots), and PTM managed items.
- **pghdsl.mib** (DSL MIB). Enterprise MIB containing objects related to the performance of the DSL links, such as 15-minute and 24-hour performance history.
- **pgagtmib.mib** (SNMP Agent MIB). MIB containing management objects to control and configure the operation of the IP and SNMP parameters. Examples include the EMU IP address, boot and image mode, and trap receiver setup.
- **pgetsitr.mib** (ETSI SNMP Trap MIB). MIB containing a subset of the RFC 1215 common traps as well as ADC enterprise traps (see ["Traps](#page-17-0)" below for details).

#### <span id="page-17-0"></span>**TRAPS**

Traps are autonomous, interrupt-driven messages sent from a managed node (shelf) to a management station to indicate the occurrence of an extraordinary event (such as alarms or a link going down) or a configuration change (such as changes in alarm severity settings, circuit IDs, or loopback modes). When an event occurs, the shelf sends a trap to the management station, which polls the shelf to determine the nature of the event. Circuit Name is also included in the trap.

A managed node (shelf) can be configured to send traps to up to three trap receivers (that is, management stations). The WorldDSL traps are listed in [Table 1-2.](#page-17-1)

<span id="page-17-1"></span>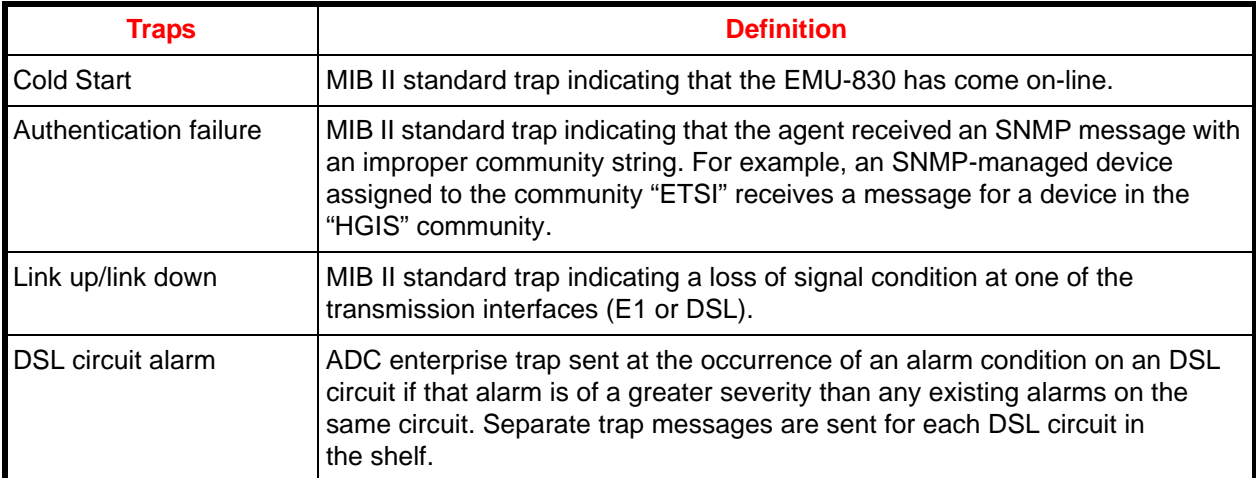

#### **Table 1-2. WorldDSL Traps**

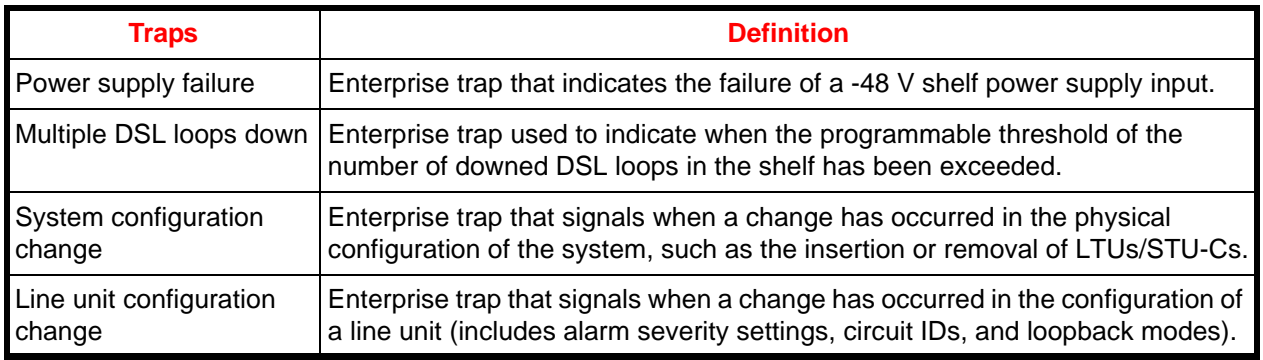

## <span id="page-18-0"></span>**BOOTP AND TFTP PROTOCOLS**

BOOTP is a UDP/IP-based protocol that allows the EMU-830 to configure itself dynamically without supervision. BOOTP provides a means for the EMU-830 to learn its protocol configuration, including:

- Local IP address and subnet mask
- Boot Server IP address
- Name of image file to be loaded into memory and executed
- Default router addresses

The BOOTP and TFTP protocols included with the EMU agent software facilitate these methods of software loading and network configuration.

The EMU can be configured to learn its protocol configuration at reset from the network (by sending a BOOTP broadcast message that is recognized by the BOOTP server) or from the NVRAM on the EMU. BOOTP provides a simple means of unit configuration. It also allows the network administrator to dynamically allocate the IP address for the EMU.

The EMU can also be configured to know where it should get its operational code (image file): either from the BOOTP server using TFTP or from the flash RAM on the EMU. This allows the EMU to always download the most recent image file at power-on or reset, and it lets the network administrator keep the image file in a single location for use by all the WorldDSL shelves.

#### <span id="page-18-1"></span>**XMODEM PROTOCOL**

The Xmodem protocol permits software to be downloaded to any EMU or line unit (local or remote) from a PC connected to the EMU front panel V.24 (RS-232) console port.

Associated Upload menus and screens allow selection of any shelf in the network and the EMU or any line unit in the shelf as the upload target.

The EMU and each line unit is reset and runs the new code following the software download.

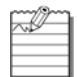

Do not abort the download procedure when an XModem transfer is in progress.

## <span id="page-19-0"></span>**ALARMS**

The EMU-830 constantly monitors each of the DSL cards for alarm conditions. When so configured, the EMU-830 provides autonomous dial-out reporting of alarms to remote management stations and printers (see ["Autonomous](#page-19-1)  [Dial-out Alarm Reporting" on page 1-10](#page-19-1)). The EMU-830 List 6A monitors the external 2 MHz clock supplied to the shelf (see ["External Shelf Clock Backup Circuit" on page 1-11\)](#page-20-0).

The alarm status is reported in several ways: alarm LEDs, alarm relays, terminal screens, SNMP traps, and dial-out reporting. DSL card alarms can be specified as major, minor, or disabled. Shelf alarms can be specified as major, minor, critical, or disabled. A major alarm is asserted when an alarm condition occurs in a card or shelf that is specified as major. A minor alarm is asserted when an alarm condition occurs in an DSL card or shelf that is specified as minor. Only shelf alarms can be classified as critical. A critical alarm is asserted when any shelf alarm occurs that is specified as critical. Use the TAO Main menu to login to an DSL circuit to configure the DSL card alarms (see ["Config Menu" on page 3-8](#page-39-4)).

Six alarm relays are provided for use with external alarm indicators such as lights or buzzers. Each relay is a form C type which provides three contacts: Common, Normally Open, and Normally Closed. An alarm relay diagram is shown in [Figure 1-7.](#page-19-2)

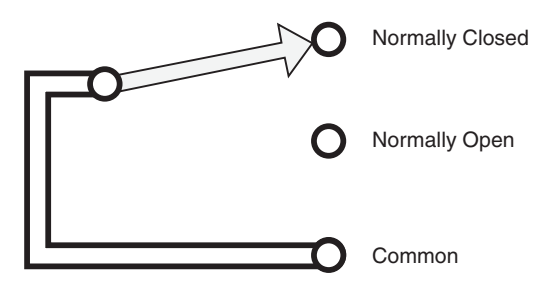

**Figure 1-7. EMU-830 Alarm Relay Diagram**

<span id="page-19-2"></span>The six alarm relays are:

- 1. Critical Visual
- 2. Critical Audible
- 3. Major Visual
- 4. Major Audible
- 5. Minor Visual
- 6. Minor Audible

Additionally, a System ID relay is activated when any minor, major, or critical alarm is active in the shelf.

The Critical Visual and Critical Audible alarm relays and the System ID relay operate in the fail-safe mode. That is, when power is lost to the EMU-830, the Common contact connects to the Normally Open contact.

The ACO (Alarm Cut-Off) function is used to retire active alarms by resetting the minor, major, and critical alarm relays (both visual and audible). The Shelf Alarms menu ([page C-16\)](#page-47-3) can be used to program which alarm relays will and will not be retired when ACO is engaged. ACO can be activated by pressing the front panel ACO switch or by connecting the external ACO input (pin 25 of the Alarm connector on a shelf) to ground. ACO is deactivated when there are no alarms or when a new alarm occurs.

#### <span id="page-19-1"></span>**AUTONOMOUS DIAL-OUT ALARM REPORTING**

When connected through a modem to a dedicated telephone line, the EMU-830 can dial-out to a remote management station or printer to autonomously report DSL card and shelf alarms. For the EMU-830 to perform this function, you must first configure the EMU *Modem Parameters*, set the severity of the *Shelf Alarms*, and enable the *Remote Alarm Reporting* option (see [page C-14](#page-45-2) through [page C-17](#page-48-3)).

## <span id="page-20-0"></span>**EXTERNAL SHELF CLOCK BACKUP CIRCUIT**

The EMU-830 List 6A includes a backup circuit for the 2.048 MHz external shelf clock. This circuit will continue to provide a 2.048 MHz clock to the DSL cards in the event the 2.048 MHz external shelf clock is lost. The software reports the status of this circuit and allows the user to set the severity of the alarm generated when the clock is lost. A block diagram of the clock backup circuit is shown in [Figure 1-8 on page 1-11](#page-20-1).

Under normal operation the external shelf clock and the backup circuit synchronize their respective clocks through the EMUs phase-locked loop (PLL) device. In the event the external shelf clock is lost, the oscillator in the backup circuit will continue to supply the 2.048 MHz clock. A Loss of External Clock alarm is reported to the management station.

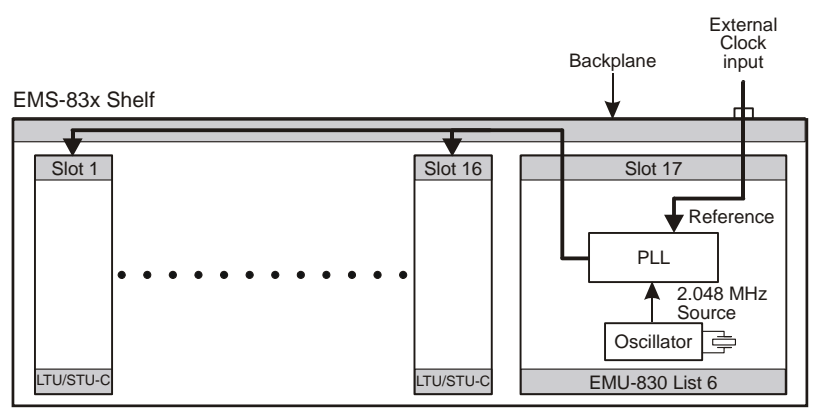

<span id="page-20-1"></span>**Figure 1-8. External Shelf Clock and EMU-830 List 6A Backup Circuit**

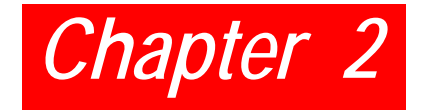

## <span id="page-22-3"></span><span id="page-22-0"></span>*INSTALLATION*

This section describes the procedures for installing the EMU-830.

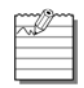

**Note:** Each shelf in a Multishelf TAO network must have an EMU-830 management unit installed. Inserting and removing the EMU-830 from a shelf will not affect the operation of the DSL cards installed in the shelf.

An EMU-830 failure will not affect the operation of the DSL cards installed in the shelf.

#### <span id="page-22-1"></span>**EMU JUMPER SETTINGS**

EMU-830s are jumper configurable for an RS-232 or RS-485 SLIP port interface. EMUs have an RS-232 factory setting.

If you use the SLIP port to manage a shelf or shelves, you must configure the SLIP port interface before installing the EMU-830. Do one of the following:

- For an RS-232 SLIP port interface, install the jumper on two-pin header connector P6 ([Figure 2-1\)](#page-22-2). This is the factory default setting. Set the SLIP port baud rate as instructed in ["Configure SNMP Operation Over SLIP" on](#page-41-1) [page 3-10](#page-41-1).
- For an RS-485 SLIP port interface, remove the jumper from two-pin header connector P6 [\(Figure 2-1](#page-22-2)). Set the SLIP port baud rate as instructed in ["Configure SNMP Operation Over SLIP" on page 3-10.](#page-41-1)

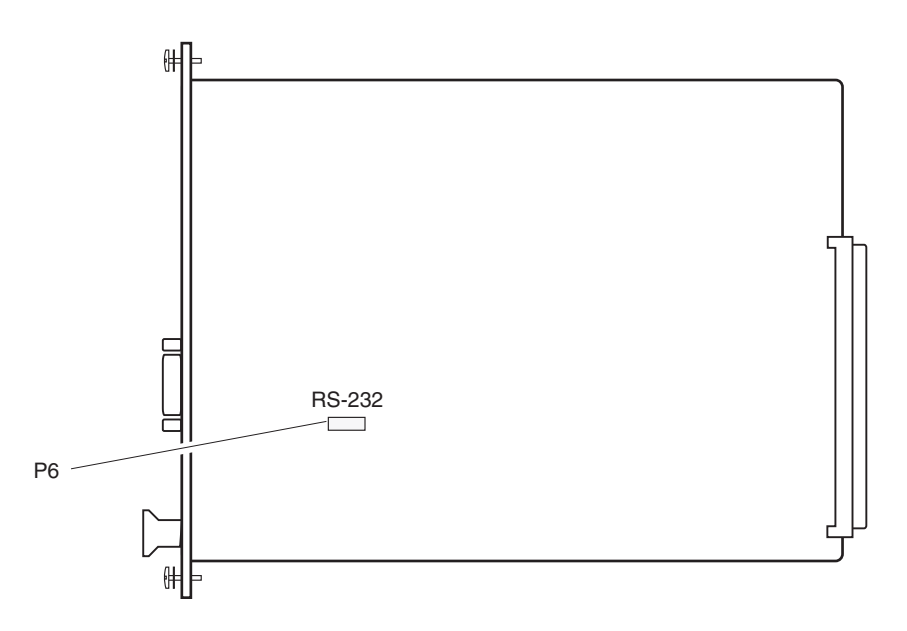

<span id="page-22-2"></span>**Figure 2-1. Location of the SLIP Header Connector P6 on the EMU-830**

### <span id="page-23-0"></span>**EMU INSTALLATION**

Install the EMU-830 in an EMS-830 as follows:

<span id="page-23-1"></span>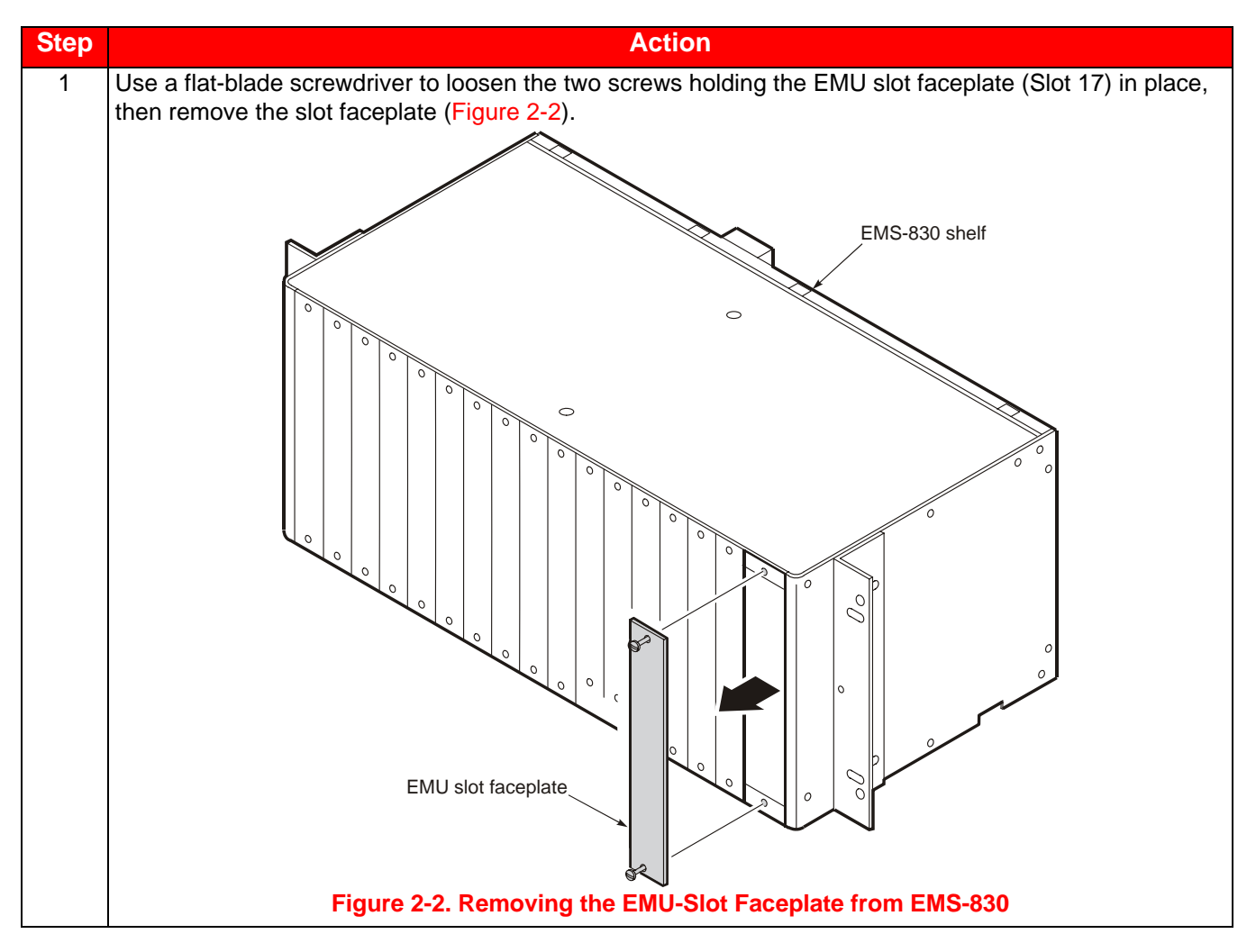

<span id="page-24-0"></span>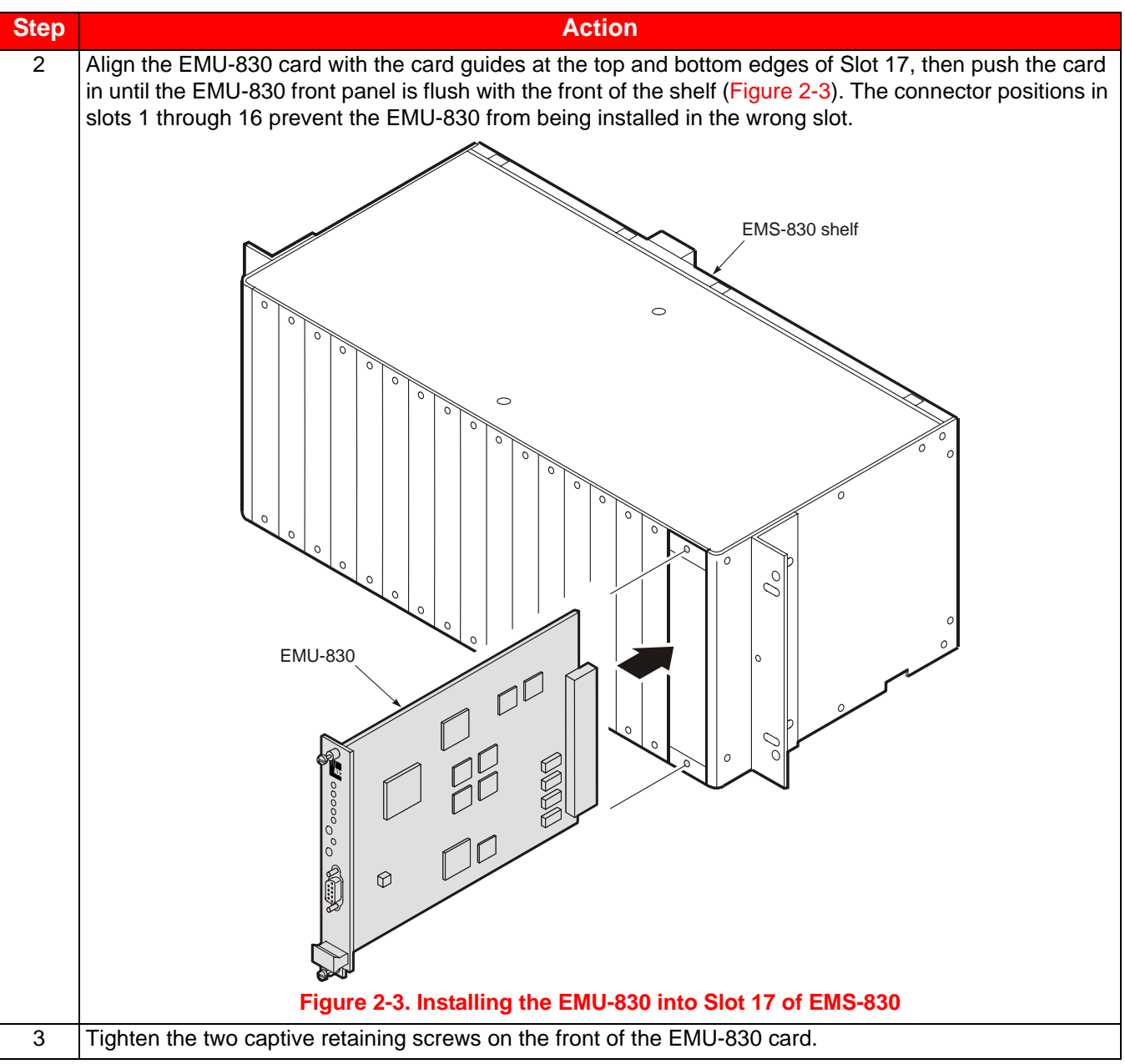

## <span id="page-25-0"></span>**MULTISHELF CABLE CONNECTIONS**

 $\widetilde{\sim}$ 

**Note:** Multishelf networks cannot be connected through a router because the local shelf uses UDPbroadcast messages as a mechanism to automatically discover other shelves in the network, and routers generally filter these broadcasts. A multishelf network is limited to 32 shelves.

To connect the shelves using the 10BASE-T Ethernet connectors [\(Figure 2-4\)](#page-25-1):

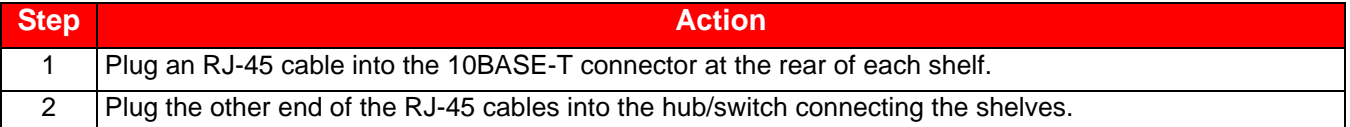

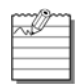

**Note:** The length of each RJ-45 cable cannot exceed 100 meters (328 feet).

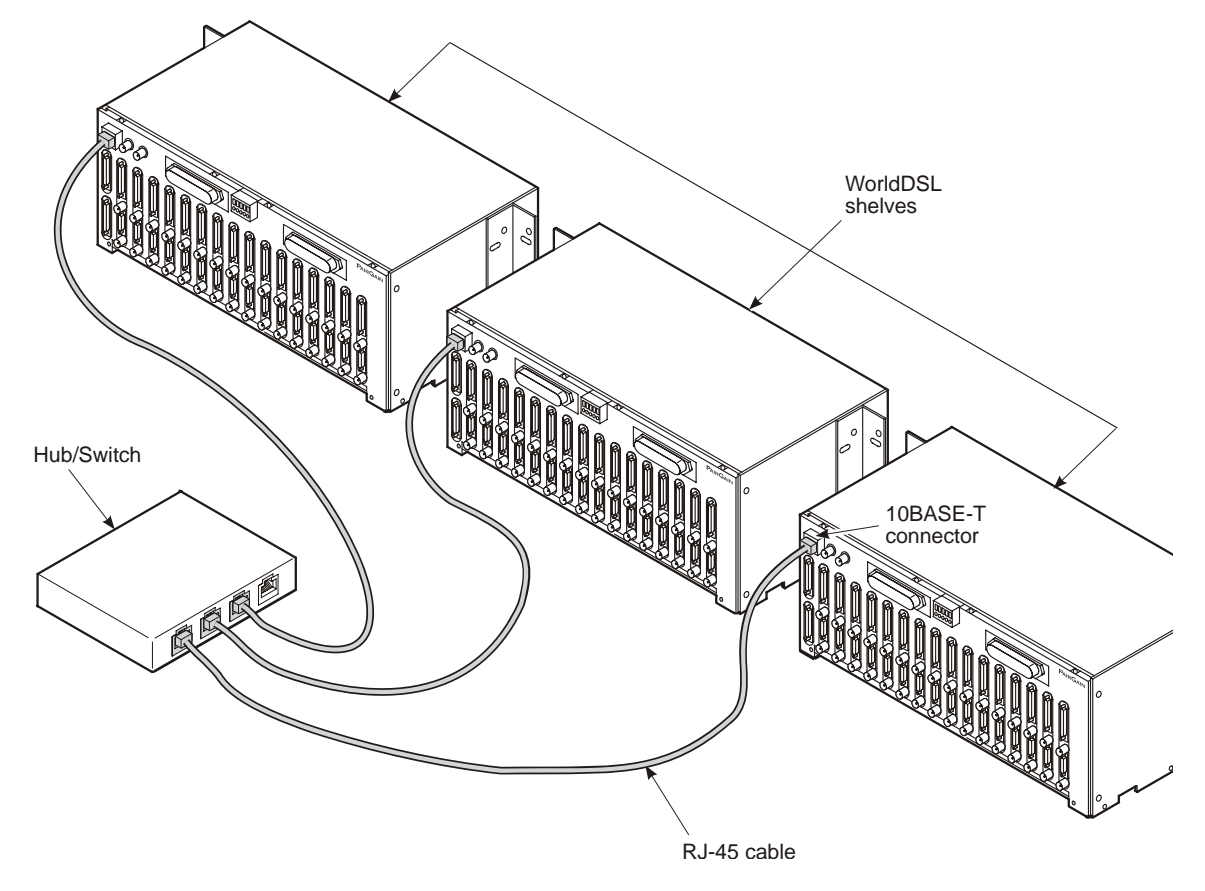

<span id="page-25-1"></span>**Figure 2-4. 10BASE-T Multishelf Cable Connections**

## <span id="page-26-0"></span>**LOCAL TERMINAL CONNECTIONS**

The console port of the EMU-830 in the local shelf can be connected directly to a VT100 terminal (or PC). Once connected, you can use the terminal (or PC) to access the EMU-830 console menus. The console menus allow you to configure each EMU and DSL circuit in a multishelf network, monitor and test system performance, and display the inventory of installed DSL units.

The EMU-830 console port in the local shelf can be connected to the DB-9 or DB-25 serial port of a maintenance terminal or PC. The EMU-830 console port pinouts and the required connections to a DB-9 or DB-25 serial port are shown in [Figure 2-5.](#page-26-1)

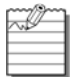

**Note:** For security purposes, if at any time during a TAO session the EMU-830 DTR input signal is lost, the session automatically terminates.

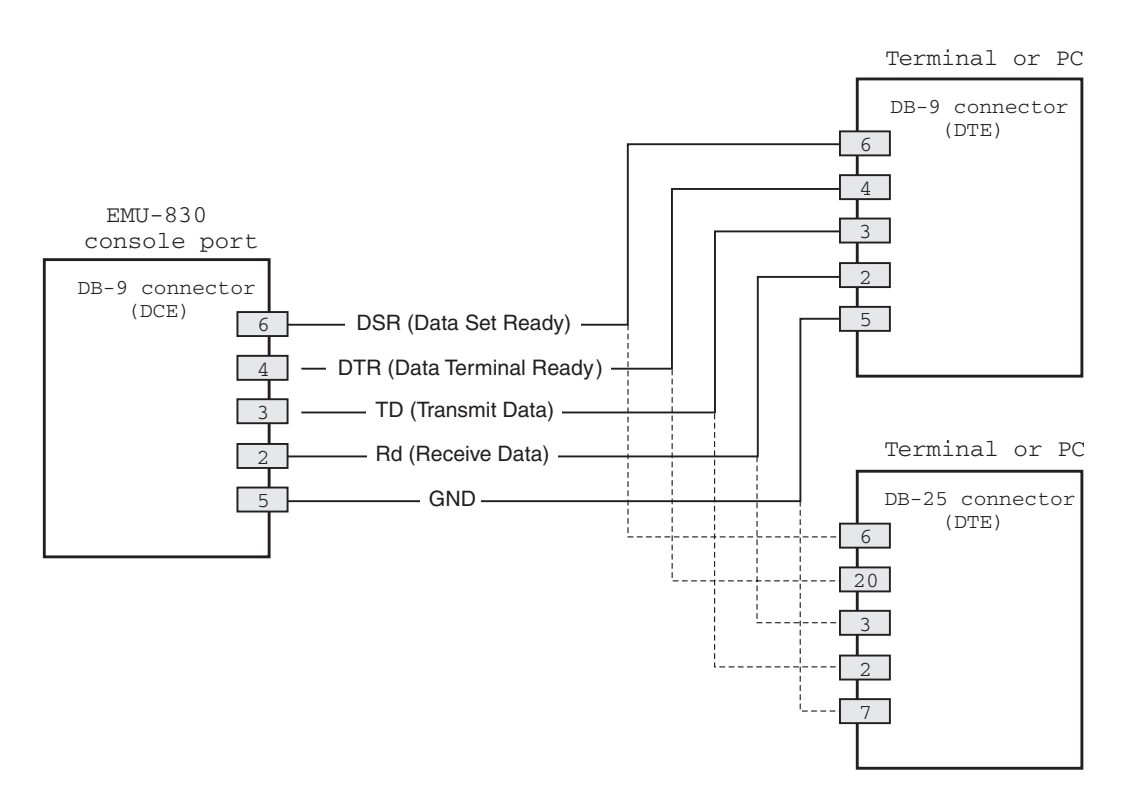

<span id="page-26-1"></span>**Figure 2-5. EMU-830 Console Port Pinouts to DB-9 or DB-25 Connector**

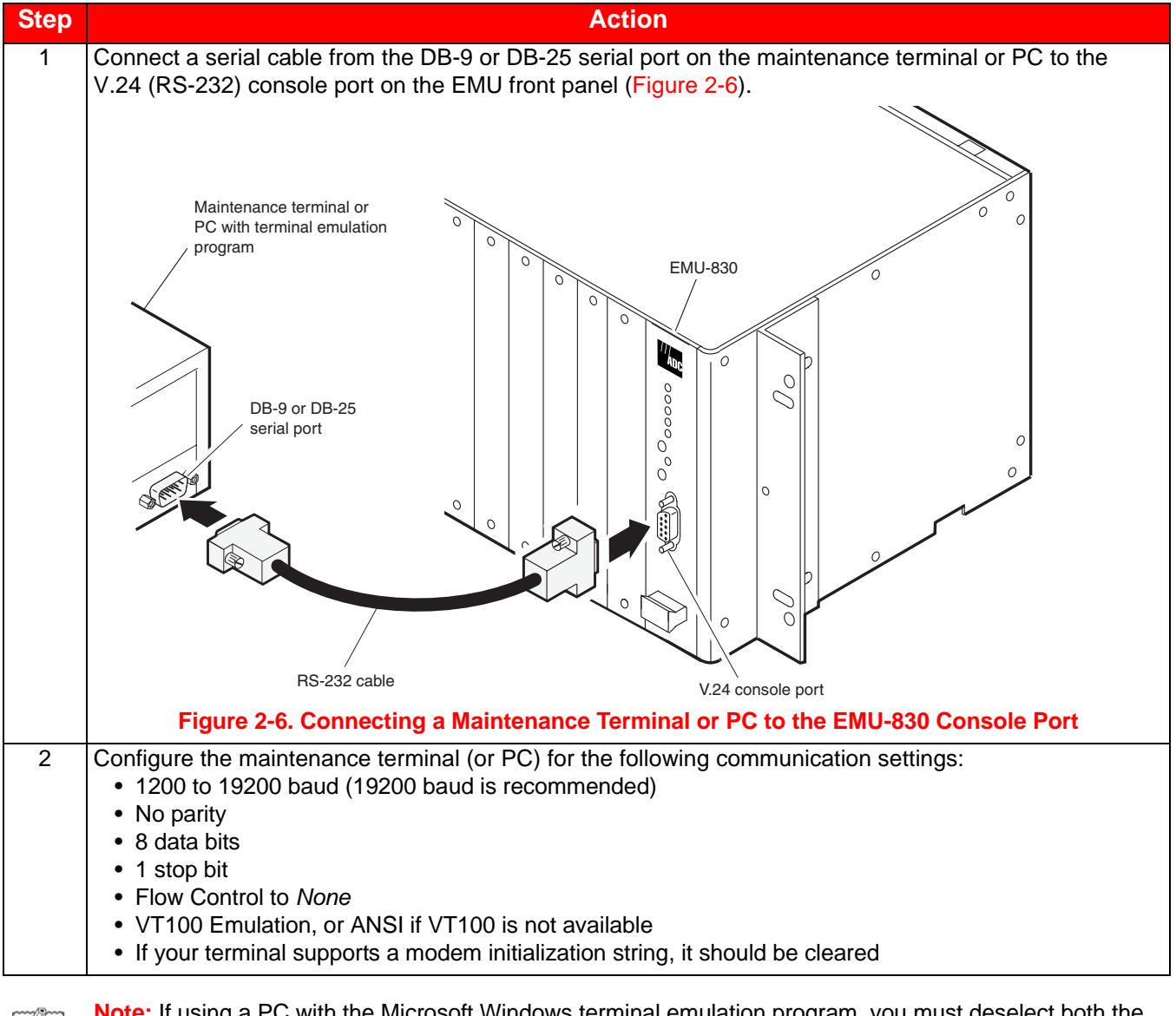

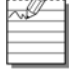

<span id="page-27-0"></span>**Note:** If using a PC with the Microsoft Windows terminal emulation program, you must deselect both the Show Scroll Bars option and the Use Function, Arrow, and Ctrl Keys for Windows option in the Terminal Preferences menu (choose **Settings | Terminal Preferences** to access the Terminal Preferences menu).

## <span id="page-28-0"></span>**REMOTE TERMINAL AND LOCAL SHELF MODEM CONNECTIONS**

Remote management of one or more Multishelf TAO sites over a telephone network requires the connection of a modem to the remote management station and to the EMU residing in the local shelf of each site. Once connected, the remote management station can access the console menus of one or more multishelf networks to configure, monitor, and test their EMU and DSL circuits. The local shelf can autonomously report alarms to the management station through the modem attached to its EMU.

#### <span id="page-28-1"></span>**Management Station Internal Modem**

An internal modem card provides an RJ-11 jack at the back panel of the management station. If the management station has an internal modem, plug your phone-line connector into the RJ-11 jack and turn on the management station. Set up the internal modem for 19,200 baud. If you experience problems, refer to your modem or management station user manual.

#### <span id="page-28-2"></span>**Management Station External Modem**

An external modem requires a serial cable, an external power source, and an unused serial port on the back of the management station.

To connect an external modem to your management station serial port:

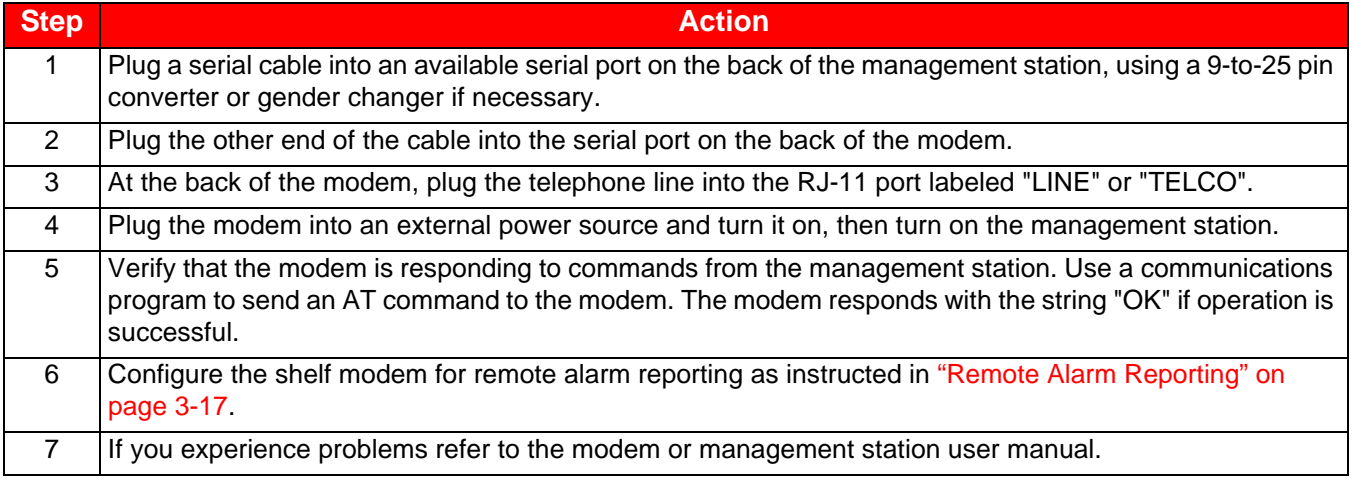

#### <span id="page-28-3"></span>**Local Shelf Modem for Multishelf TAO**

The local shelf in a remotely managed Multishelf TAO network uses an external modem connected to its EMU console port. The modem, however, must be programmed with a PC before it can be connected to the EMU (the EMU residing in the shelf cannot control a modem as a PC can).

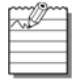

**Note:** The shelf modem can be attached to the EMU in any shelf. The shelf with the modem attached is the "local" shelf. If managing a shelf through its SLIP port, see ["Shelf Modem for SLIP Operation" on page 2-9](#page-30-0).

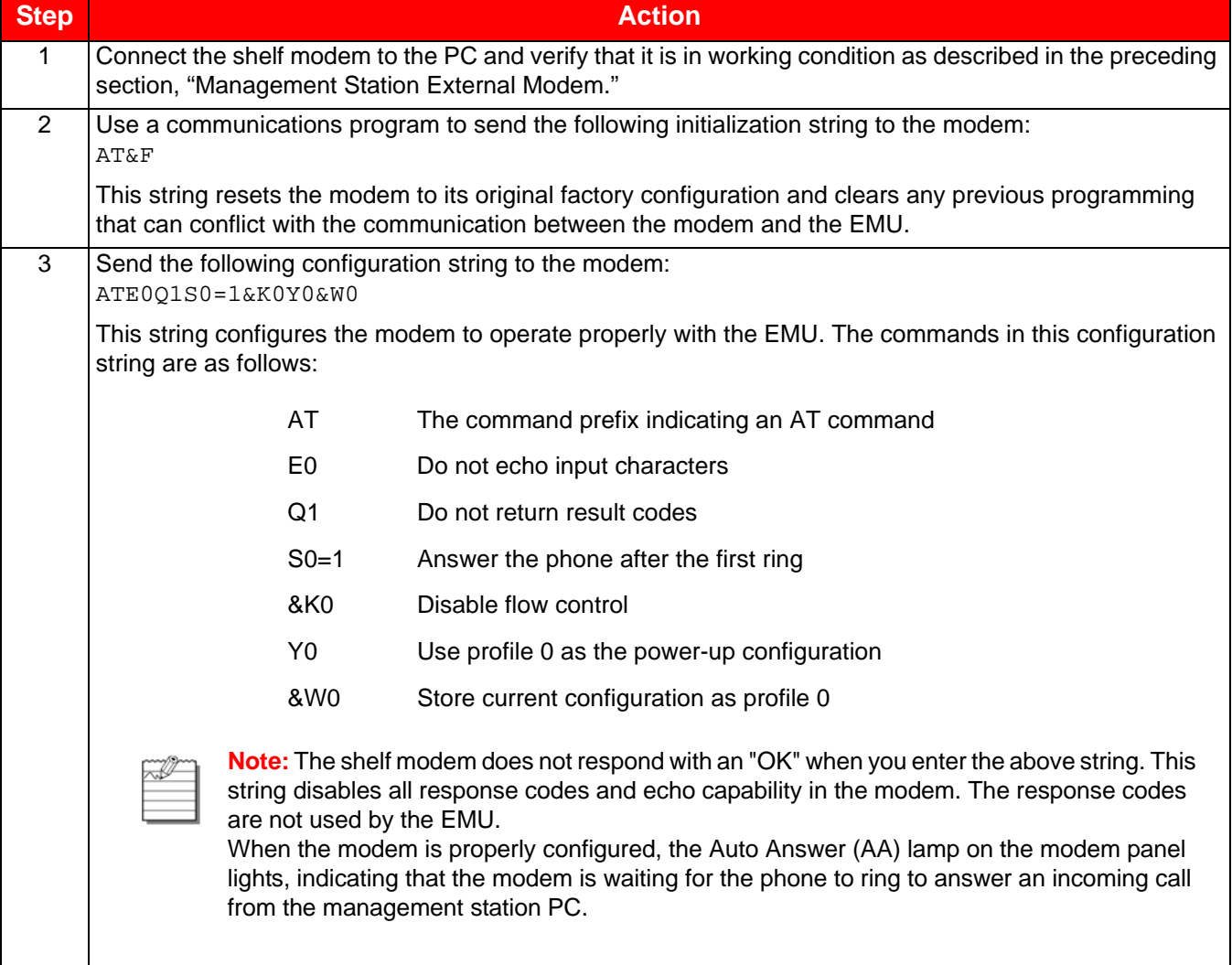

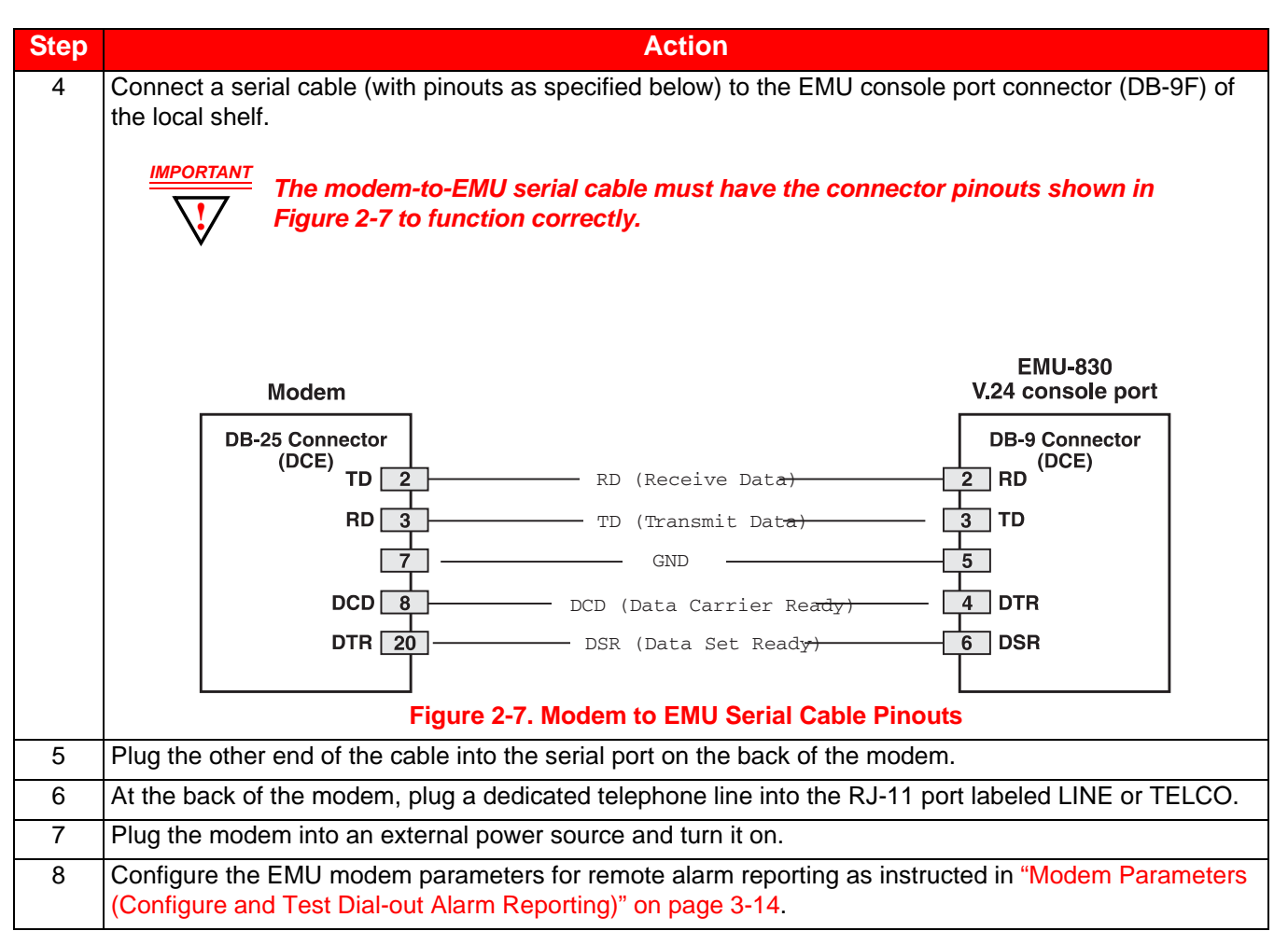

### <span id="page-30-1"></span><span id="page-30-0"></span>**SHELF MODEM FOR SLIP OPERATION**

One or more shelves can be remotely managed by connecting an external modem to the RS-232/RS-485 SLIP port. However, when managed through the SLIP port, each shelf must be assigned a unique IP address (only one shelf is accessed with each dial-up connection). [Figure 1-6 on page 1-7](#page-16-2) show WorldDSL shelves managed by SNMP through SLIP.

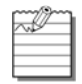

**Note:** See ["EMU Jumper Settings" on page 2-1](#page-22-1) for RS-232/RS-485 SLIP port configuration. This procedure requires the use of a 25-wire straight-through cable, with a male DB-25 connector on each end of the cable (see [Figure 2-8 on page 2-10\)](#page-31-0).

To connect an external modem to the RS-232/RS-485 SLIP port:

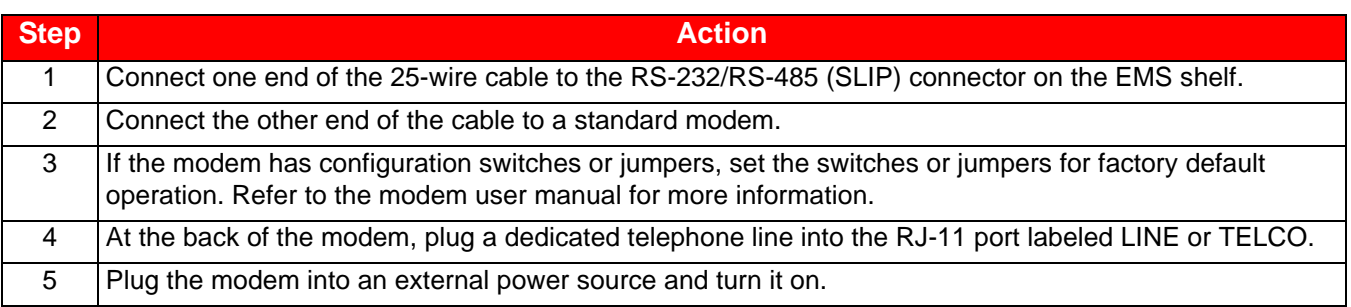

<span id="page-31-0"></span>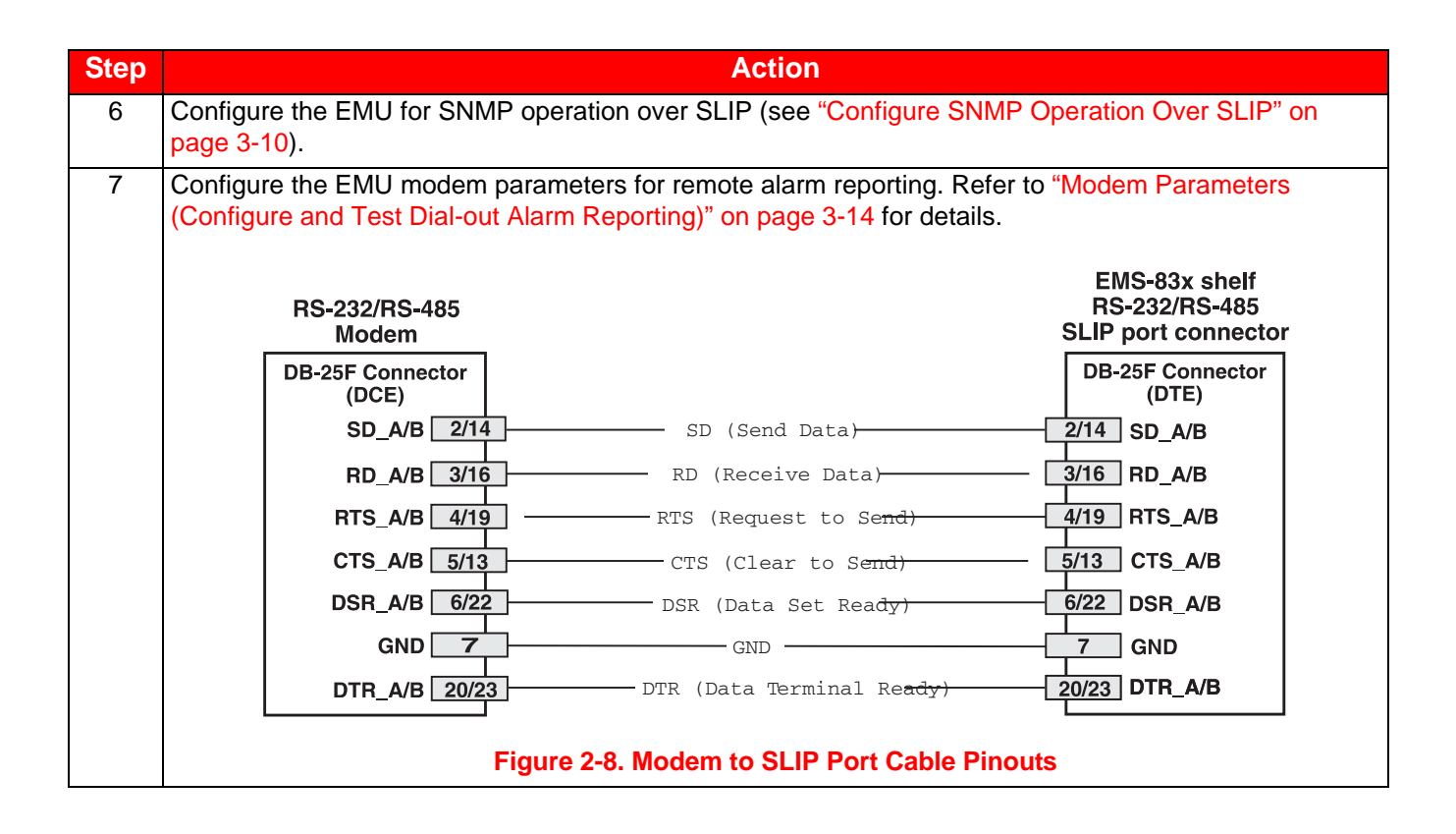

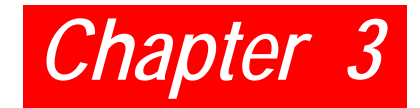

## <span id="page-32-4"></span><span id="page-32-0"></span>*MENU NAVIGATION AND MULTISHELF CONFIGURATION*

### <span id="page-32-1"></span>**CONSOLE MENU NAVIGATION**

Single keystrokes are used to make menu selections and, where applicable, select available options. Use the keys described in [Table 3-1](#page-32-3) to navigate through the console menus, menu items, and screens:

<span id="page-32-3"></span>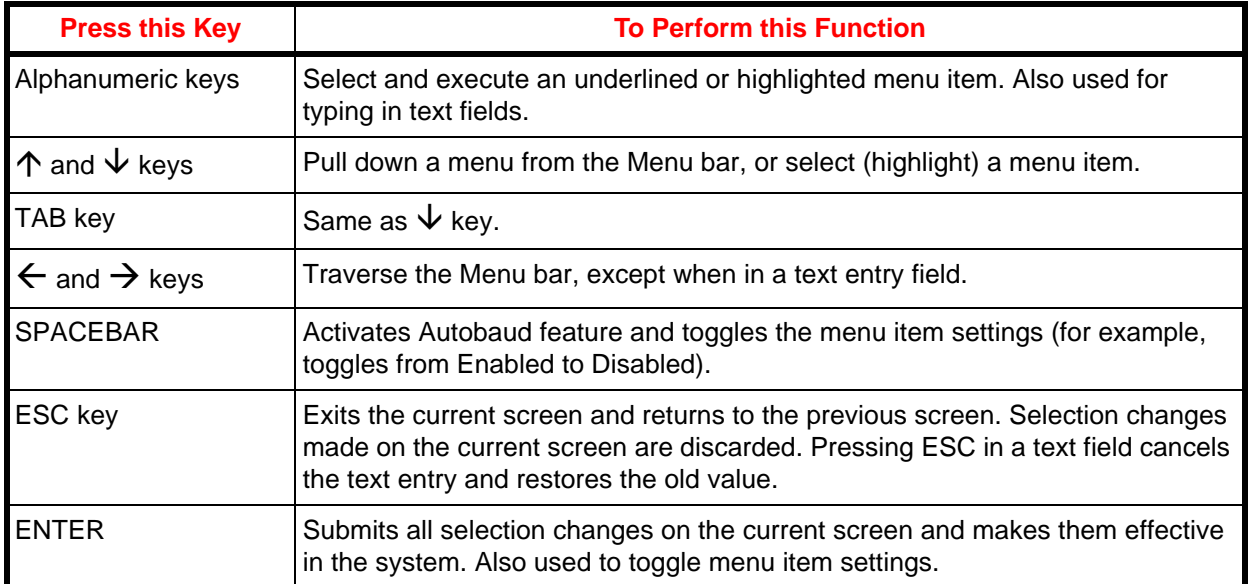

#### **Table 3-1. Console Menu Navigation Keys**

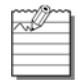

**Note:** The shelf with the ">" symbol (for example, >Shelf #28) is the local shelf connected to the management station. Other shelves (without the > symbol) are remote shelves connected through an Ethernet subnet.

#### <span id="page-32-2"></span>**CONSOLE MENU OPTIONS**

See [Table 3-2 on page 3-2](#page-33-0) for a listing of screens, menus, and menu items you can select from the Network and Main Menu screens.

<span id="page-33-0"></span>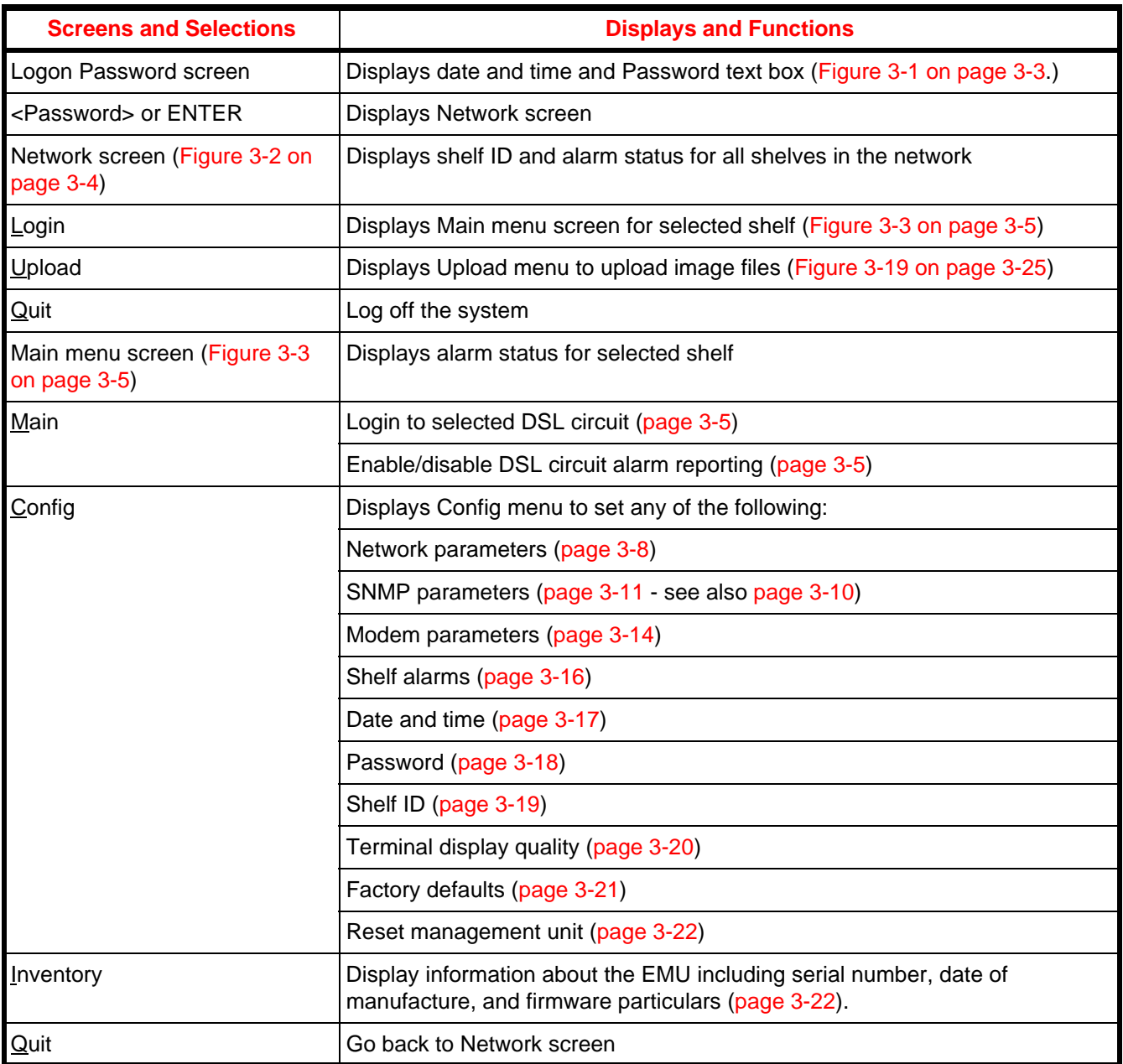

#### **Table 3-2. Logon, Network, and Main Menu Screen Selections**

### <span id="page-34-0"></span>**MULTISHELF CONFIGURATION**

The sections that follow contain instructions on how to access the EMU-830 console menus to configure and monitor each EMU and DSL circuit in a multishelf network.

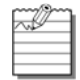

**Note:** Multishelf TAO has two main screens, the Network screen and the Main menu screen. Logging on displays the Network screen ([Figure 3-2 on page 3-4](#page-35-3)); selecting a shelf in the Network screen displays the Main menu screen [\(Figure 3-3 on page 3-5\)](#page-36-0); typing the letter **Q** returns to the Network screen; typing the letter **Q** in the Network screen quits the application. The Multishelf TAO screens illustrated in this practice were displayed by the Windows 3.1 Terminal emulation utility.

#### <span id="page-34-1"></span>**Logging On**

To log on to the EMU console menus:

<span id="page-34-2"></span>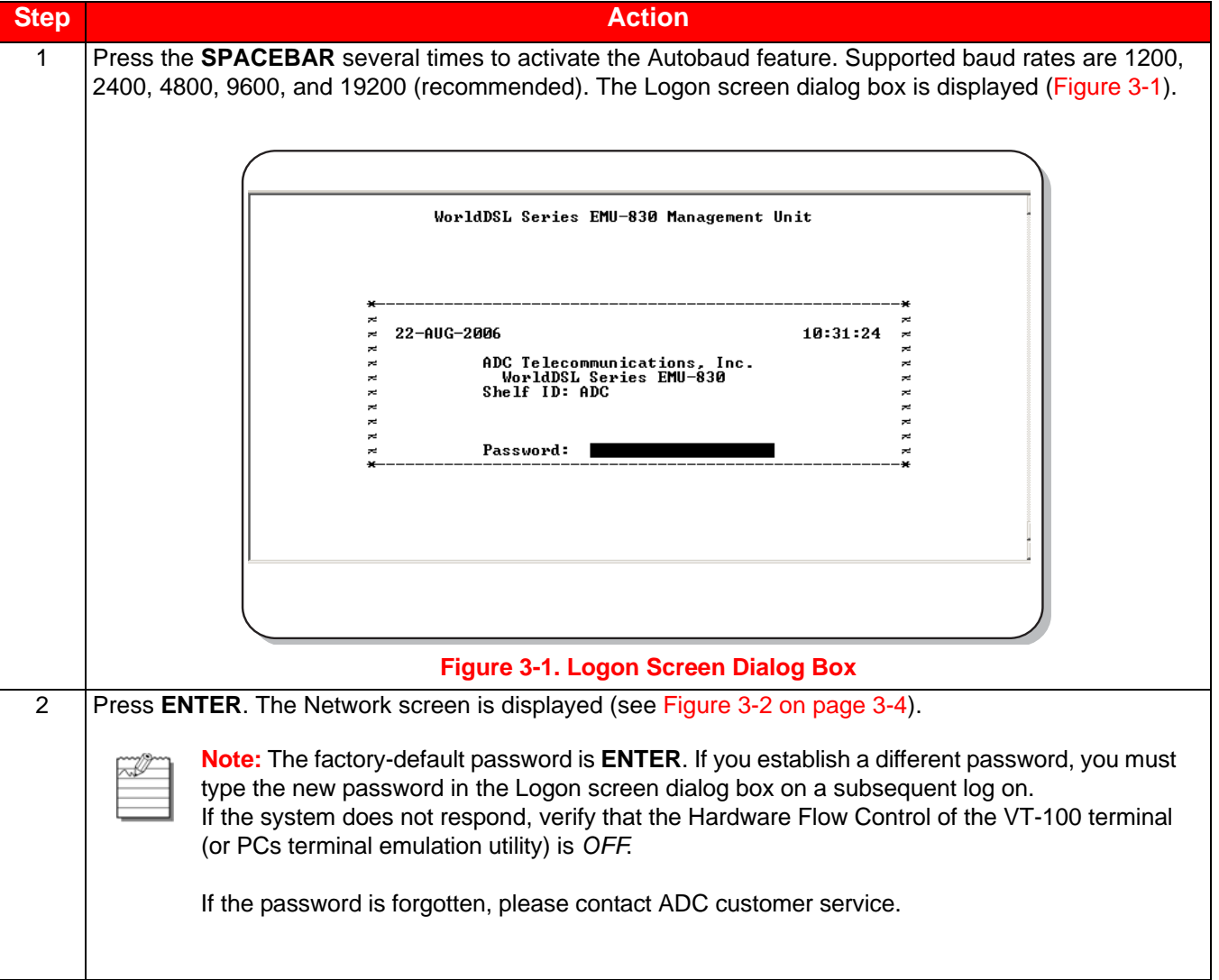

#### <span id="page-35-0"></span>**Network Screen**

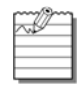

**Note:** The shelf with the > symbol (for example, >Shelf #28 in [Figure 3-2](#page-35-3)) is the local shelf connected to the management station PC. Other shelves without the > symbol are remote shelves connected to the local shelf through an Ethernet subnet.

The Network screen [\(Figure 3-2\)](#page-35-3) includes the Login command, Upload menu, and Quit command. The Upload menu provides the mechanism to upload image files to local or remote line units or to local or remote EMUs for system management. See ["Managing Firmware Through the Upload Menu" on page 3-24](#page-55-0) to use this command. The Quit command provides a logout from the Network screen.

The Network screen also includes the Shelf ID field and the Alarm Status field. The Shelf ID field initially shows Shelf 1 for all shelves in this subnet until the shelf ID is configured for each shelf (see ["Set Shelf ID" on page 3-19](#page-50-0) for configuring the Shelf ID). The Alarm Status field shows the active alarm status of each shelf in this multishelf network.

|    | Shelf ID   |  |                          |    | Alarm Status Shelf ID | Alarm Status |
|----|------------|--|--------------------------|----|-----------------------|--------------|
| 1  | Shelf #5   |  | MAJ                      | 17 |                       |              |
| 2  | >Shelf #28 |  |                          | 18 |                       |              |
| 3  |            |  |                          | 19 |                       |              |
| 4  |            |  | -                        | 20 |                       |              |
| 5  |            |  | -                        | 21 |                       |              |
| 6  |            |  | $\overline{\phantom{0}}$ | 22 |                       |              |
| 7  |            |  | -                        | 23 |                       |              |
| 8  |            |  | -                        | 24 |                       |              |
| 9  |            |  |                          | 25 |                       |              |
| 10 |            |  | -                        | 26 |                       |              |
| 11 |            |  | -                        | 27 |                       |              |
| 12 |            |  | -                        | 28 |                       |              |
| 13 |            |  |                          | 29 |                       |              |
| 14 |            |  |                          | 30 |                       |              |
| 15 |            |  |                          | 31 |                       |              |
| 16 |            |  |                          | 32 |                       |              |

**Figure 3-2. Network Screen**

#### <span id="page-35-3"></span><span id="page-35-1"></span>**Logging in to the Main menu**

#### To log in to the Main menu:

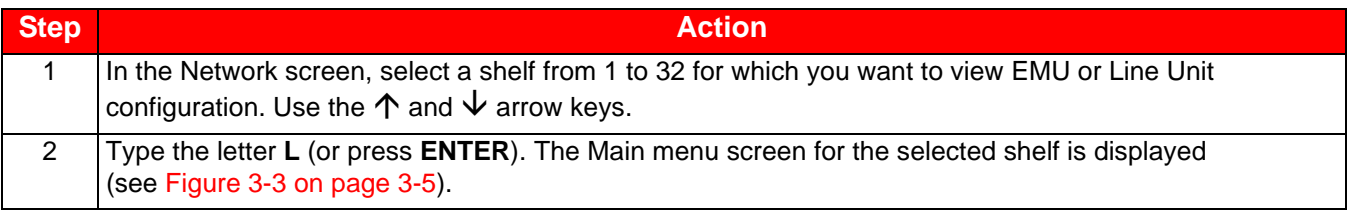

#### <span id="page-35-2"></span>**Main Menu**

Use the Å arrow key to select Main, then press **ENTER** to display the Main menu screen ([Figure 3-3 on page 3-5](#page-36-0)). The Main menu screen shows the alarm status for a selected shelf and its DSL cards. It also allows you to log into the console menu for any card in the shelf and to disable the card's alarm reporting functions.
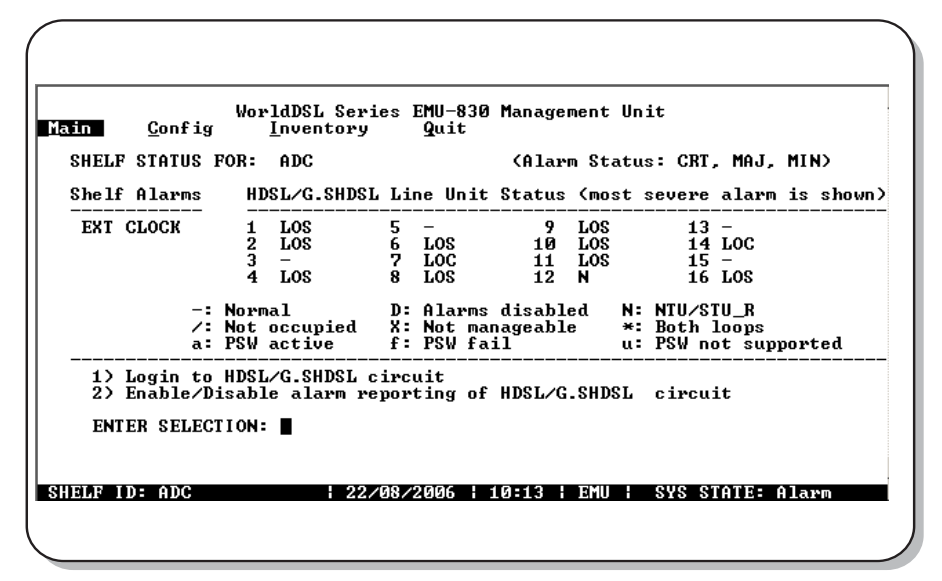

**Figure 3-3. Main Menu Screen**

#### <span id="page-36-0"></span>Shelf Alarms

The state of shelf and DSL alarms is continuously updated in the Main Menu screen. There are two possible shelf alarms, both of which can be classified as Minor, Major, Critical, or Disabled:

- Power Supply Failure (POWER A or POWER B). This is a loss of -48 Vdc power at input A or B on the rear of the shelf.
- DSL alarm (HDSL LINKS). This alarm indicates when a programmable number of DSL loops in the shelf are down. A loop is considered to be one copper pair. A shelf containing 16 DSL cards has either 16 loops (singlepair) or 32 loops (two-pair). If the signal at the application interface of a one- or two-pair HDSL card is lost, both HDSL loops in that circuit are considered down.

#### HDSL/G.SHDSL Line Unit Status

The HDSL Line Unit Status field displays the status for each of 16 circuits that can be managed by the EMU-830. For each circuit, the most severe active alarm is displayed. For each slot, the basic status of the circuit is displayed. The status conditions for each slot are described in [Table 3-3 on page 3-6.](#page-37-0) [Table 3-4 on page 3-6](#page-37-1) lists the DSL circuit alarms in order of severity.

#### Logging in to an HDSL/G.SHDSL Circuit

Logging into the console menu of an DSL card from this screen is equivalent to connecting a VT100 terminal or PC directly to the card's craft port. It permits you to change configurations, monitor performance, and test circuits of DSL cards from the management station. See ["Logging into DSL Circuits" on page 3-7.](#page-38-0)

#### DSL/G.SHDSL Alarm Reporting

The Main menu screen also allows you to disable an DSL card's alarm reporting functions. You can then access the card's console menu without sending false alarms to the management station. See "Enabling or Disabling Alarm [Reporting" on page 3-8.](#page-39-0)

<span id="page-37-0"></span>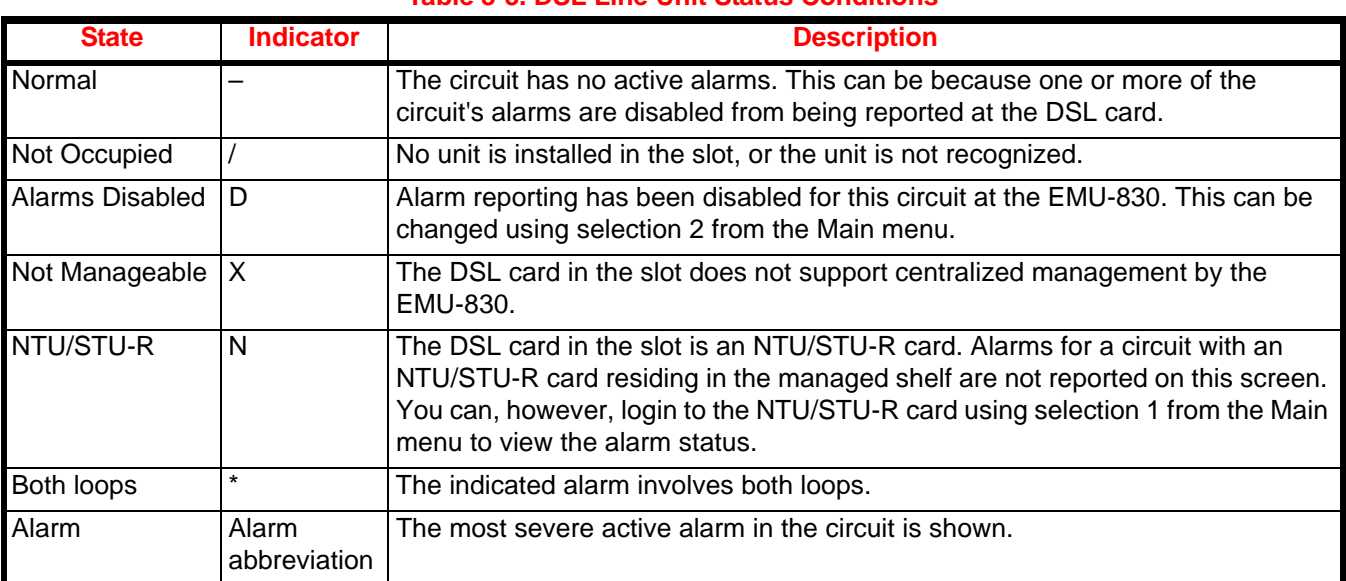

## **Table 3-3. DSL Line Unit Status Conditions**

# **Table 3-4. DSL Circuit Alarms in Order of Severity**

<span id="page-37-1"></span>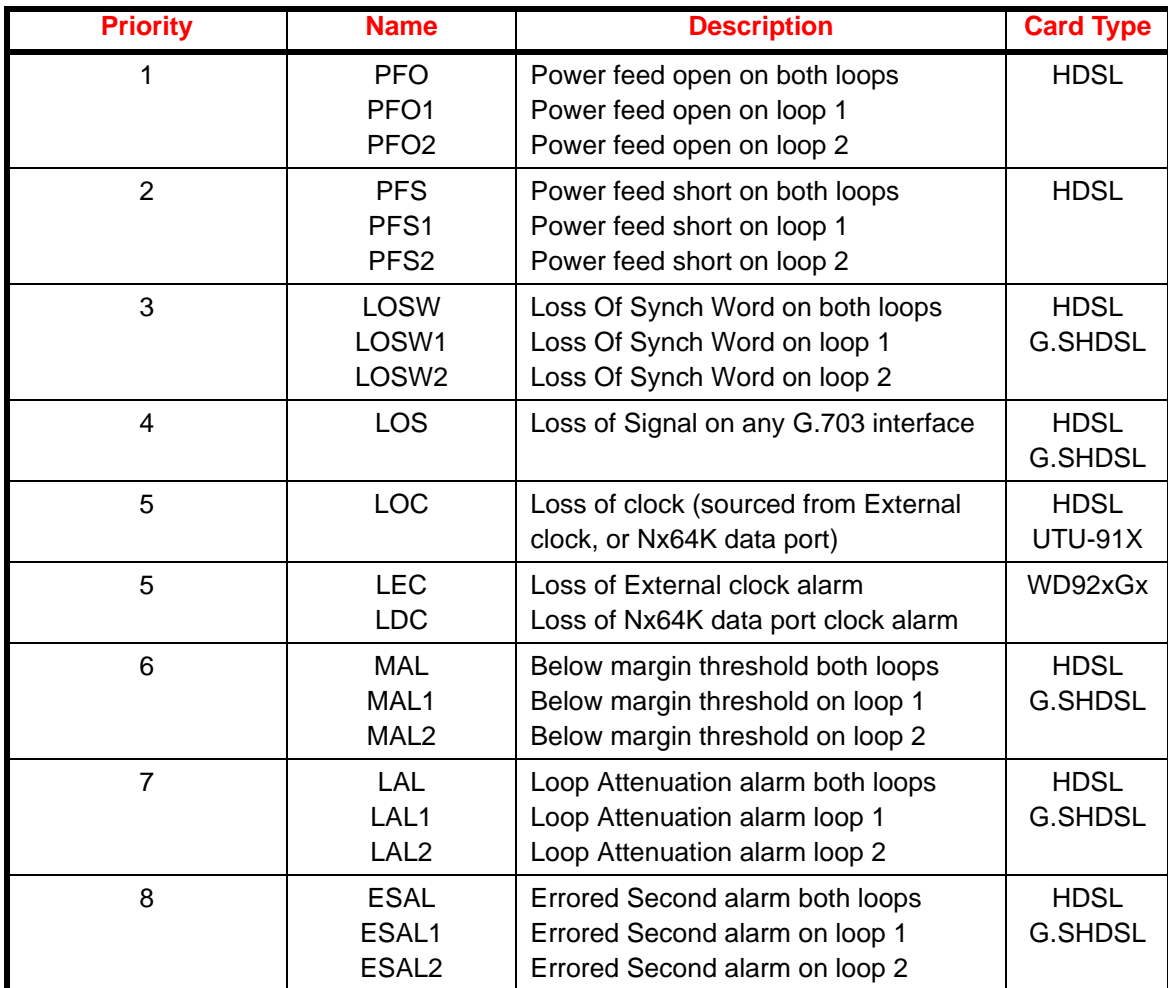

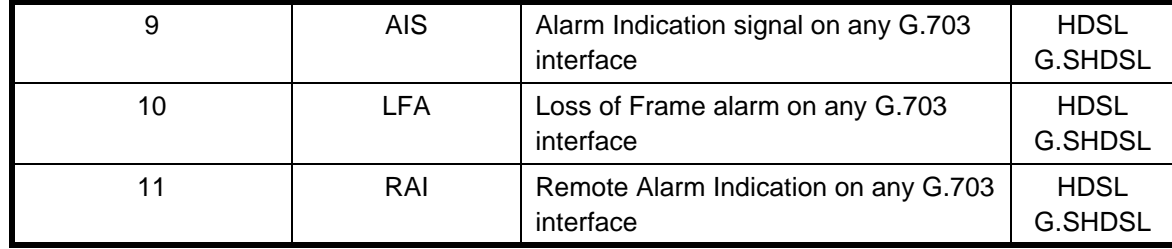

#### <span id="page-38-0"></span>**Logging into DSL Circuits**

To log into the console menu for an DSL card:

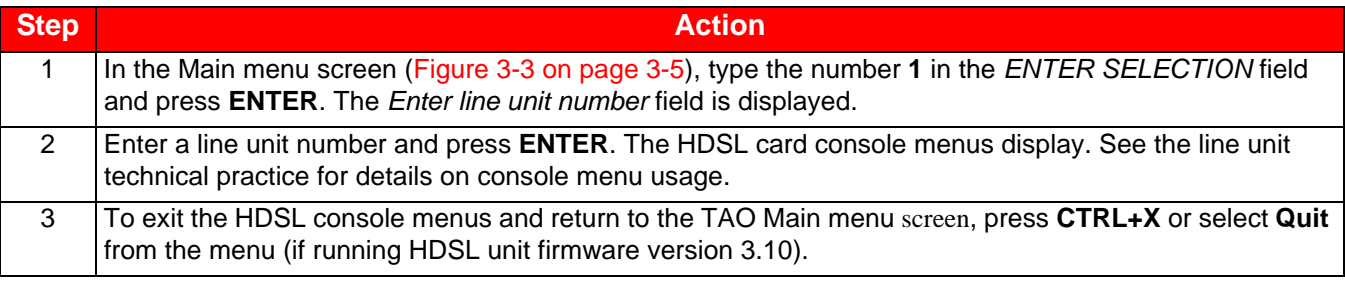

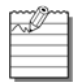

**Note:** The V.24 Craft port is disabled on all HDSL cards when an EMU-830 is installed in the shelf. An HDSL card craft port can be used directly if the EMU-830 is removed from the shelf. The V.24 Craft Port is enabled on all G.SHDSL line cards.

## <span id="page-39-0"></span>**Enabling or Disabling Alarm Reporting**

To enable or disable alarm reporting for DSL circuits:

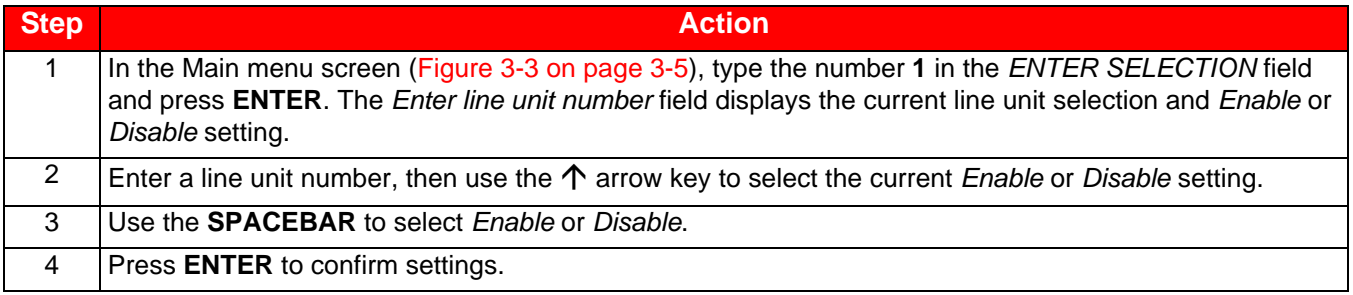

#### **Config Menu**

In the Main menu screen, use the  $\rightarrow$  arrow key to select **Config**; then press **C** to display the items in the Config menu ([Figure 3-4\)](#page-39-1). Provisioning of all shelf parameters is conducted from the Config menu. Each menu item is described in the paragraphs that follow.

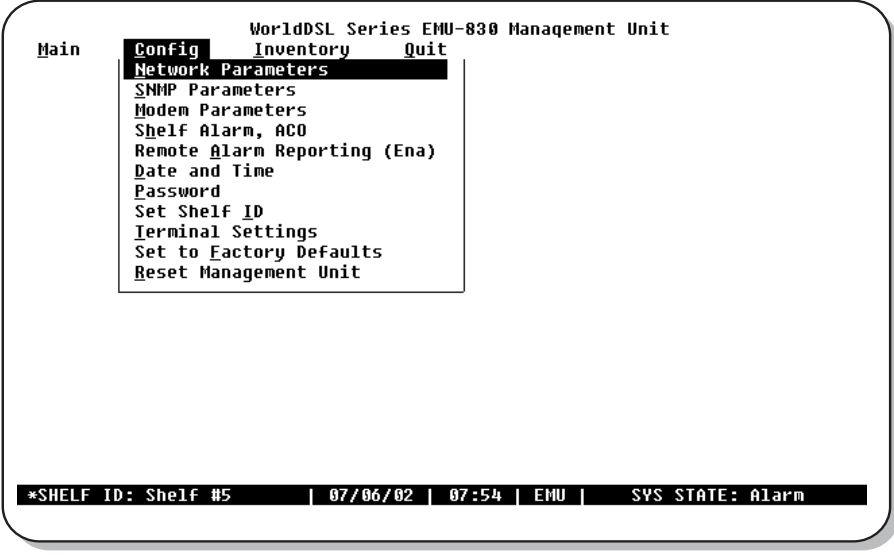

#### **Figure 3-4. Config Menu**

#### <span id="page-39-1"></span>**Network Parameters Menu**

In the Config menu, press **N** to display the Network Parameters menu [\(Figure 3-5 on page 3-9\)](#page-40-0). This menu is used to identify and change the EMU network parameters. The Network Parameters menu options are listed in [Table 3-5](#page-41-0)  [on page 3-10](#page-41-0).

| *----- Network Parameters -------                                                                              |                                                                          |                        |
|----------------------------------------------------------------------------------------------------|--------------------------------------------------------------------------|------------------------|
| $\times$ Ethernet Address : 00.20.07.01.3D.58                                                                  |                                                                          | ×                      |
|                                                                                                    |                                                                          | $\approx$              |
| Ethernet Gonnection = 1982.<br>≈ Local IP Address = 1976. 210. 210.<br>≈ Local IP Subnet Mask = 255.255.255. 0 |                                                                          | ×                      |
|                                                                                                    |                                                                          | ×                      |
| $\approx$ Default Gateway IP Address : 146. 71.210.                                                            | $\blacksquare$                                                           | ×                      |
| $\approx$ Local SLIP IP Address $\approx$ 144.16.192.30                                                        |                                                                          | ×                      |
|                                                                                                    |                                                                          | æ                      |
|                                                                                                    |                                                                          | ×                      |
|                                                                                                    |                                                                          | $\approx$              |
|                                                                                                    |                                                                          | $\approx$<br>$\approx$ |
|                                                                                                    |                                                                          |                        |
|                                                                                                    | <up>/<down>: move, <enter>: save, <esc>: abort</esc></enter></down></up> |                        |

**Figure 3-5. Network Parameters Menu**

<span id="page-40-0"></span>

**Note:** The network parameters for each EMU must be configured individually. Once configured, each shelf reports its status and alarms to the local shelf (the shelf with its EMU connected to the VT100 or PC, either directly or by modem).

The Ethernet Address parameter is read-only and cannot be changed by the user. When changes are made to the network parameters, the EMU console will prompt to reset to apply the changes.

Consult your network administrator to obtain the required IP addresses.

#### Configure Network Parameters for Multishelf TAO and SNMP

To configure the EMU-830 for Multishelf TAO and basic SNMP operation (if used) over Ethernet LAN:

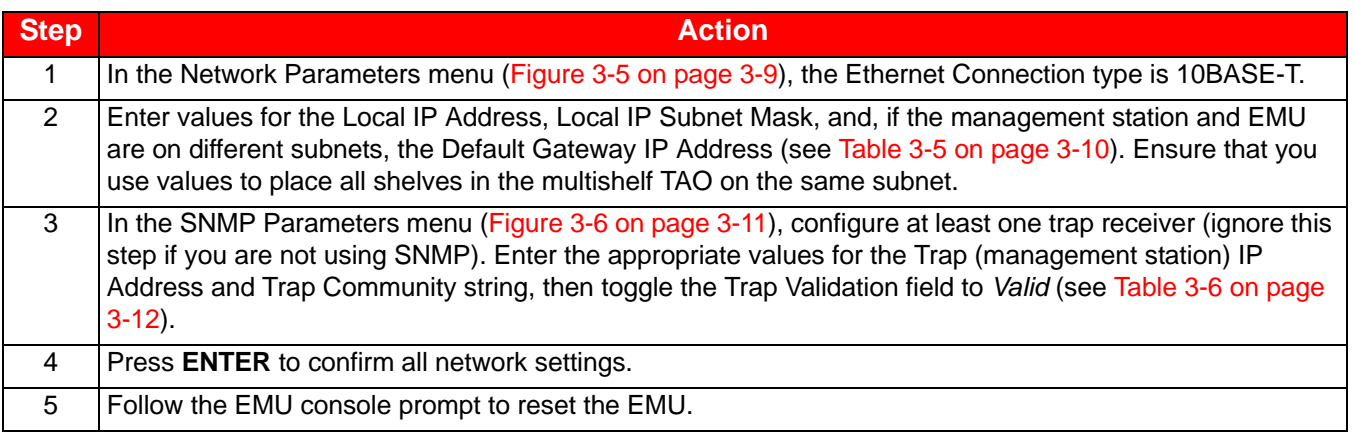

## Configure SNMP Operation Over SLIP

To configure the EMU-830 for basic SNMP operation over SLIP:

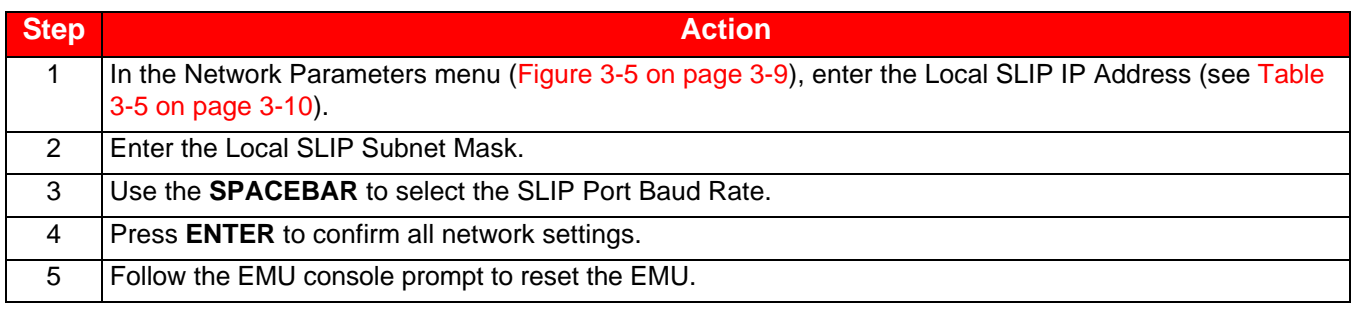

## Configure EMU Autoconfiguration through BOOTP

# To use BOOTP capability of the EMU-830 (see [Table 3-5\)](#page-41-0):

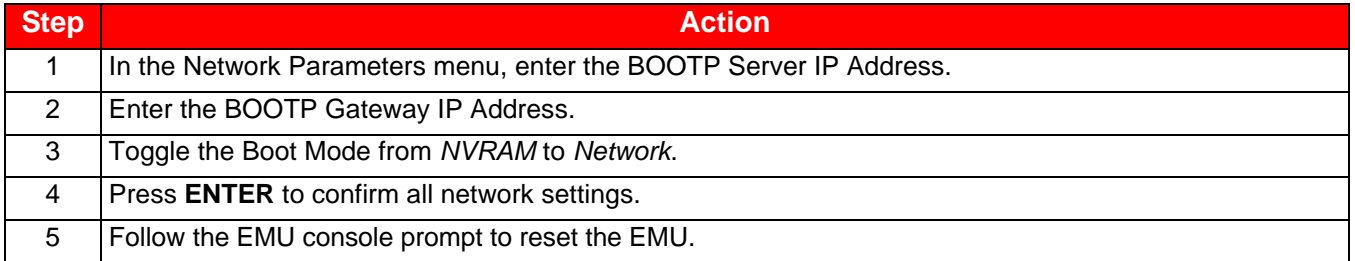

#### **Table 3-5. Network Parameters**

<span id="page-41-0"></span>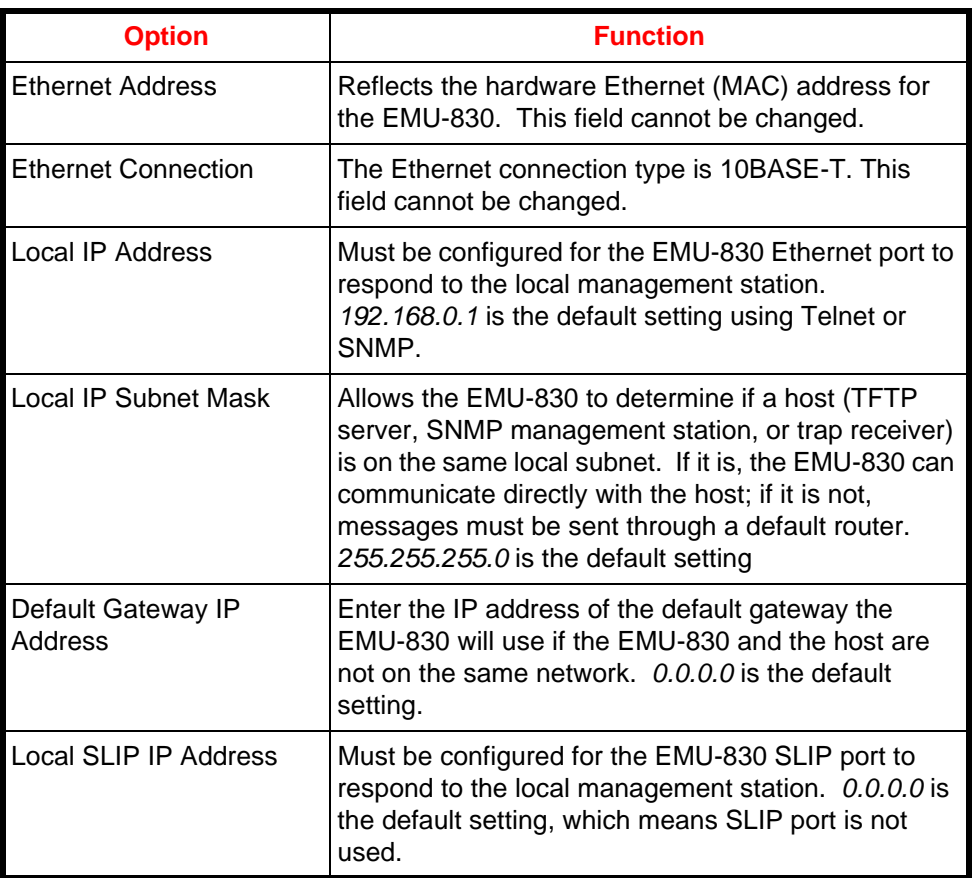

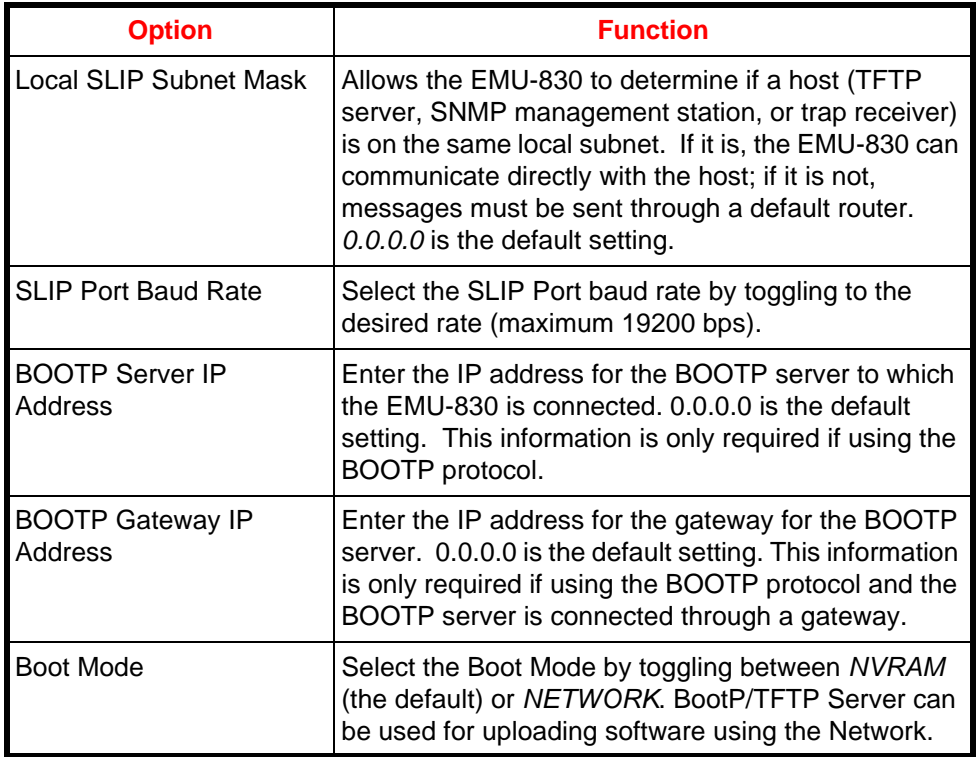

#### **SNMP Parameters Menu**

In the Config menu, press **S** to display the SNMP Parameters menu ([Figure 3-6\)](#page-42-0). This menu is used to configure the EMU-830 for operation with SNMP (ignore this section if you are not using SNMP). The SNMP Parameters menu options are listed in [Table 3-6 on page 3-12](#page-43-0).

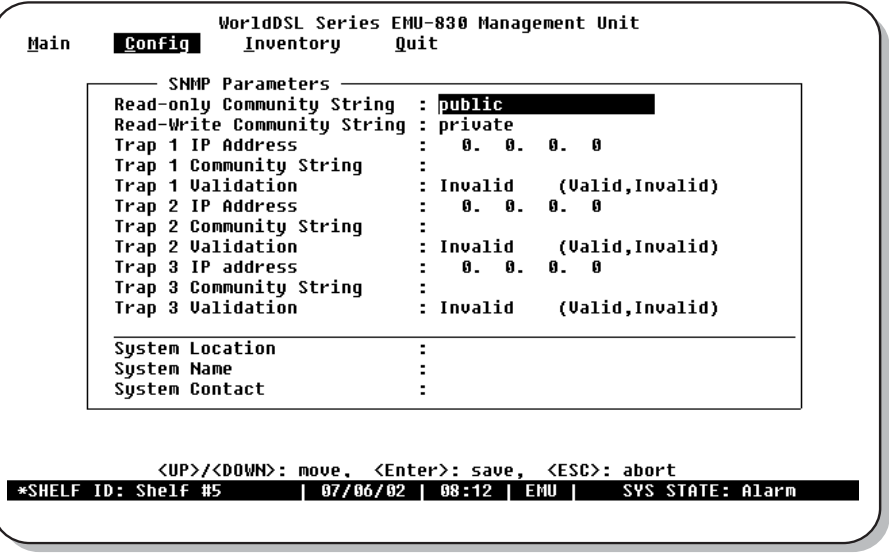

<span id="page-42-0"></span>**Figure 3-6. SNMP Parameters Menu**

#### Configure SNMP Community Strings

The community string parameters are required to read and write SNMP objects.

In the SNMP Parameters menu ([Figure 3-6 on page 3-11\)](#page-42-0), configure the Read-only and Read-Write Community String parameters in accordance with [Table 3-6.](#page-43-0)

#### Configure SNMP Trap Receivers

The SNMP Parameters menu allows you to configure up to three SNMP trap receivers (management stations) to which all EMU-830 trap messages will be sent.

To configure an SNMP trap receiver:

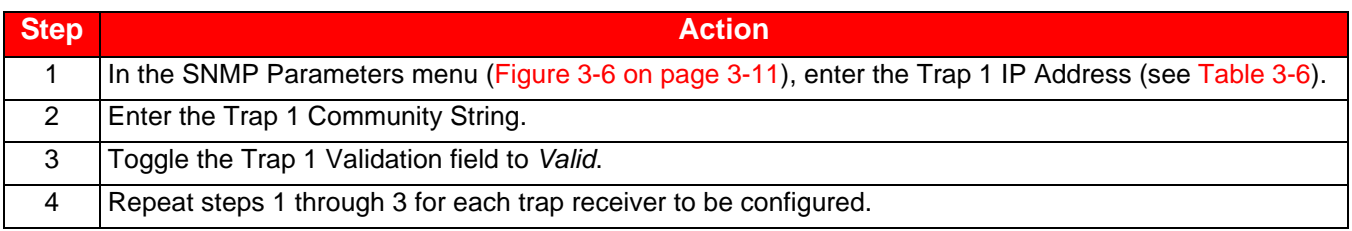

#### Configure System Identification

Three options are provided at the bottom of the SNMP Parameters menu to identify each system and the system contact. These options are System Location, System Name, and System Contact (see [Table 3-6\)](#page-43-0).

The System Location is the physical location of the system (such as, Building 1, Corporate Office, Main Street, etc.). System Name is the name you assign to the system (such as, Net 3, CircuitMon, Shelfwatch, etc.). System Contact is the name, title and/or phone number of the person to contact at the system location.

#### To configure system identification:

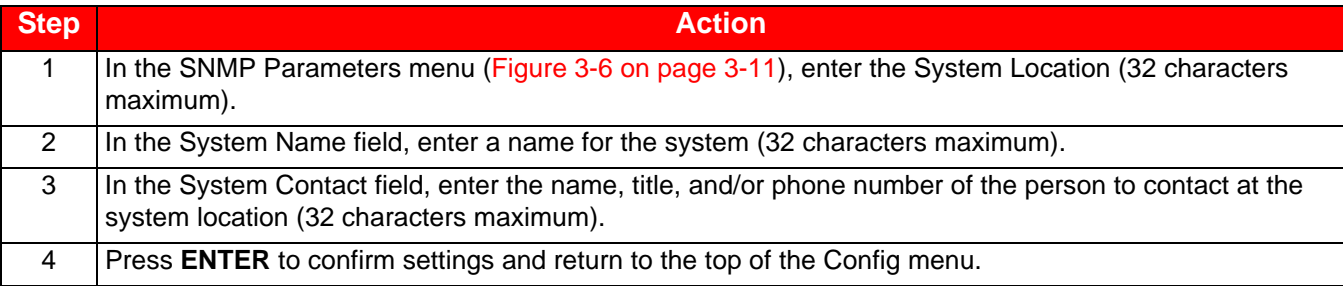

#### **Table 3-6. SNMP Parameters Menu**

<span id="page-43-0"></span>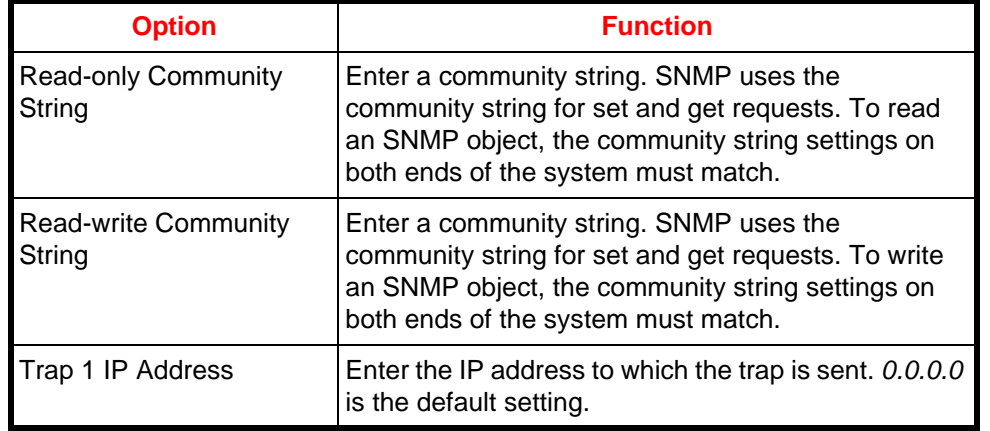

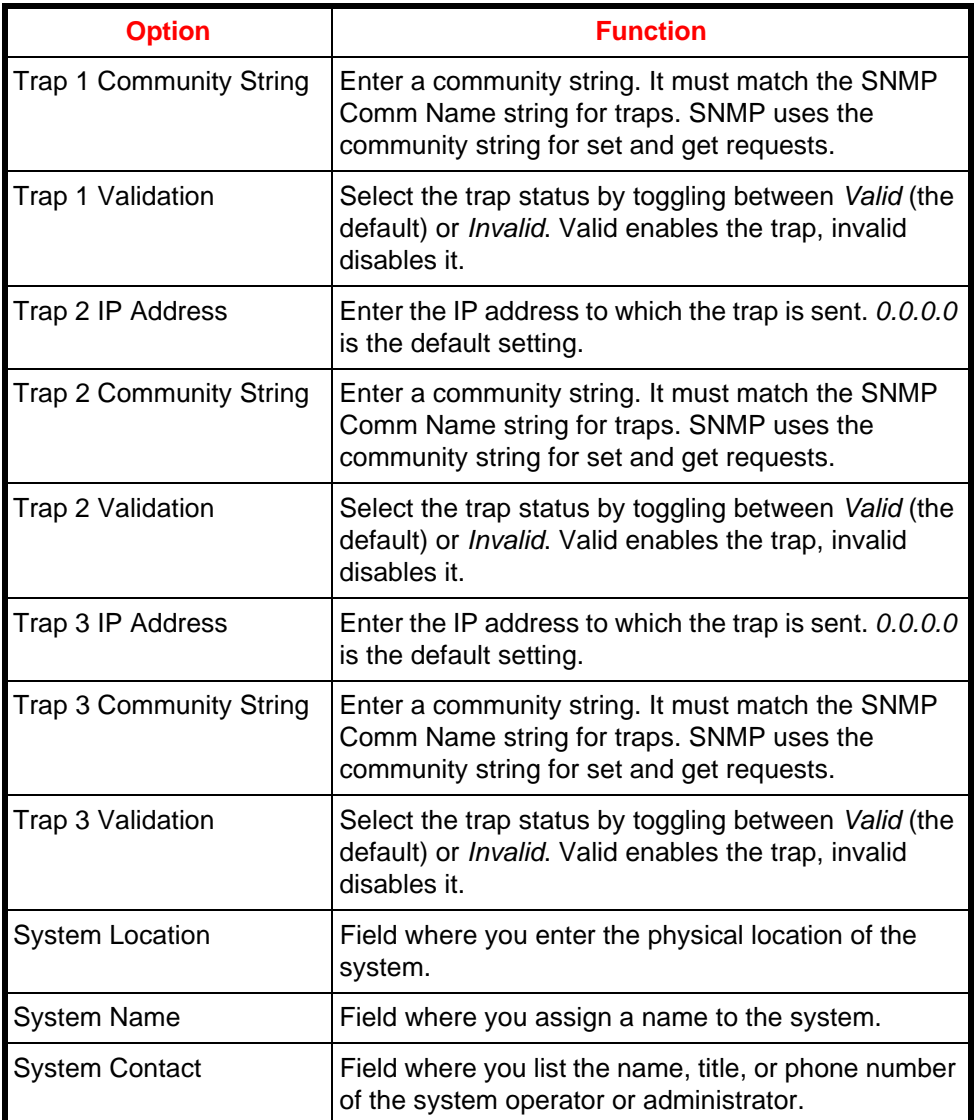

## **Modem Parameters (Configure and Test Dial-out Alarm Reporting)**

In the Config menu, press **M** to display the Modem Parameters menu [\(Figure 3-7](#page-45-0)). This menu is used to configure the EMUs modem parameters for autonomous dial-out reporting of alarms to a remote management station or printer.

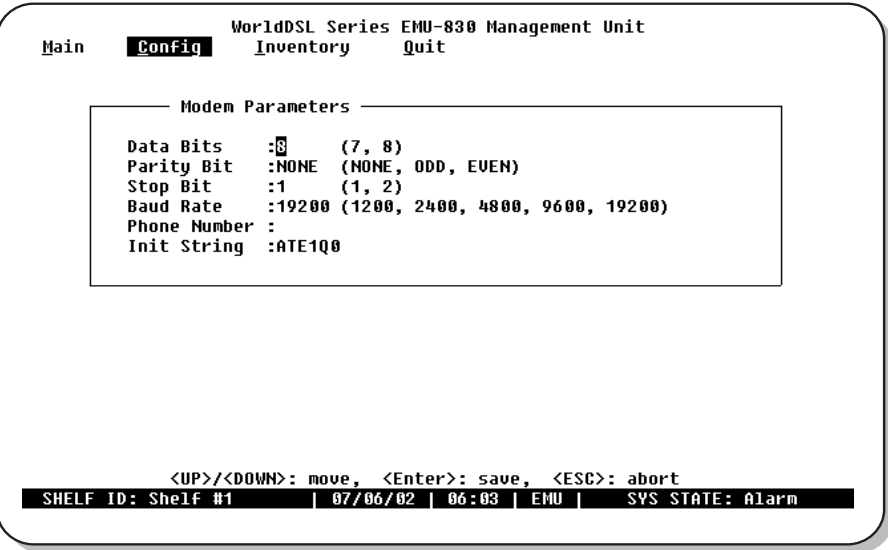

**Figure 3-7. Modem Parameters Menu**

<span id="page-45-0"></span>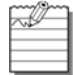

**Note:** Connect and configure the shelf modem as instructed in ["Remote Terminal and Local Shelf Modem](#page-28-0)  [Connections" on page 2-7.](#page-28-0)

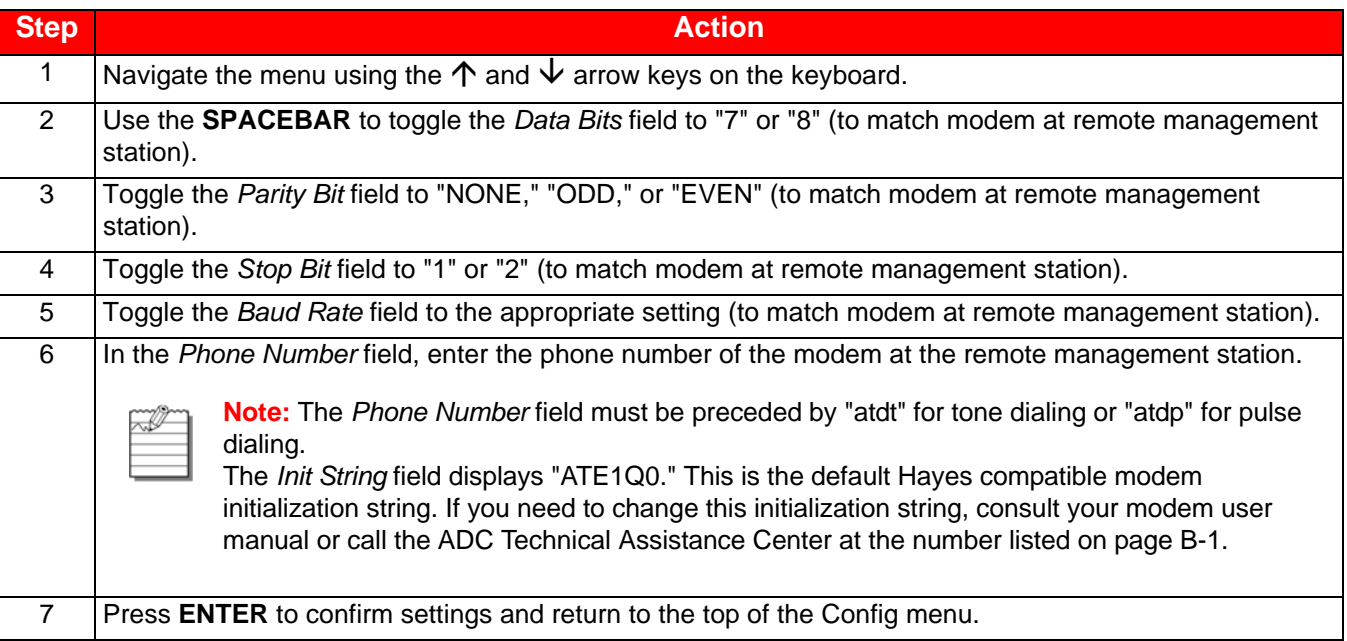

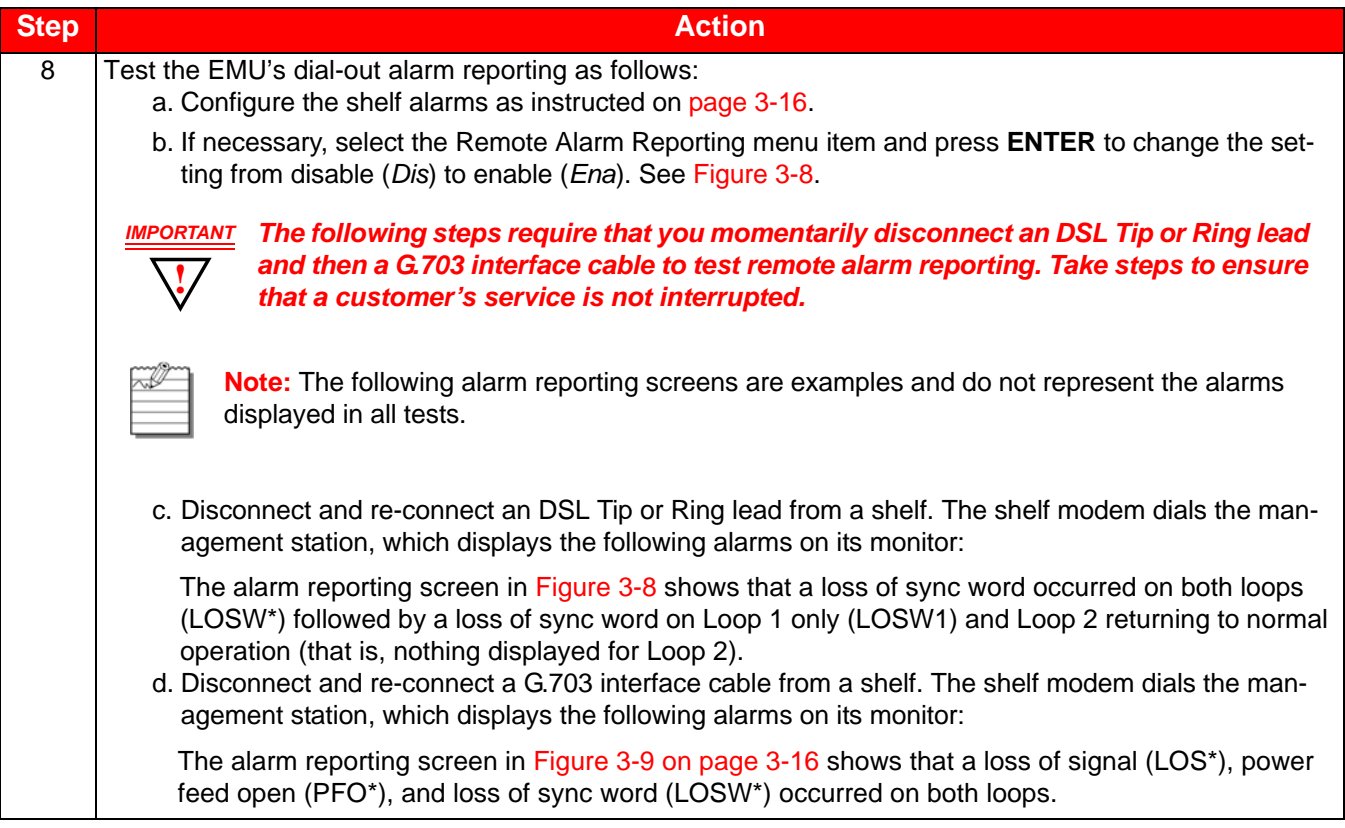

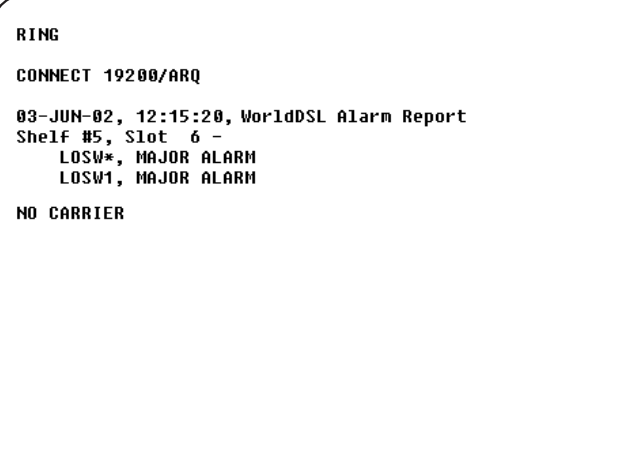

# <span id="page-46-0"></span>**Figure 3-8. LOSW\* and LOSW1 Alarm Reporting Screen**

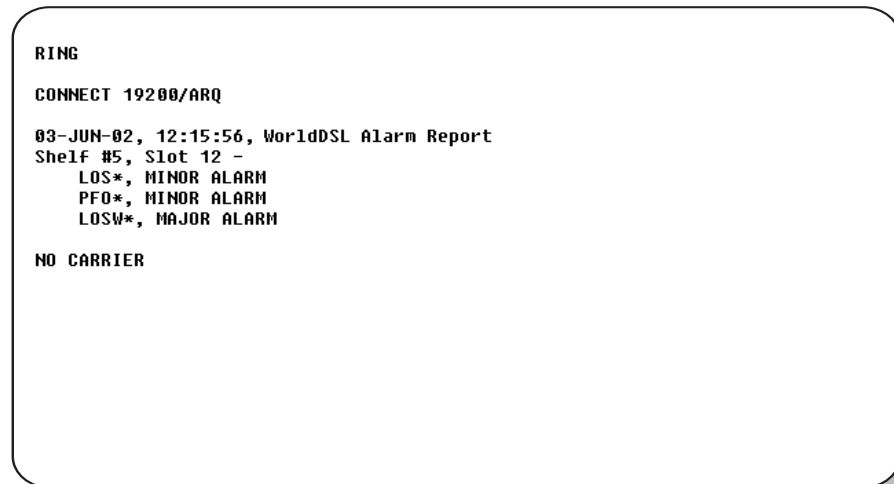

**Figure 3-9. LOS\*, PFO\* and LOSW\* Alarm Reporting Screen**

#### <span id="page-47-1"></span><span id="page-47-0"></span>**Shelf Alarms Menu**

In the Config menu, press **H** to display the Shelf Alarms menu [\(Figure 3-10\)](#page-47-2). This menu allows you to enable, disable, and set the severity of the loss of shelf power, HDSL/G.SHDSL lines down, and loss of external clock alarm.

The Config menu also allows you to configure how each of the alarm relays respond to an ACO (Alarm Cut-Off). The ACO can be activated from the EMU-830 front panel pushbutton or by connecting to ground the EXT (external) ACO pin on the EMS-83x shelf's alarm connector. Selecting Enable *(ENA)* causes the associated alarm relay to be retired (common contact connected to normally closed contact) when an ACO is received.

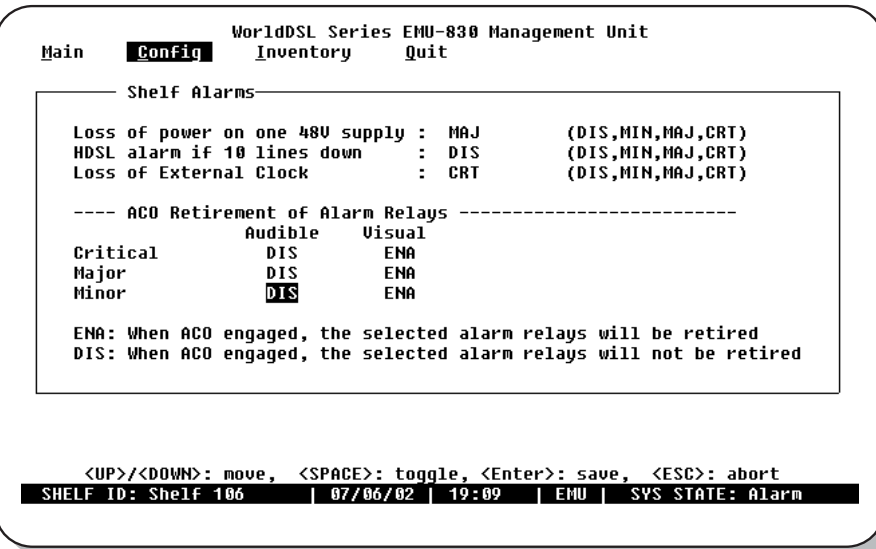

**Figure 3-10. Shelf Alarms Menu**

<span id="page-47-2"></span>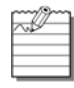

**Note:** To select the *Shelf Alarms* menu for a different shelf, press **ESC** and then **Q** to return to the Network screen, select a shelf with the  $\uparrow$  and  $\downarrow$  arrow keys, and press **L** to open the Main menu screen for that shelf. Press **C** and then **H** to display the *Shelf Alarms* menu for the selected shelf.

To configure the shelf alarms:

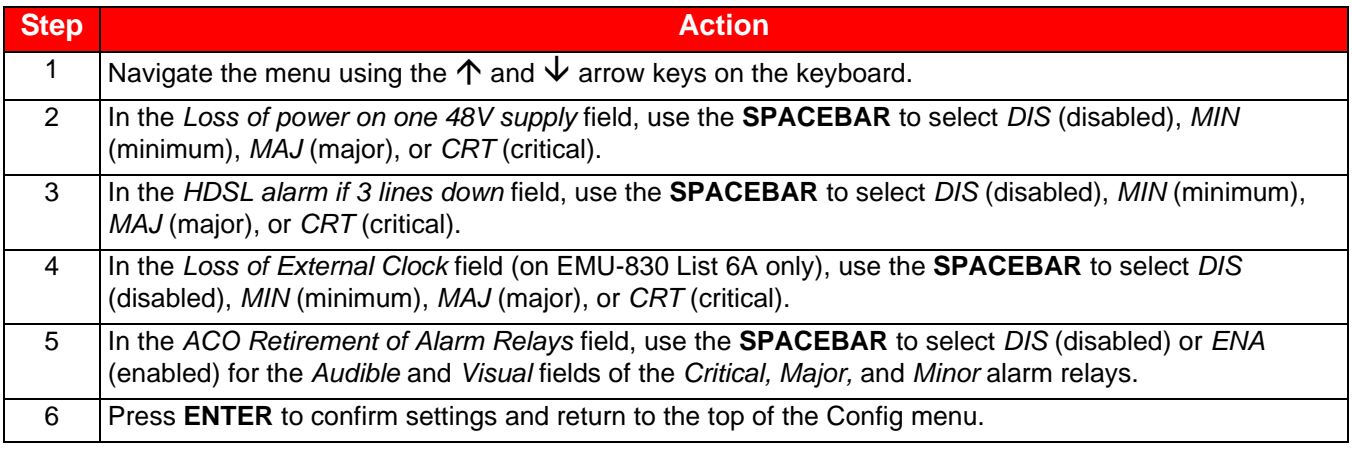

#### **Remote Alarm Reporting**

This Config menu option [\(Figure 3-11\)](#page-48-0) must be enabled when your system is configured for autonomous dial-out reporting of alarms to a remote management station or printer. If necessary, select the *Remote Alarm Reporting* menu item and press **ENTER** to change the setting from disabled *(Dis)* to enabled *(Ena)*.

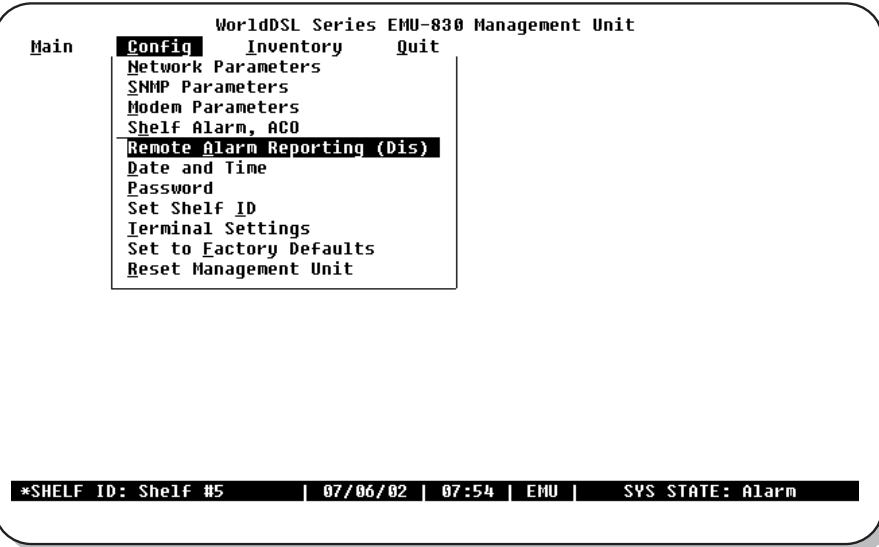

**Figure 3-11. Remote Alarm Reporting Menu Item**

#### <span id="page-48-0"></span>**Set Date and Time**

Use the  $\rightarrow$  arrow key to select **Config**, then press **D** to display the Set Date/Time dialog box (Figure 3-12 on page [3-18\)](#page-49-0). This dialog box allows you to enter the current Date and Time so the displayed alarm reporting information is correct.

The Date format is DD/MM/YYYY (day/month/year). The Time format is HH:MM:SS (hour:minute:second) and displays as a 24-hour clock (01:00:00 through 24:59:59).

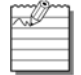

**Note:** Setting the EMU's date and time automatically sets the date and time for all HDSL/G.SHDSL cards in the shelf.

#### To set the date and time:

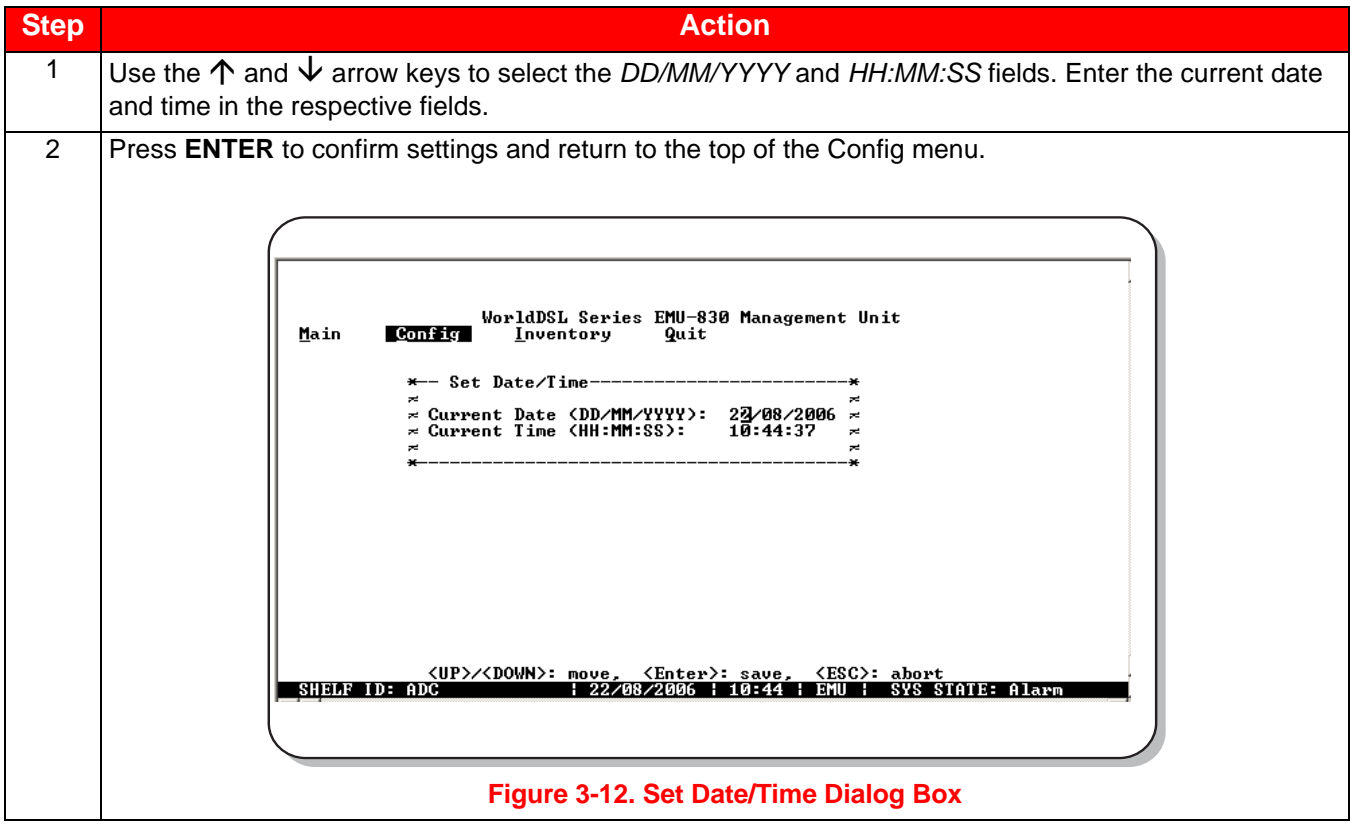

#### <span id="page-49-0"></span>**Change Password**

In the Config menu, press **P** to display the Change Password dialog box [\(Figure 3-13 on page 3-19](#page-50-0)). This dialog box is used to select or change your password. You can use the letters A through Z (case sensitive), numbers 0 through 9, spaces, and any keyboard symbol.

To select or change your password:

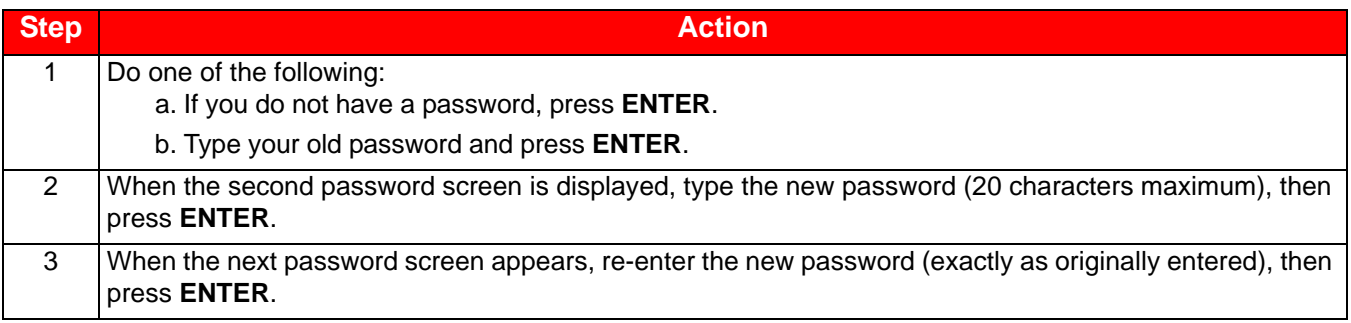

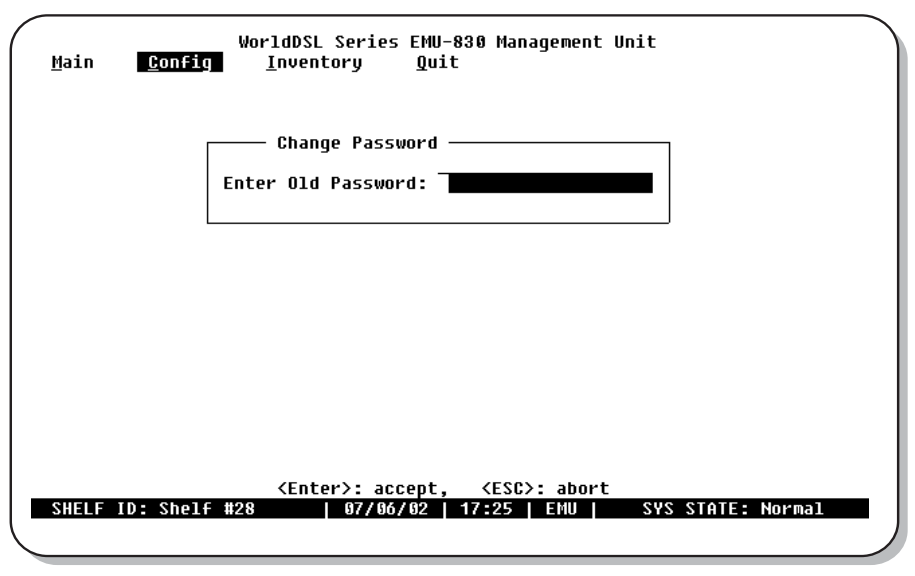

**Figure 3-13. Change Password Dialog Box**

#### <span id="page-50-0"></span>**Set Shelf ID**

In the Config menu, press **I** to display the Set Shelf ID dialog box [\(Figure 3-14 on page 3-19\)](#page-50-1). This dialog box allows you to enter the shelf ID for each management unit. You can use the letters A through Z (case sensitive), numbers 0 through 9, spaces, and any symbol.

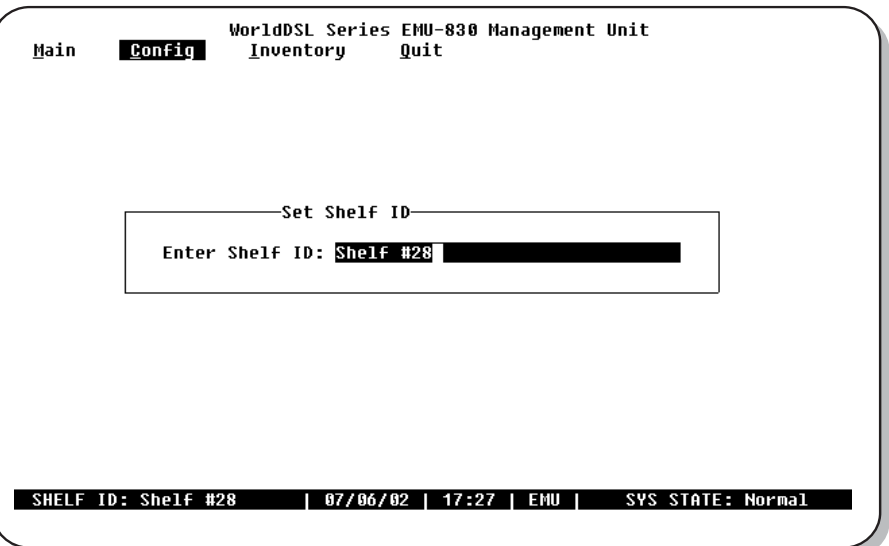

<span id="page-50-1"></span>**Figure 3-14. Set Shelf ID Dialog Box**

To set the shelf ID:

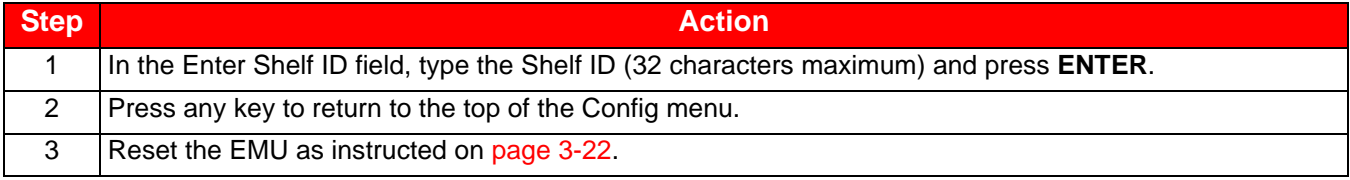

### **Terminal Settings**

In the Config menu, press **T** to display the Terminal Settings menu ([Figure 3-15](#page-51-0)). This menu is used to specify a terminal setting that displays the best horizontal and vertical lines on your monitor.

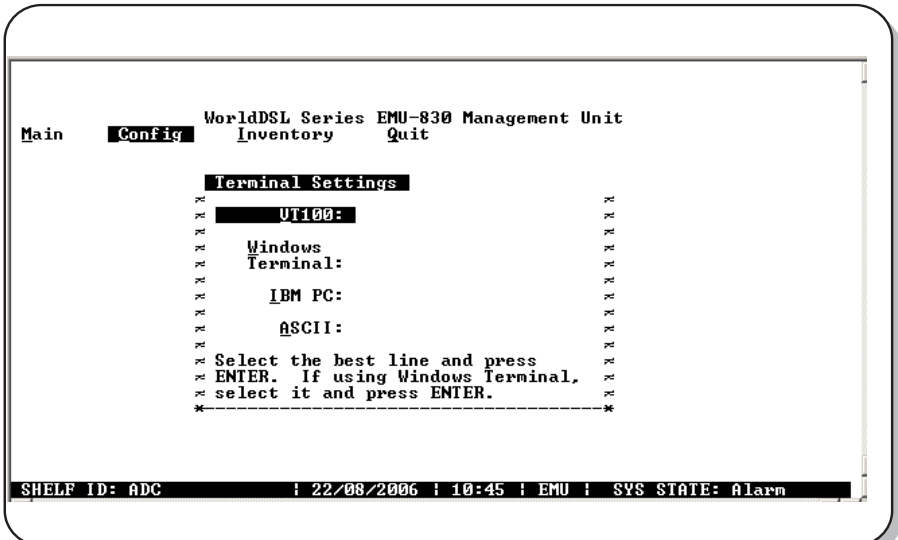

<span id="page-51-0"></span>**Figure 3-15. Terminal Settings Menu** 

To specify a terminal setting, do one of the following:

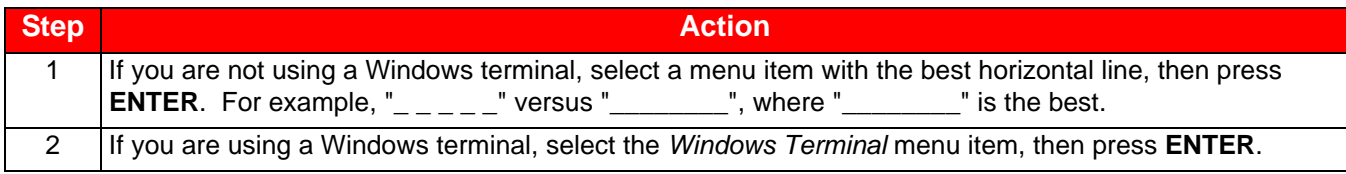

#### **Set to Factory Defaults**

In the Config menu, press **F** to display the "restore to factory defaults" warning prompt ([Figure 3-16](#page-52-0)).

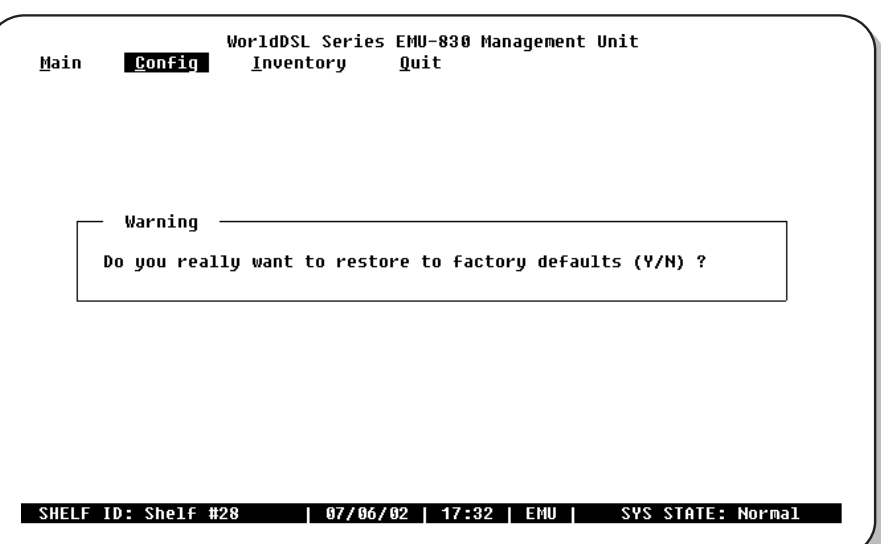

**Figure 3-16. Restore To Factory Defaults Warning Prompt**

<span id="page-52-0"></span>**!** *IMPORTANT*

*Pressing Y in this screen resets the EMU-830 to factory default settings, which erases any special configuration settings you have specified.*

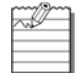

**Note:** Resetting the EMU to factory defaults will reset the EMU and log you off from the EMU console menu and requires that you log on again on to regain access. All alarm reporting information is lost.

Do one of the following:

- Press **Y** (yes) to reset the EMU to factory default settings (then log on to the EMU console menu if you wish to make configuration changes).
- Press **N** (no) to retain your special configuration settings.

#### <span id="page-53-0"></span>**Reset EMU**

In the Config menu, press **R** to display the "reset EMU" warning prompt [\(Figure 3-17\)](#page-53-1).

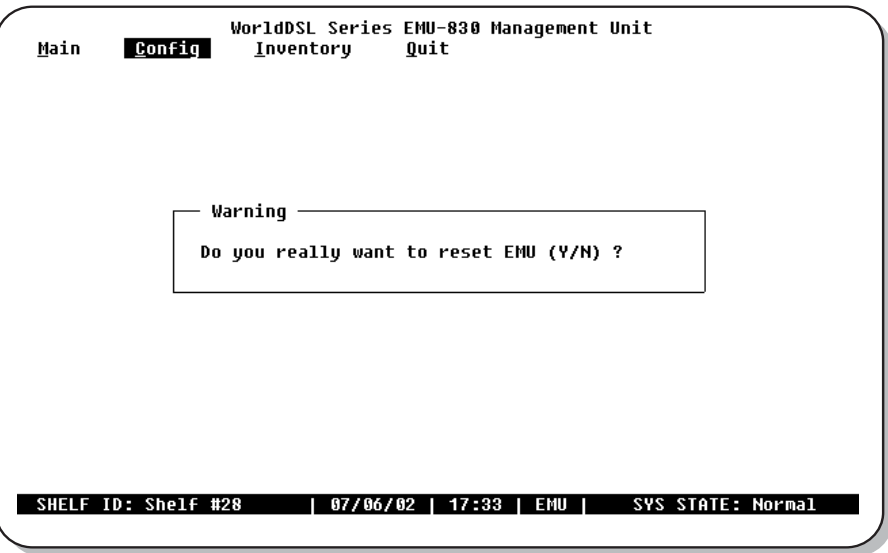

**Figure 3-17. Reset EMU Warning Prompt**

#### <span id="page-53-1"></span>**!** *IPORTAN If you reset the EMU-830, all alarm reporting information is lost.*

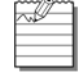

**Note:** Resetting the EMU will log you off from the EMU console menu and requires that you log on again on to regain access.

Do one of the following:

- Press **Y** (yes) to reset the EMU (then log on to the EMU console menu if you wish to make configuration changes).
- Press **N** (no) to return to the Config menu.

#### **Inventory Information Screen**

Use the  $\rightarrow$  arrow key to select Inventory, then press **ENTER** to display the Inventory Information screen (see Figure [3-18 on page 3-23\)](#page-54-0). This is read-only screen providing information about the EMU-830. The data included in the Inventory Information screen is listed in [Table 3-7 on page 3-23.](#page-54-1)

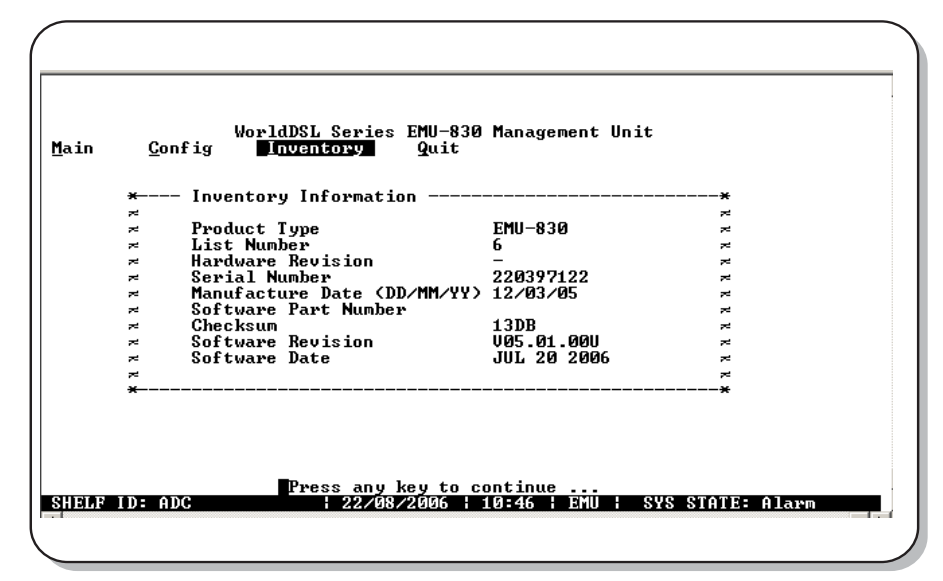

#### **Figure 3-18. Inventory Information Screen**

#### **Table 3-7. Data in Inventory Information Screen**

<span id="page-54-1"></span><span id="page-54-0"></span>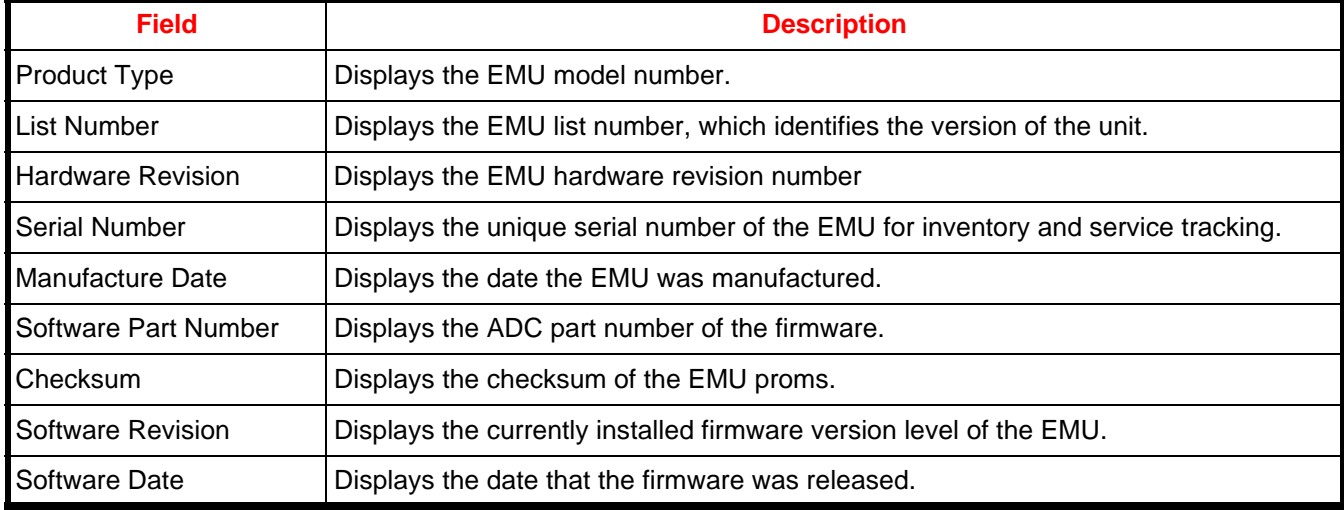

# **MANAGING FIRMWARE THROUGH THE UPLOAD MENU**

The Upload menu provides the mechanism to upload image files to local or remote line units or EMUs.

#### Upload to a Local or Remote Line Unit

#### To upad to a local or remote line unit:

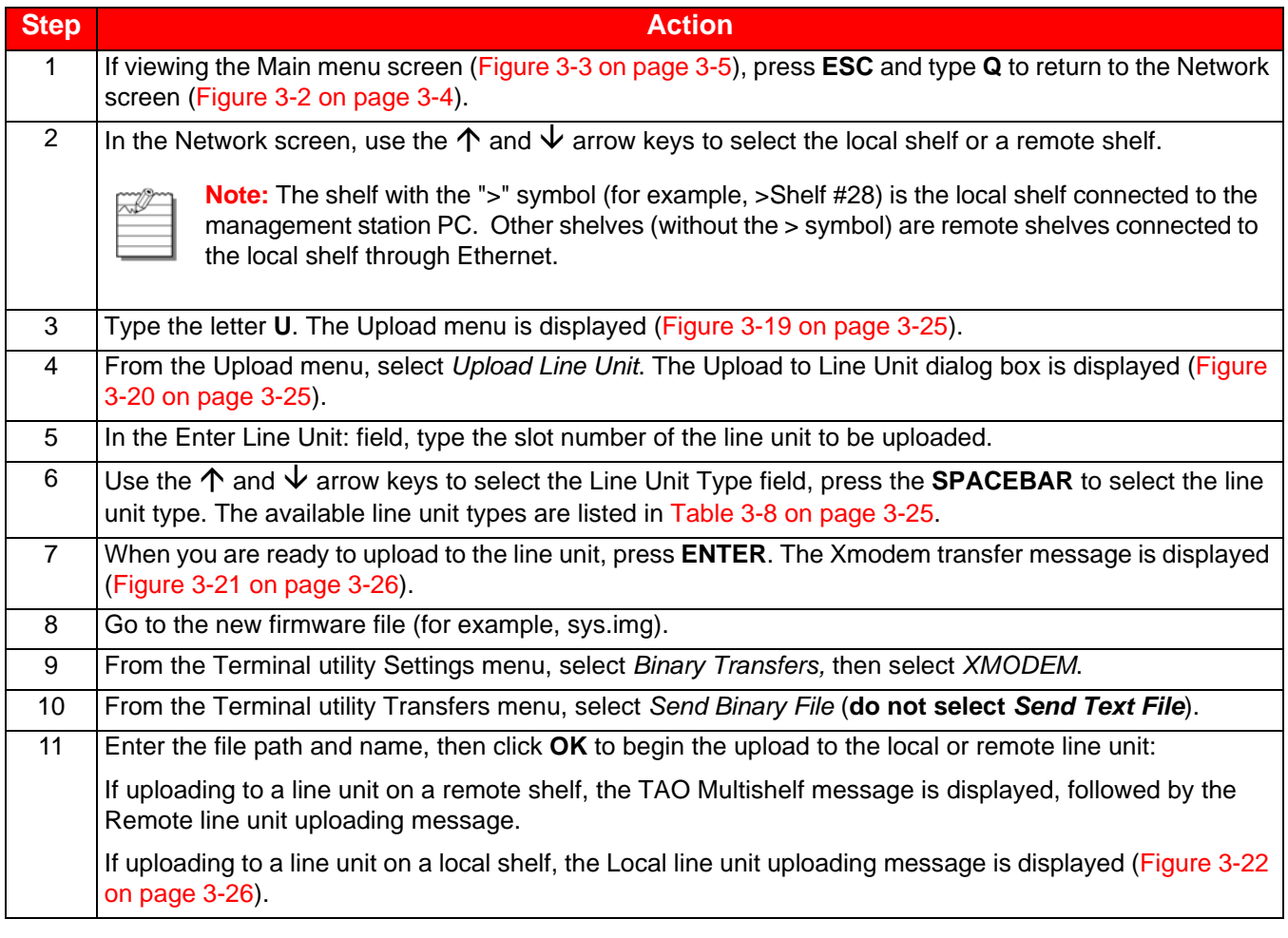

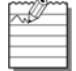

Do not abort the download procedure when an XModem transfer is in progress.

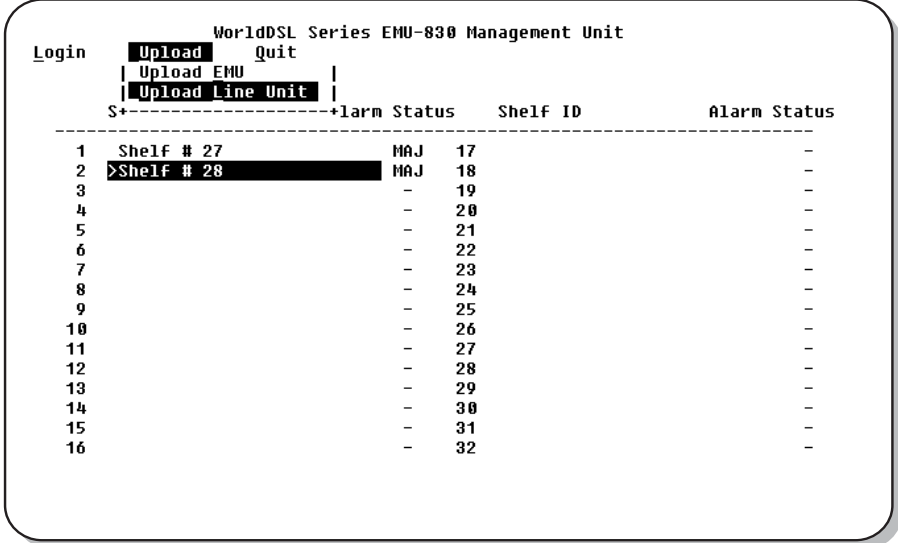

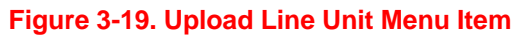

<span id="page-56-0"></span>

| ۰                                        | Shelf ID: ADC                                             |                      |                                                     |                         |                                                      |                   |                                                  |
|------------------------------------------|-----------------------------------------------------------|----------------------|-----------------------------------------------------|-------------------------|------------------------------------------------------|-------------------|--------------------------------------------------|
| 1:<br>۰<br>2:<br>٠<br>3:<br>۰<br>4:<br>۰ | LTU/STU-C<br>LTU/STU-C<br>LTU/STU-C<br>LTU/STU-C          | - 6:<br>- 7:<br>- 8: | 5: LTU/STU-C<br>LTU/STU-C<br>LTU/STU-C<br>LTU/STU-C | 9:<br>10:<br>11:<br>12: | LTU/STU-C<br>LTU/STU-C<br>LTU∕STU-C<br>NTU/STU-R 16: | 13:<br>14:<br>15: | LTU/STU-C<br>LTU/STU-C<br>LTU∕STU-C<br>LTU∕STU-C |
| ۰<br>٠                                   | Enter Line Unit: 1<br>Line Unit Type : $L\overline{O}CAL$ |                      |                                                     |                         |                                                      |                   |                                                  |

**Figure 3-20. Upload to Line Unit Dialog Box**

<span id="page-56-2"></span><span id="page-56-1"></span>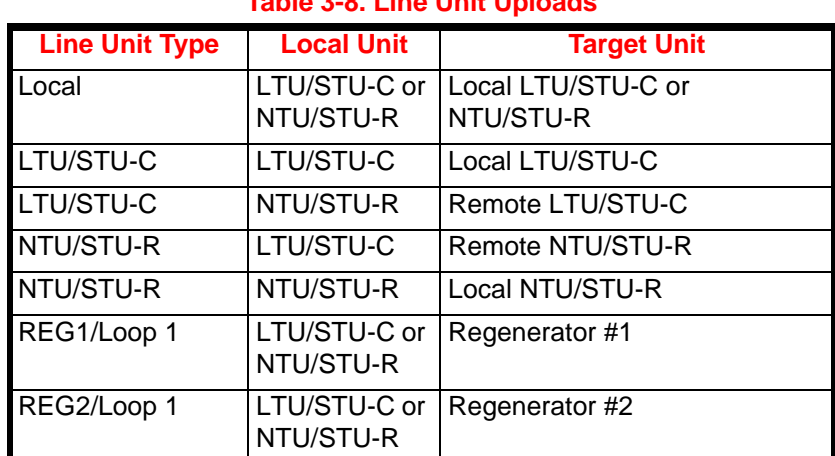

#### **Table 3-8. Line Unit Uploads**

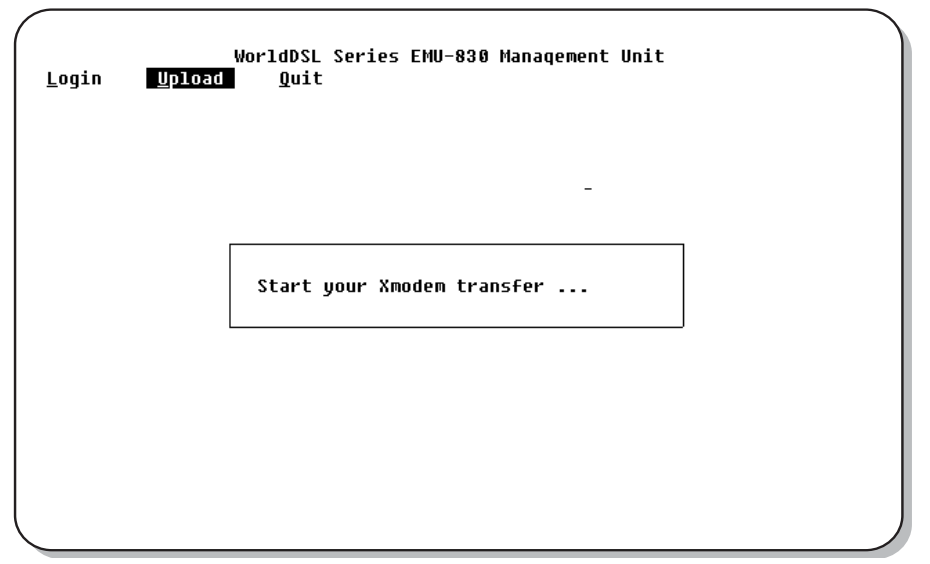

**Figure 3-21. Xmodem Transfer Message**

<span id="page-57-0"></span>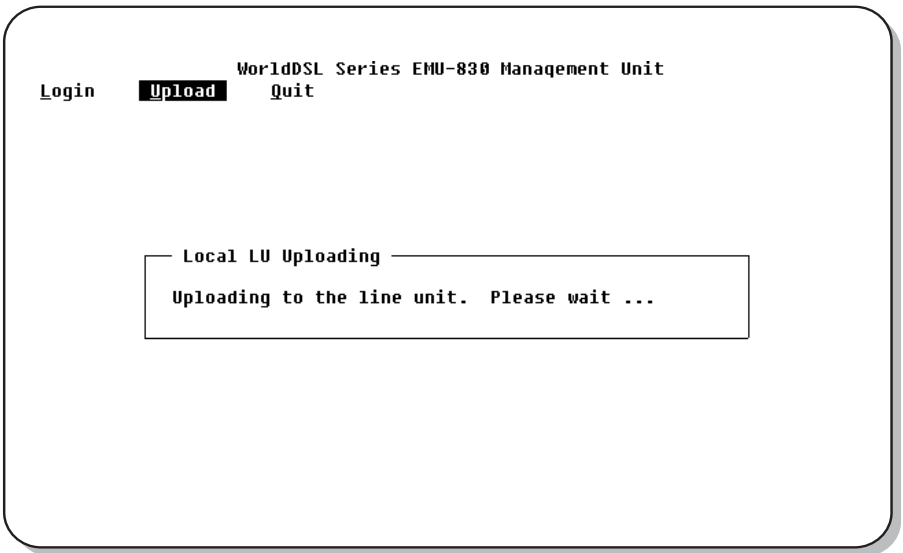

<span id="page-57-1"></span>**Figure 3-22. Local Line Unit Uploading Message**

#### Upload Local EMU

To upload to the local EMU:

 $\widetilde{\approx}$ 

**Note:** If using the Xmodem protocol to upload the local EMU directly from your management station, copy the firmware file to your management station hard disk before proceeding. This greatly reduces the time required for the upload process.

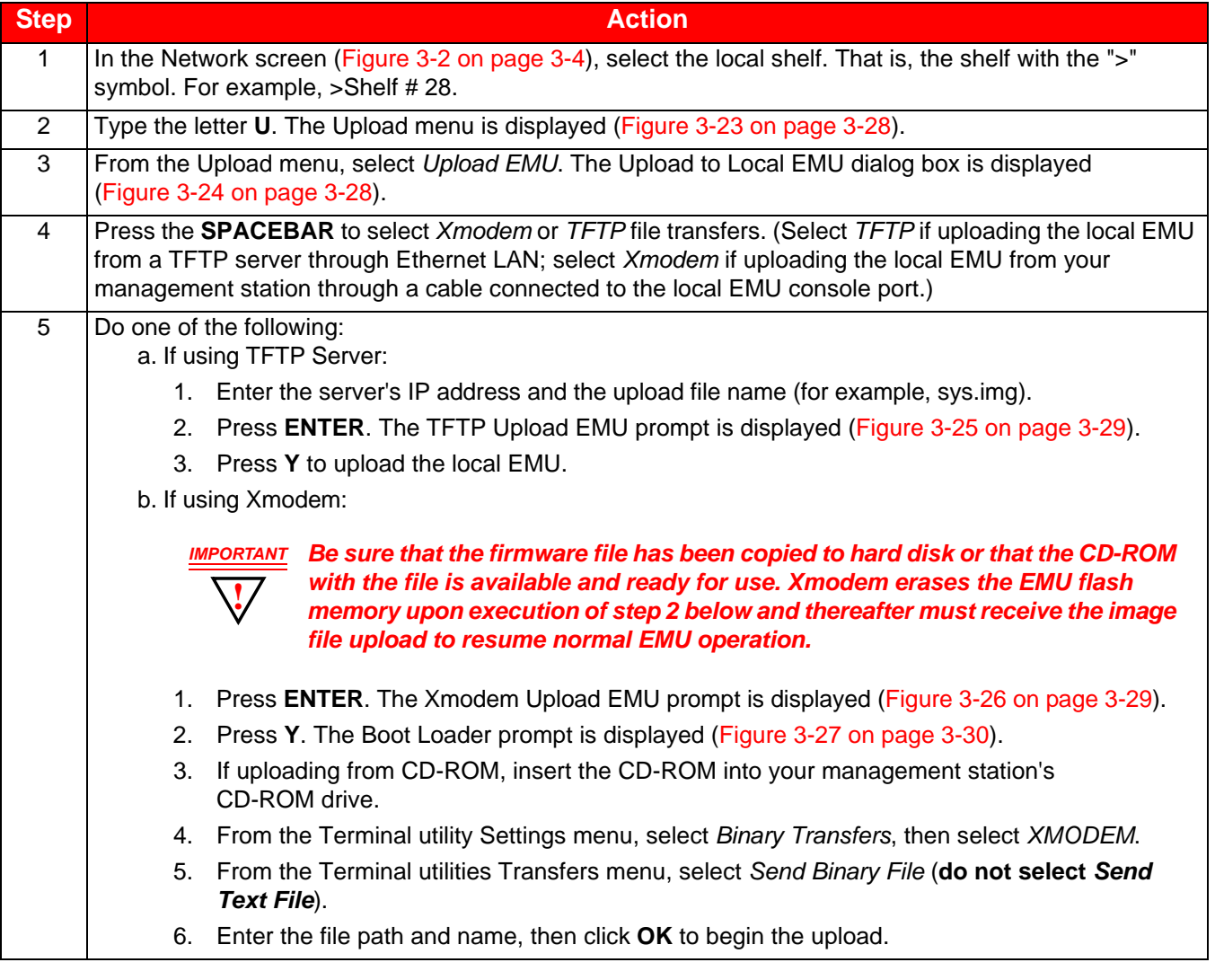

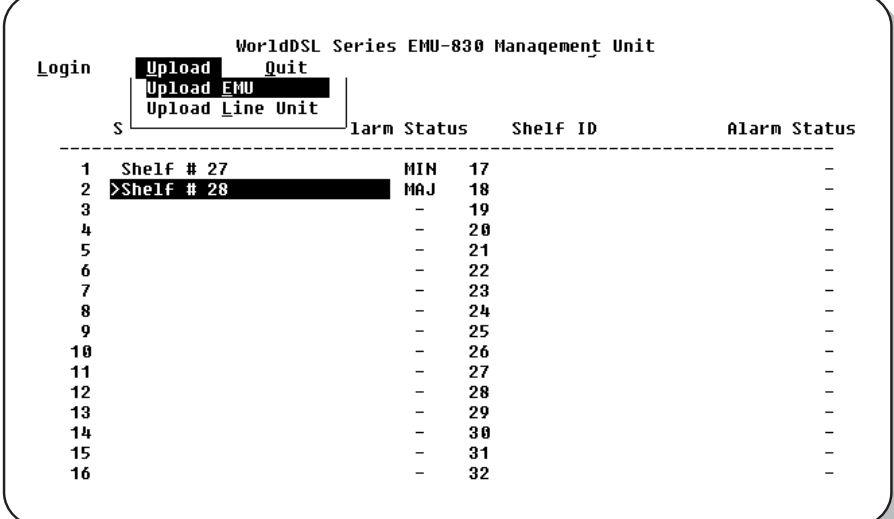

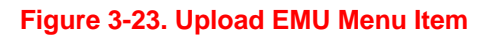

<span id="page-59-0"></span>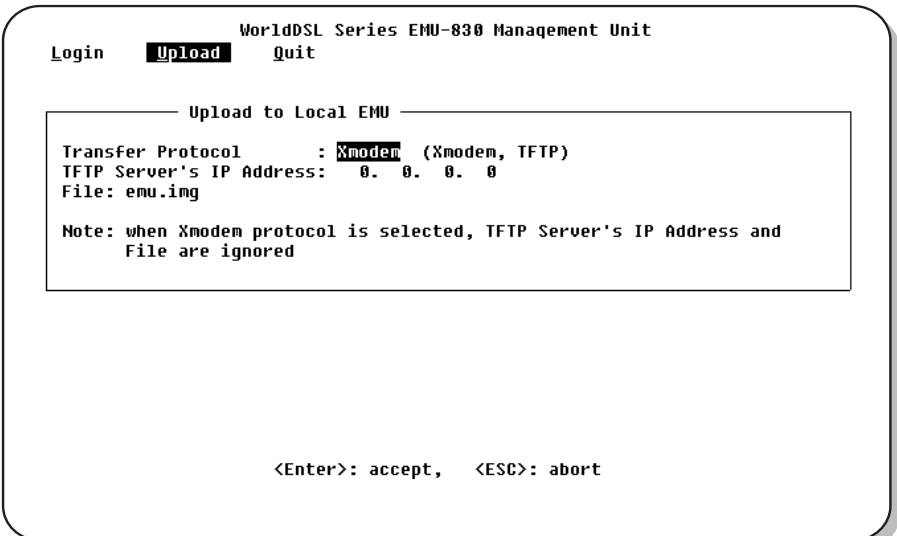

<span id="page-59-1"></span>**Figure 3-24. Upload to Local EMU Dialog Box**

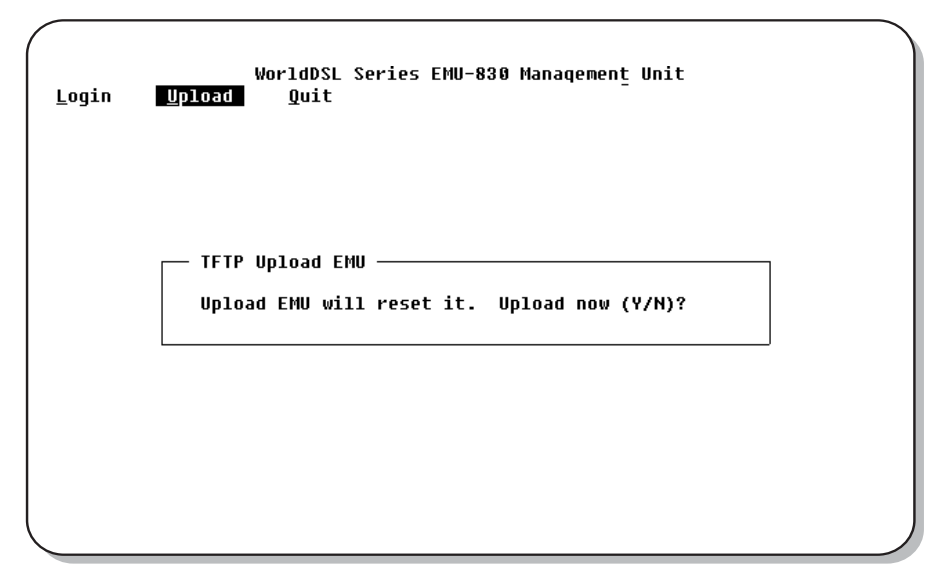

**Figure 3-25. TFTP Upload EMU Prompt**

<span id="page-60-0"></span>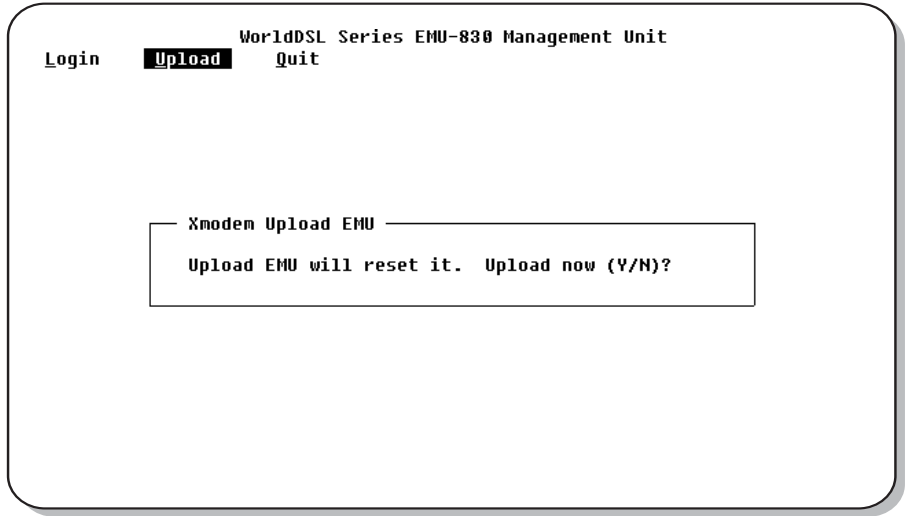

<span id="page-60-1"></span>**Figure 3-26. Xmodem Upload EMU Prompt**

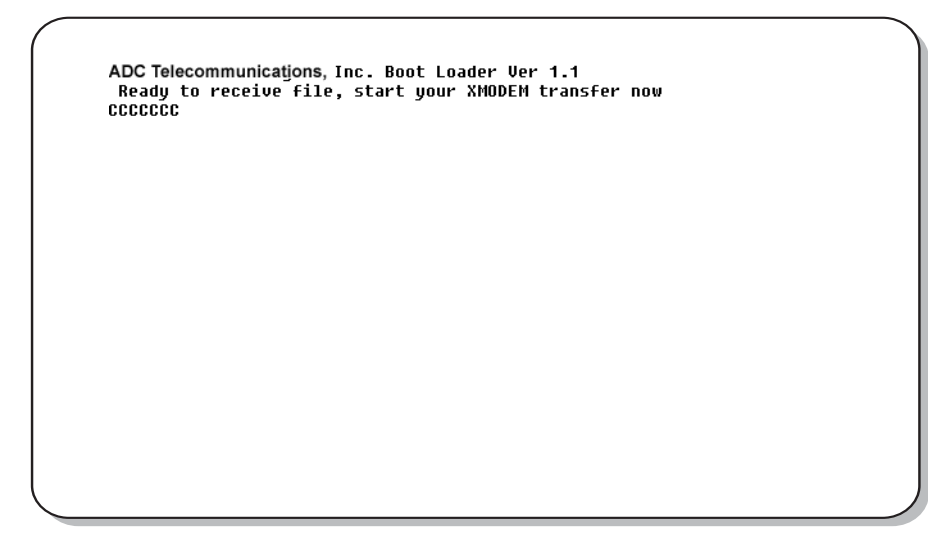

#### **Figure 3-27. Boot Loader Prompt**

#### <span id="page-61-0"></span>Upload Remote EMU

After uploading the local EMU, its firmware image can be uploaded to the remote EMUs (the use of files is not required). To upload to a remote EMU:

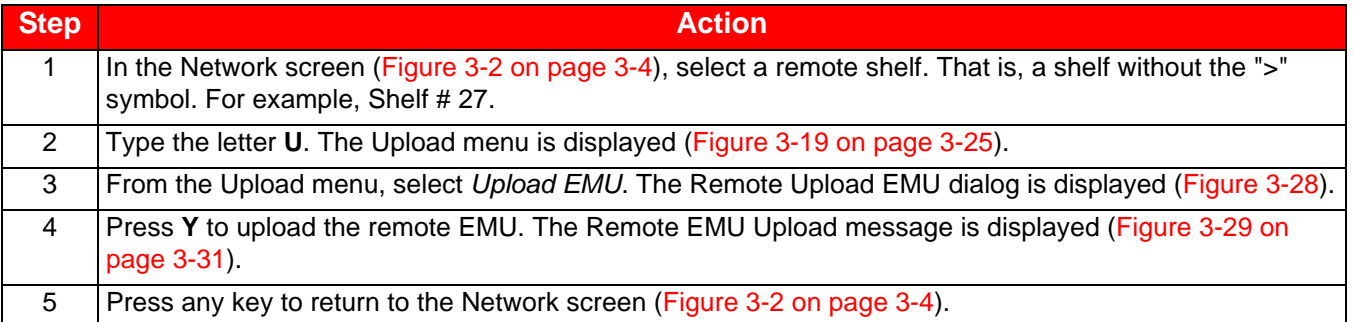

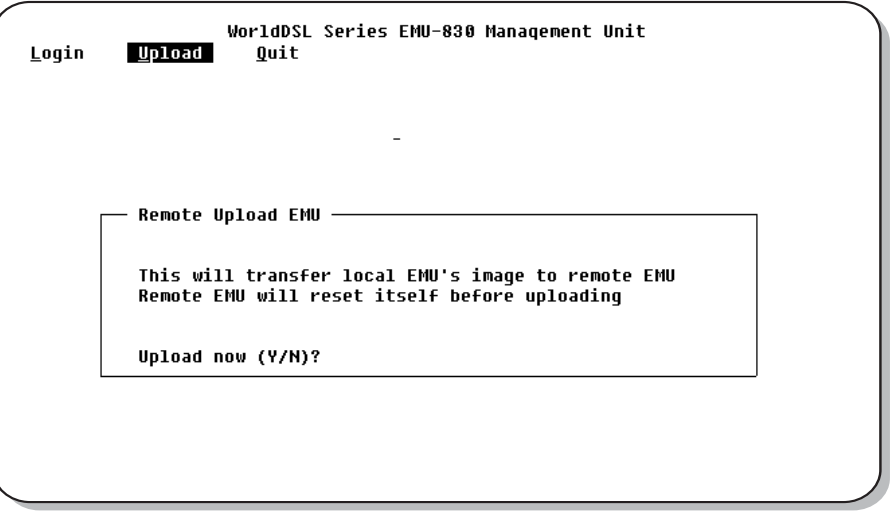

#### <span id="page-61-1"></span>**Figure 3-28. Remote Upload EMU Dialog**

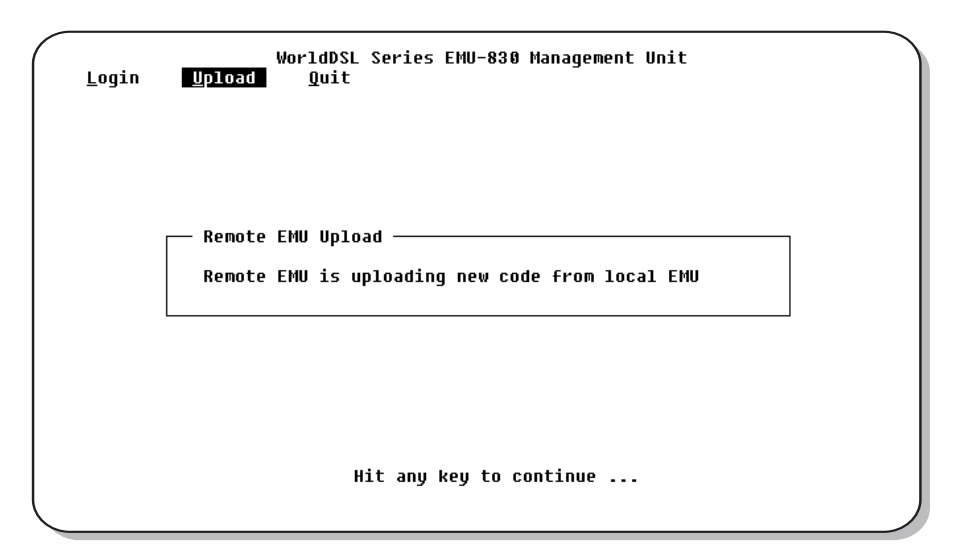

<span id="page-62-0"></span>**Figure 3-29. Remote EMU Upload Message**

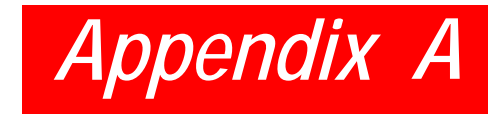

# <span id="page-64-0"></span>*SPECIFICATIONS*

**ALARMS**

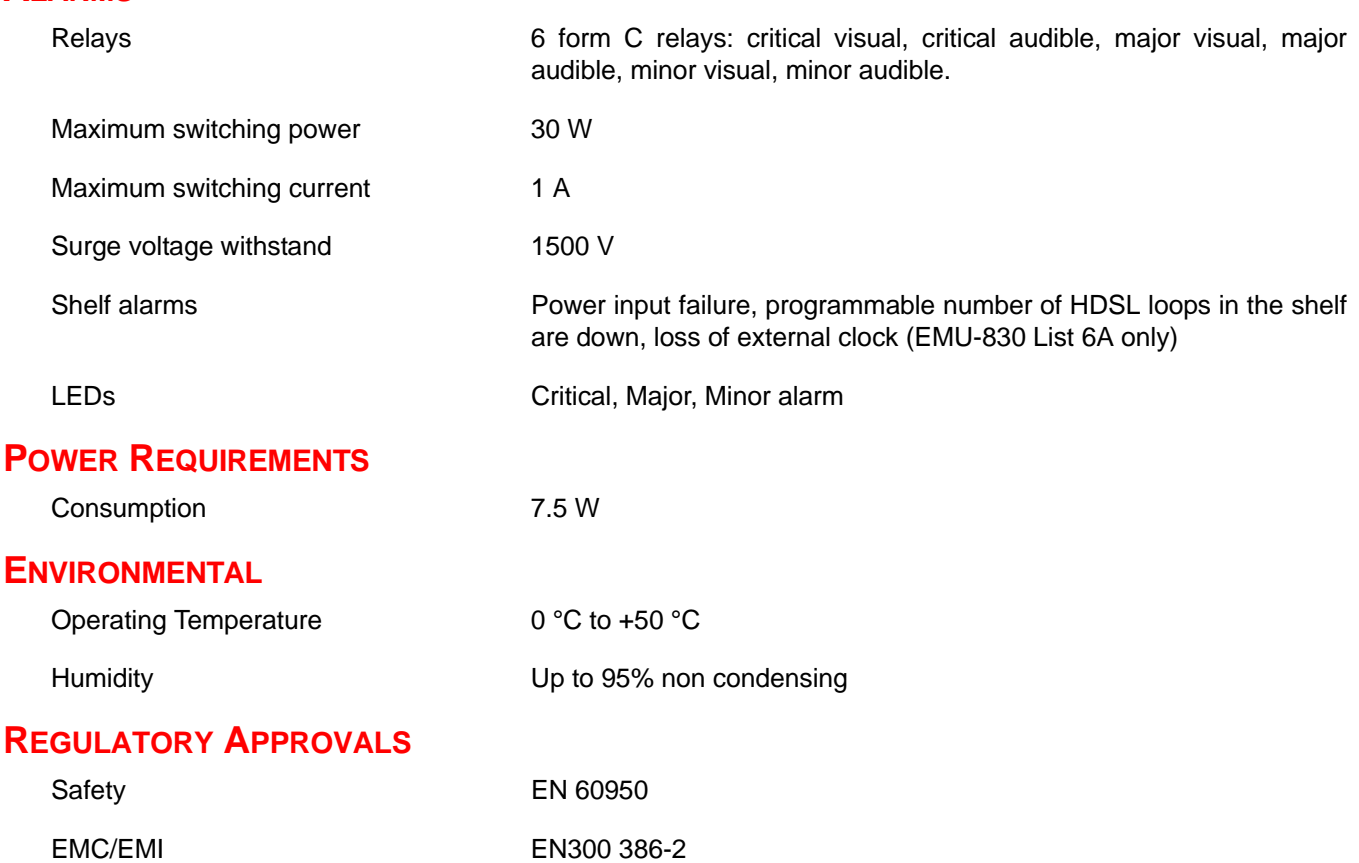

# **COMPATIBILITY**

The EMU-830 is compatible with HDSL, G.SHDLS cards, desktop units, doublers (regenerators), and exchange office management shelves in the WorldDSL product line. Universal Termination Units (UTUs) can be configured as LTUs or NTUs. WD92xGx can be configured as STU-Cs or STU-Rs. Typically the LTU/STU-C DSL cards are installed in the management shelf and the NTU/STU-R DSL cards are deployed at the remote site. You can, however, use either an LTU/STU-C or NTU/STU-R DSL card in a shelf as the EMU-830 allows terminal access to both types of DSL cards when installed in a shelf. Alarm management, however, is only performed on LTU/STU-C cards and their attached circuit elements.

The following is an abbreviated list of EMU-compatible WorldDSL products.

- Shelves: All EMS-83x List 2
- HDSL Cards: All LTU-80x List x, UTU-80x Lx
- Universal Termination Units: All UTU-9xx
- Integrated Desktop Units: All ETU-8xx and ETU-9xx
- Doublers (regenerators): All EDU-840 List x
- G.SHDSL Cards: WD92xGx line cards

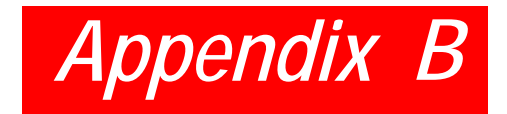

# <span id="page-66-1"></span><span id="page-66-0"></span>*PRODUCT SUPPORT*

ADC Customer Service Group provides expert pre-sales support and training for all of its products. Technical support is available 24 hours a day, 7 days a week by contacting the ADC Technical Assistance Center.

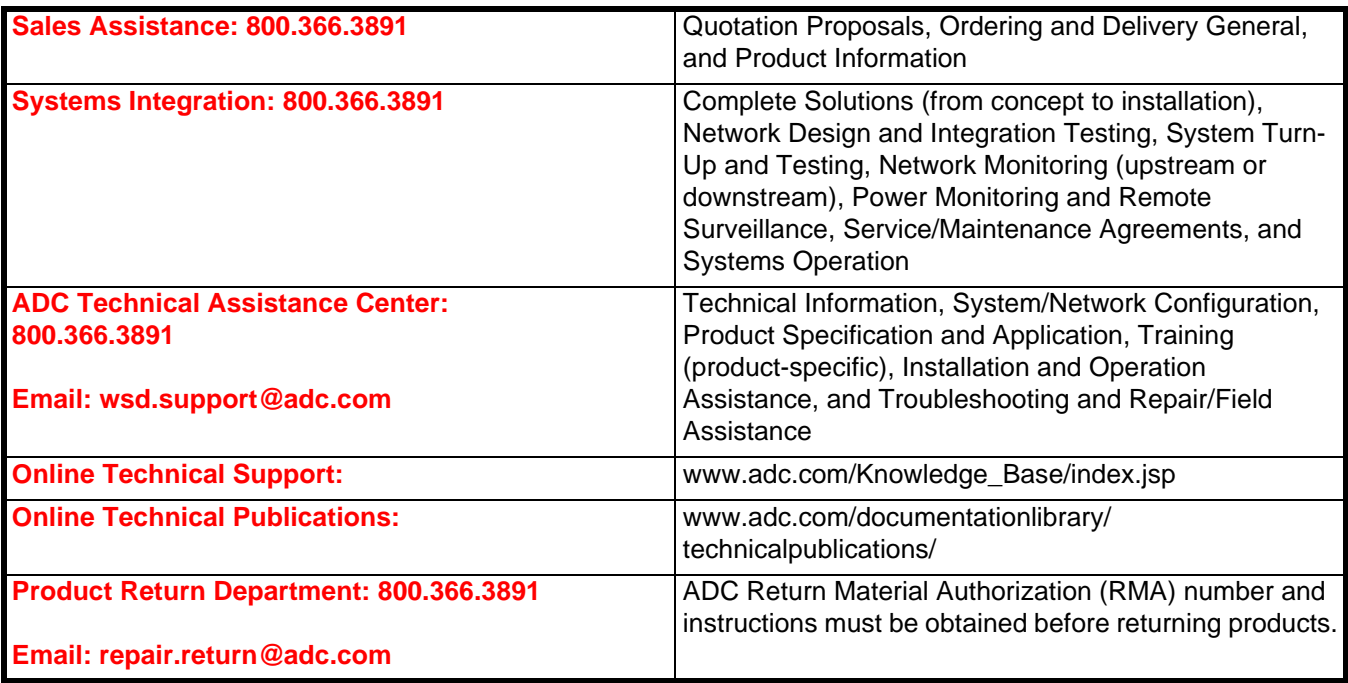

# <span id="page-68-0"></span>*GLOSSARY*

# **A**

**AIS** – Alarm Indication Signal **ALM** – Alarm

**ANSI** – American National Standards Institute

**AWG** – American Wire Gage

## **B**

**BER** – Bit Error Rate

# **C**

**C** – Centigrade **COM** – Communication **CRC** – Cyclic Redundancy Check **CTS** – Clear To Send

# **D**

**D15F** – D-type 15-pin Female Connector

- **D25F** D-type 25-pin Female Connector
- **D9F** D-type 9-pin Female Connector
- **dB** Decibel

**DCE** – Data Communications Equipment

- **Det** Detector
- **dnl** Download
- **DS0** Digital Service, Level 0 (64 kbps)
- **DSR** Data Set Ready
- **DTE** Data Terminal Equipment
- **DTR** Data Terminal Ready

# **E**

- **EMC** Electromagnetic Compliance
- **EMI** Electromagnetic Interference
- **EMS** Exchange Office Management Shelf
- **EMU** Exchange Office Management Unit
- **ES** Errored Second
- **ETR** ETSI Technical Report
- **ETSI** European Telecommunications Standards Institute
- **ETU** ETSI Termination Unit
- **EXT** External G.SHDSL Clock

## **H**

- **H/W** Hardware
- **HDSL** High-bit-rate Digital Subscriber Line
- **Hz** Hertz
- **I/F** Interface
- **ID** Identification
- **INT** Internal

**K**

**kbps** – kilobytes per second **km** – kilometers

#### **L**

**LED** – Light Emitting Diode **LL** – Local Loopback

**LDC** – Loss of Data Port (Nx64k) Clock

**LEC** – Loss of External Clock

**LOC** – Loss of Clock

**LOSW** – Loss of Sync Word

**LPBK** – Loopback

**LTU** – Line Termination Unit

## **M**

**M34F** – M-type 34-pin Female Connector **MAR** – Margin **Mbps** – Megabits per second **MHz** – Megahertz **mm** – millimeter

## **N**

**NC** – Normally Closed

**NO** – Normally Open

**NTU** – Network Termination Unit

**NVRAM** – Non-volatile Random Access Memory

**Nx64k** – Number (N) of 64 kbps DS0 time slots mapped to a data port.

# **O**

**Op** – Operation **PFO** – Power Feed Open **PFS** – Power Feed Short **ppm** – pulse per minute **PRBS** – Pseudorandom Bit Sequence **R RAM** – Random Access Memory

**REM** – Remote

**RL** – Remote Loopback

**RLSD** – Received Line Signal Detector

**RTS** – Ready to Send

## **S**

**SD** – Transmit Data **SLIP** – Serial Line Internet Protocol **ST** – Send Timing **STU-C** – SHDSL Terminating Unit for the CO **STU-R** – SHDSL Terminating Unit for the RT **S/W** – Software

# **T**

**TM** – Test Mode **TT** – Terminal Timing

**U**

**UAS** – Unavailable Seconds

**UTU** – Universal Termination Unit

# **V**

**V** – Volts

**Vdc** – Volts direct current

**VT100** – A terminal-emulation system

# **W**

**W** – Watts
## *Certification and Warranty*

### **FCC Class A Compliance**

This equipment has been tested and found to comply with the limits for a Class A digital device, pursuant to Part 15 of the FCC Rules. These limits are designed to provide reasonable protection against harmful interference when the equipment is operated in a commercial environment. This equipment generates, uses, and can radiate radio frequency energy and, if not installed and used in accordance with the instruction manual, may cause harmful interference to radio communications. Operation of this equipment in a residential area is likely to cause harmful interference in which case the user will be required to correct the interference at his own expense.

#### **Limited Warranty**

Product warranty is determined by your service agreement. Refer to the *ADC Warranty/Software Handbook* for additional information, or contact your sales representative or Customer Service for details.

#### **Modifications**

The FCC requires the user to be notified that any changes or modifications made to this device that are not expressly approved by ADC voids the user's warranty.

All wiring external to the products should follow the provisions of the current edition of the National Electrical Code.

#### **Safety Standards Compliance**

This equipment has been tested and verified to comply with the applicable sections of the following safety standards:

- GR 63-CORE Network Equipment-Building System (NEBS) Requirements
- GR 1089-CORE Electromagnetic Compatibility and Electrical Safety
- Binational Standard, UL-60950 3rd Edition/CSA1459 C22.2 No. 60950-00: Safety of Information Technology Equipment

For technical assistance, refer to ["Appendix B: Product Support" on page B-1.](#page-66-0)

#### **World Headquarters**

ADC Telecommunications, Inc. PO Box 1101 Minneapolis, MN 55440-1101 USA

**For Technical Assistance** Tel: 800.366.3891

# **[WorldDSLTM Exchange Office Management Unit](#page-0-0) [EMU-830 User Manual](#page-0-1)**

Document Number: [LTPE-UM-3159-02](#page-0-2)

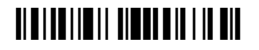

1381662

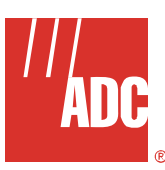

Free Manuals Download Website [http://myh66.com](http://myh66.com/) [http://usermanuals.us](http://usermanuals.us/) [http://www.somanuals.com](http://www.somanuals.com/) [http://www.4manuals.cc](http://www.4manuals.cc/) [http://www.manual-lib.com](http://www.manual-lib.com/) [http://www.404manual.com](http://www.404manual.com/) [http://www.luxmanual.com](http://www.luxmanual.com/) [http://aubethermostatmanual.com](http://aubethermostatmanual.com/) Golf course search by state [http://golfingnear.com](http://www.golfingnear.com/)

Email search by domain

[http://emailbydomain.com](http://emailbydomain.com/) Auto manuals search

[http://auto.somanuals.com](http://auto.somanuals.com/) TV manuals search

[http://tv.somanuals.com](http://tv.somanuals.com/)